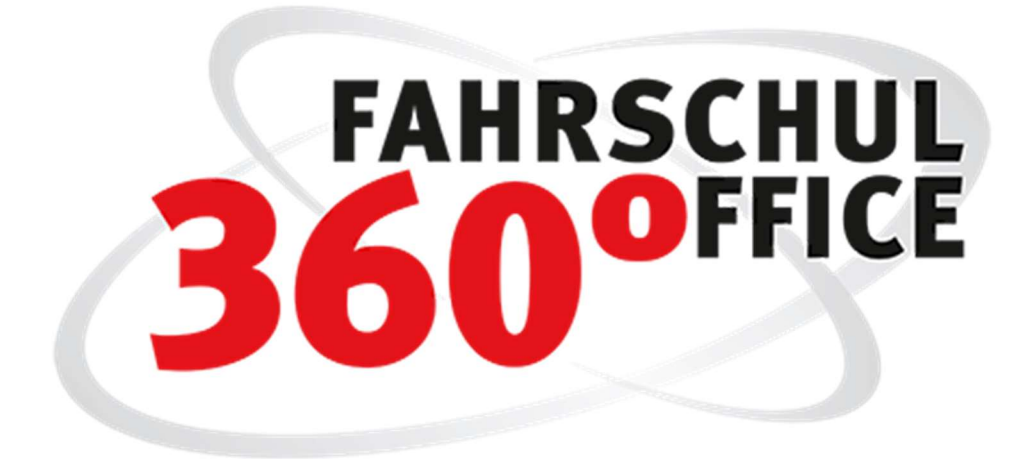

# Handbuch

Version 21.1

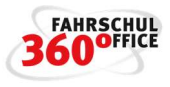

# **Einführung**

Mit der nachfolgenden Einführung wollen wir Ihnen die Idee und das grundlegende Konzept vom Fahrschuloffice 360° näherbringen.

# **Inhalt**

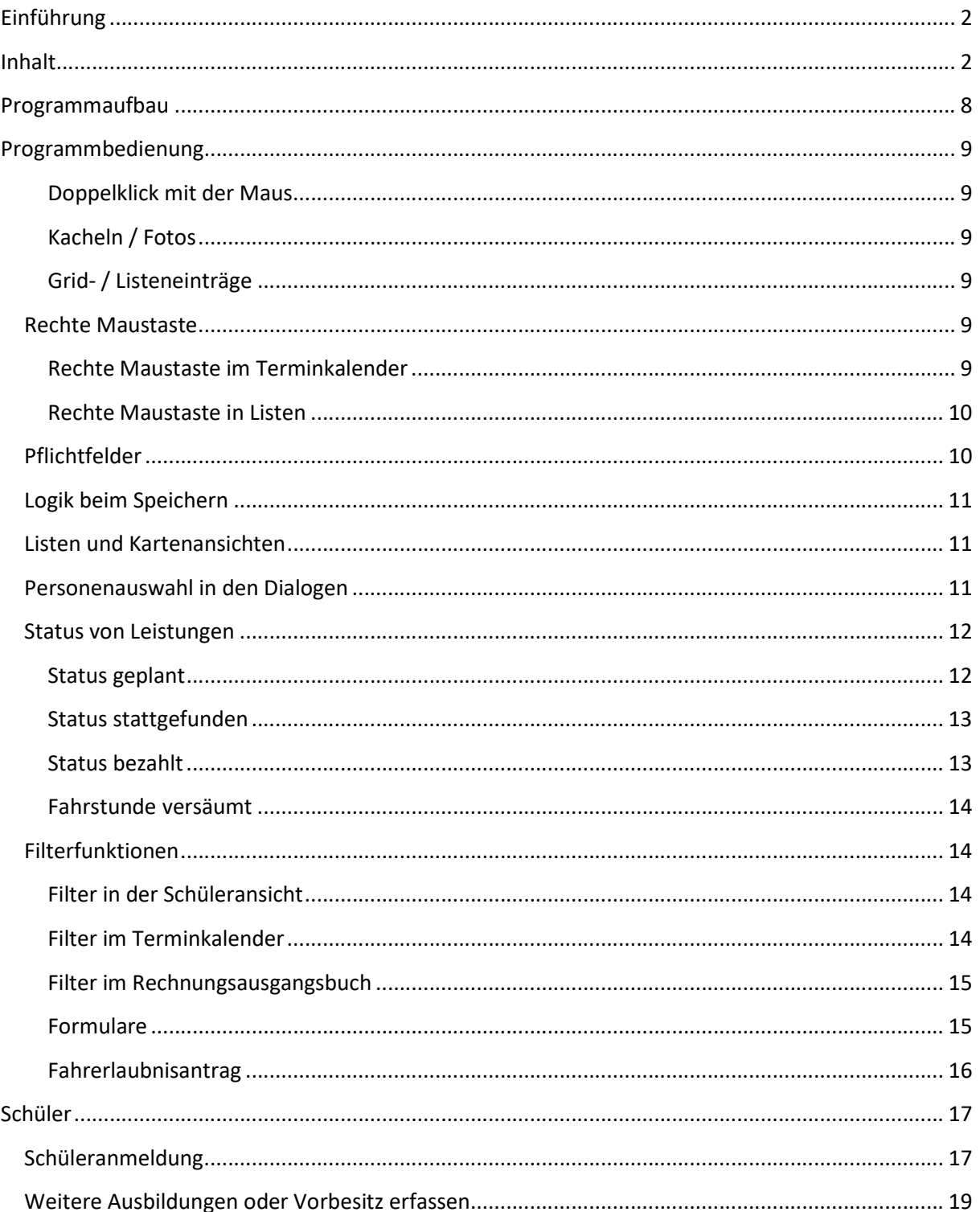

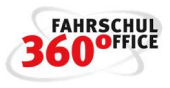

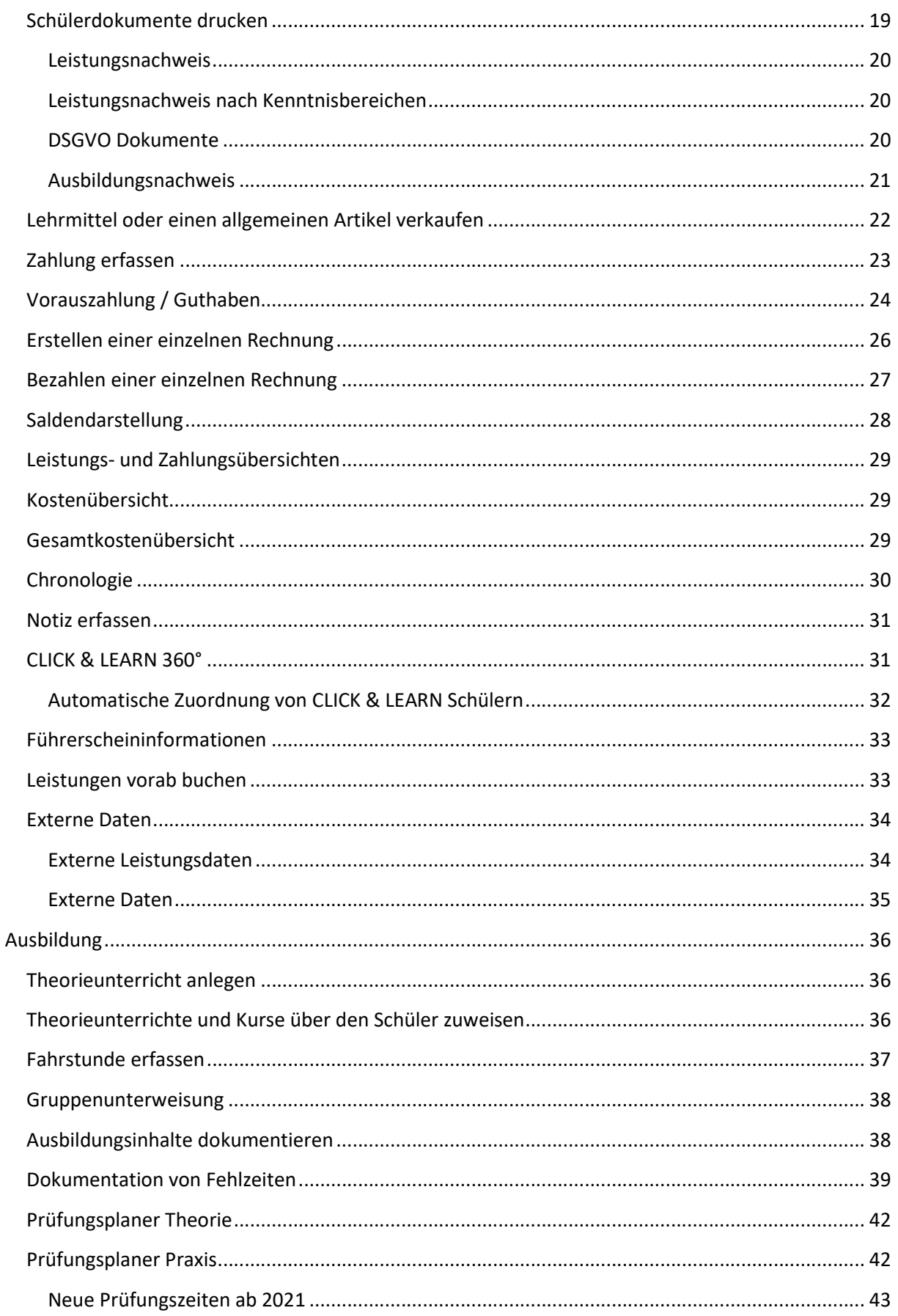

 $\overline{a}$ 

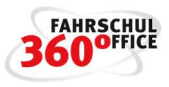

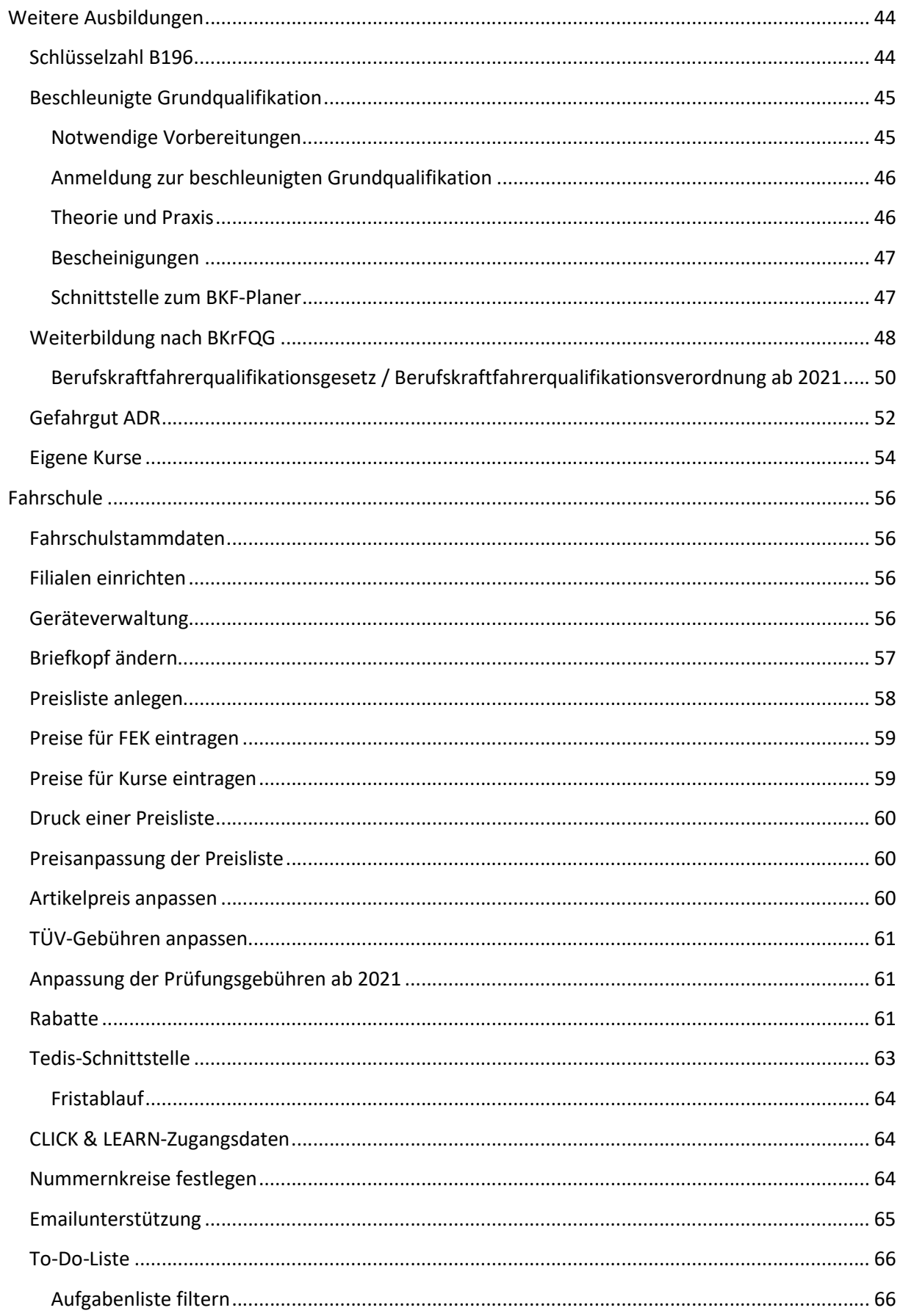

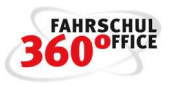

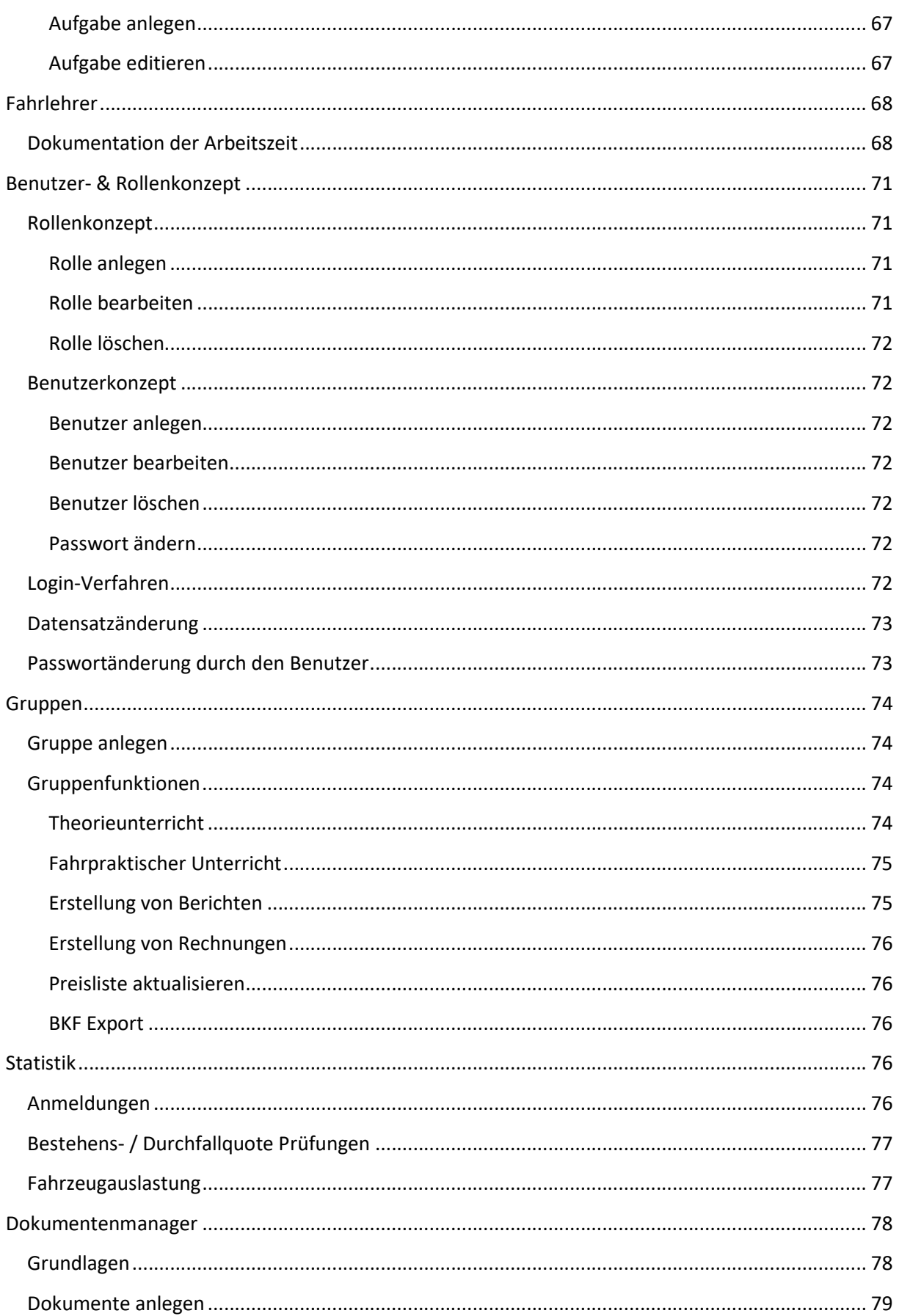

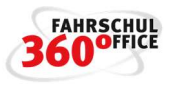

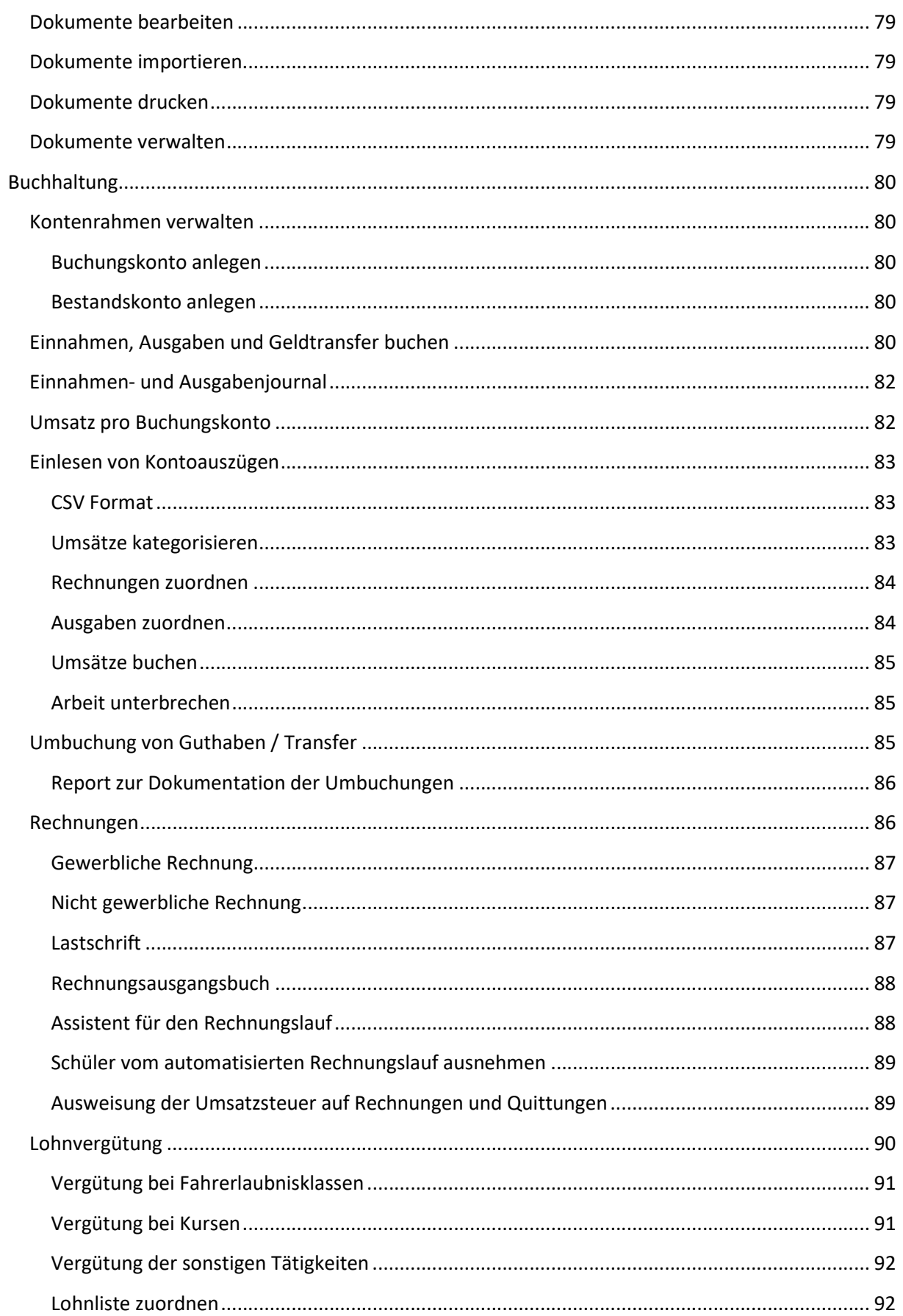

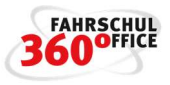

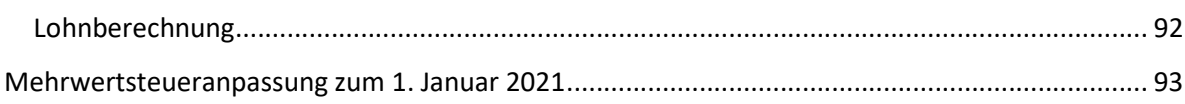

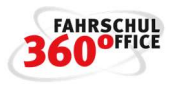

# Programmaufbau

Die Hauptfunktionen des Programms Fahrschuloffice 360° werden unten über die "Top Level Navigation" aufgerufen.

Je nach Funktion haben Sie in dem linken "Sidebar Menü" Filter- oder weitere Auswahlmöglichkeiten.

In der Fenstermitte werden Ihnen im "Detailbereich" neben den Selektionsmöglichkeiten die Schüler-, Fahrlehrer-, Fahrzeugdaten, der Terminplaner und viele weitere Details angezeigt.

Im oberen "Menüband" finden Sie auf verschiedenen "Registerkarten" Funktionen oder Symbole bspw. zum Erfassen von Leistungen, Terminen und Druckfunktionen.

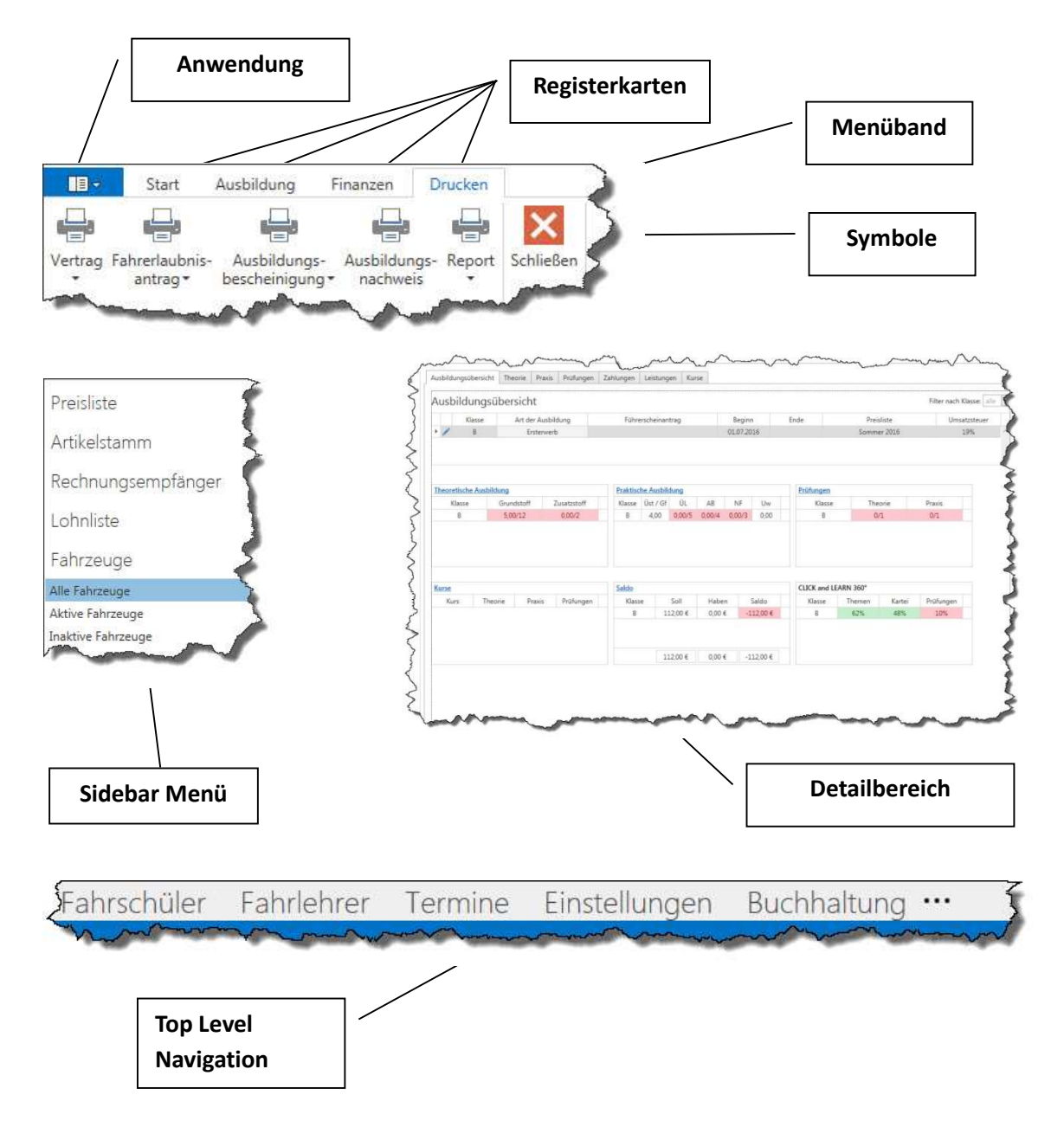

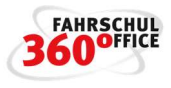

# Programmbedienung

Im Folgenden möchten wir Sie noch auf die Bedienung und einige Funktionen im Programm hinweisen.

#### Doppelklick mit der Maus

Mit dem Doppelklick auf Kacheln, Fotos, Grid- und Listeneinträge öffnen sich Dialoge oder Detailbereiche, in denen weitere Funktionen zu finden sind.

#### Kacheln / Fotos

Beispiele für Kachelelemente sind Schüler, Fahrlehrer, Fahrzeuge, Preislisten, externe Rechnungsempfänger, Kassen, Bankkonten

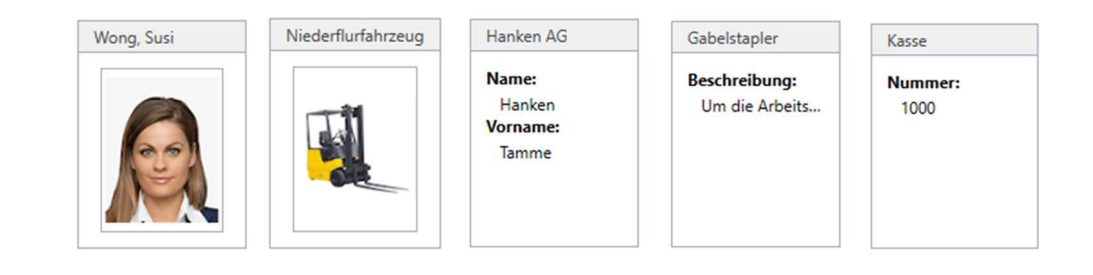

# Grid- / Listeneinträge

Beispiele für Grid- und Listenelemente finden sich an verschiedenen Stellen im Programm, so kann das Fahrschuloffice bspw. im Listen- oder Kachelmodus betrieben werden. Ein Doppelklick auf die Kachel oder den Listeneintrag führt zum gleichen Ergebnis.

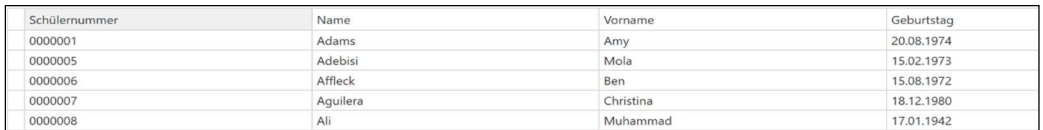

Über einen Doppelklick editierbare Datensätze finden sich in zahlreichen Dialogen wieder, diese sind mit einem Stift am Anfang des Datensatzes (Zeile) gekennzeichnet.

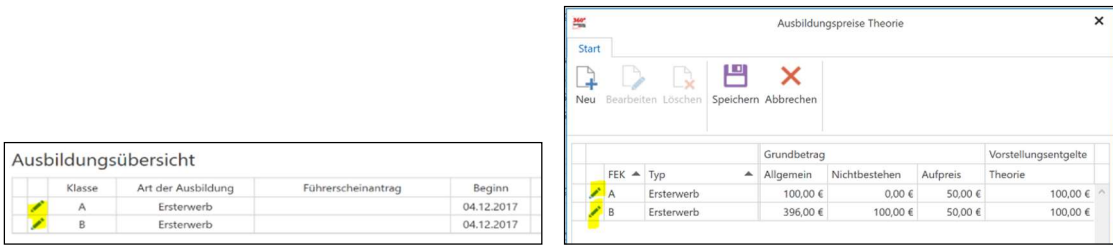

#### Rechte Maustaste

An einigen Stellen ist die Verwendung der rechten Maustaste schneller als das Anwählen der identischen Funktion im Menüband.

#### Rechte Maustaste im Terminkalender

Mit der rechten Maustaste haben Sie im Terminplaner die Möglichkeit eine praktische oder theoretische Leistung zur gewählten Uhrzeit zu erfassen, weiterhin können über die rechte Maustaste auch Prüfungsfahrten und sonstige Tätigkeiten erfasst werden.

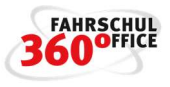

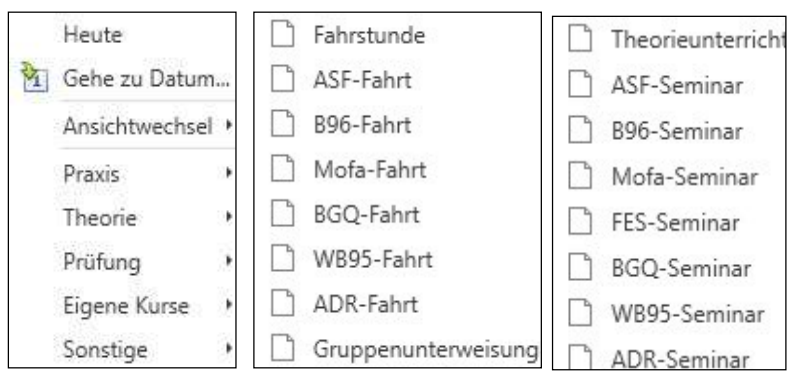

# Alternativ können die Tätigkeiten auch über das Menüband des Terminkalenders erfasst werden.

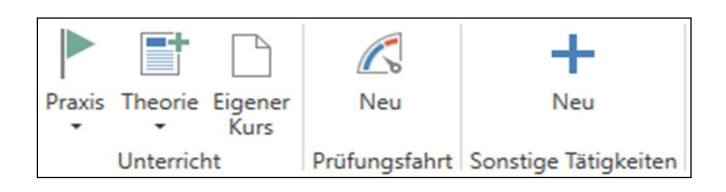

#### Rechte Maustaste in Listen

In einigen Dialogen (Preisliste für theoretische und praktische Ausbildung oder die Mobilgeräteverwaltung) kann ein Datensatz schnell über die rechte Maustaste oder die entsprechende Schaltfläche aus dem Menüband des Dialogs gelöscht werden.

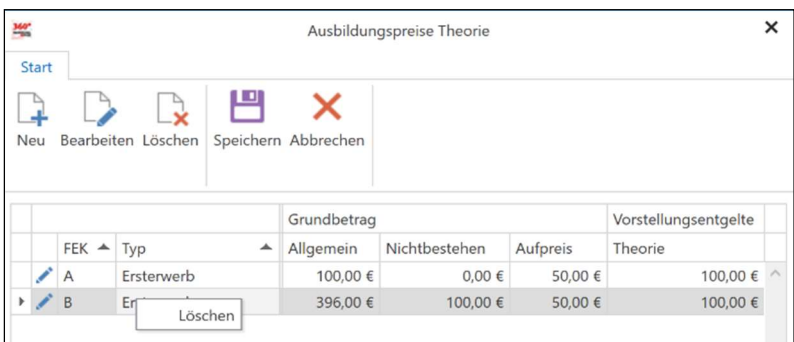

# Pflichtfelder

Pflichtfelder werden im Fahrschuloffice 360° mit einem Kreuz gekennzeichnet, hier müssen Sie zwingend einen entsprechenden Wert eintragen.

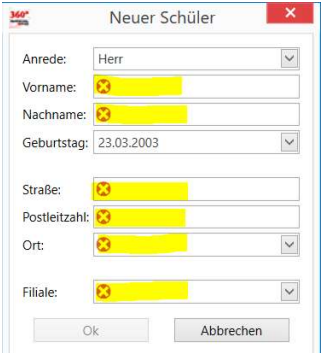

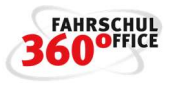

# Logik beim Speichern

Wurden nicht alle Pflichtfelder in einem Dialog gefüllt, kann der Vorgang nicht gespeichert werden, die Schaltflächen sind grau.

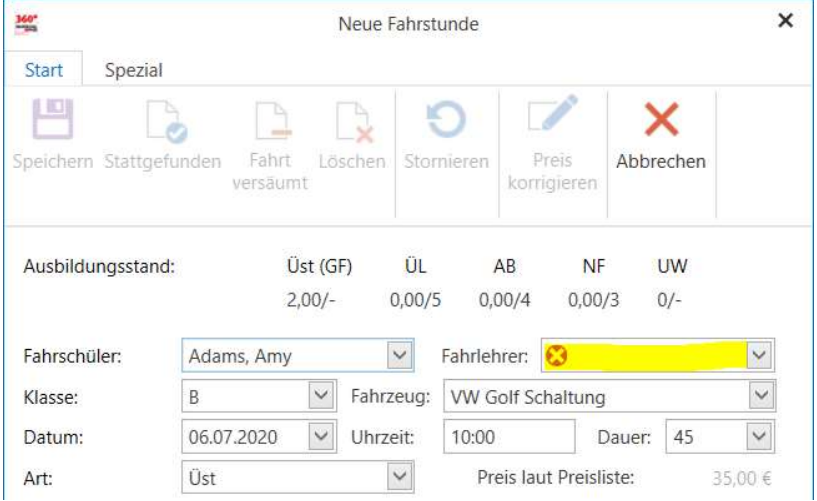

# Listen und Kartenansichten

Sie können im Programm zwischen einer Listen- und Kartenansicht wechseln.

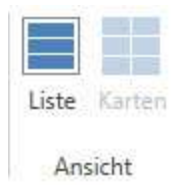

# Personenauswahl in den Dialogen

In den Dialogen, die die Eingabe eines Schülers oder eines Fahrlehrers erwarten, können Sie durch Eingabe des Namens die Schüler- oder Fahrlehrerauswahl filtern. Sobald Sie mit dem Schreiben anfangen, wird die entsprechende Liste der möglichen Personen angezeigt und entsprechend reduziert. Sie können die Auswahl über die Tastatur mit den Hoch- / Runter-Pfeiltasten wählen und mit "Enter" bestätigen oder mit der Maus anklicken.

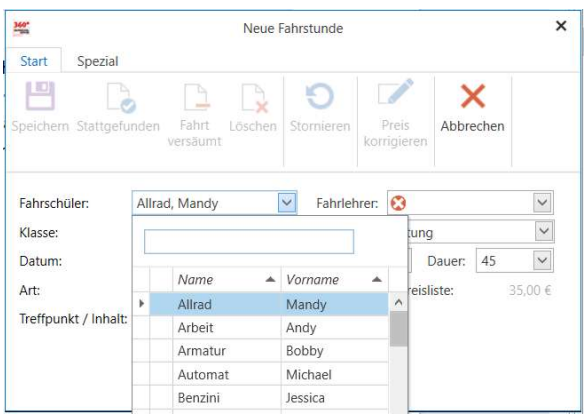

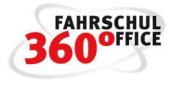

In Dialogen, in denen mehrere Personen ausgewählt werden können, funktioniert die Auswahl über die Schaltfläche ">".

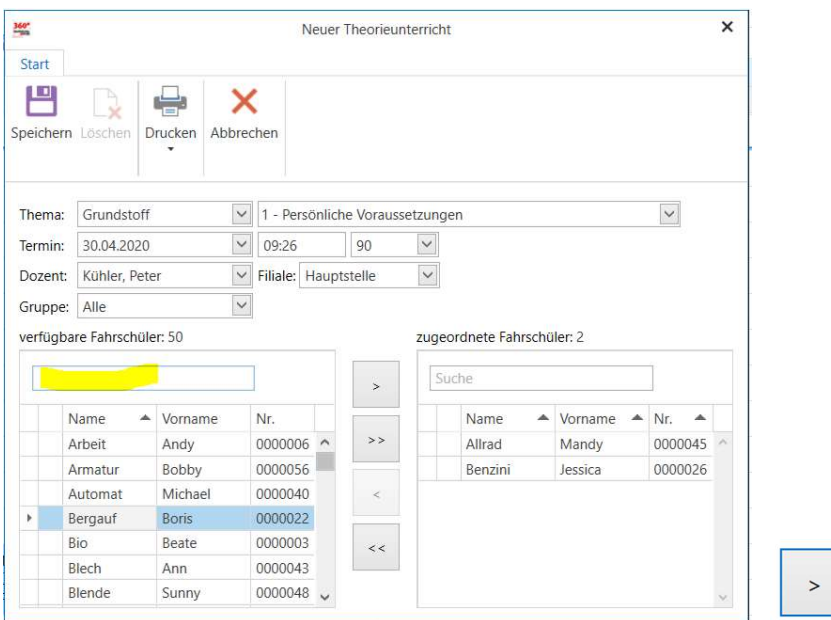

#### Status von Leistungen

Leistungen können verschiedene Stati haben, so werden im Fahrschuloffice 360° Leistungen unterschieden, die

- geplant
- stattgefunden / optional unterschrieben
- bezahlt

sind.

#### Status geplant

Geplante Leistungen können solange verändert werden, bis sie einen anderen Status bekommen. Geplante Leistungen werden im Schülersaldo und auf Ausdrucken nicht berücksichtigt, weiterhin überprüft das Programm nicht, ob sich geplante Fahrstunden überschneiden.

Der Status einer Fahrstunde wird beim Schüler oder beim Fahrlehrer auf der Karteikarte "Praxis" dargestellt.

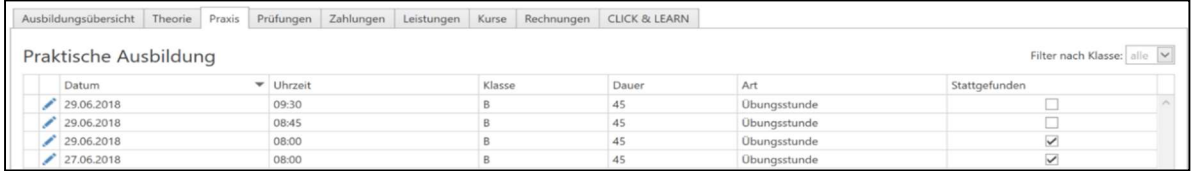

Eine geplante Fahrstunde kann jederzeit bearbeitet und gelöscht werden.

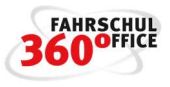

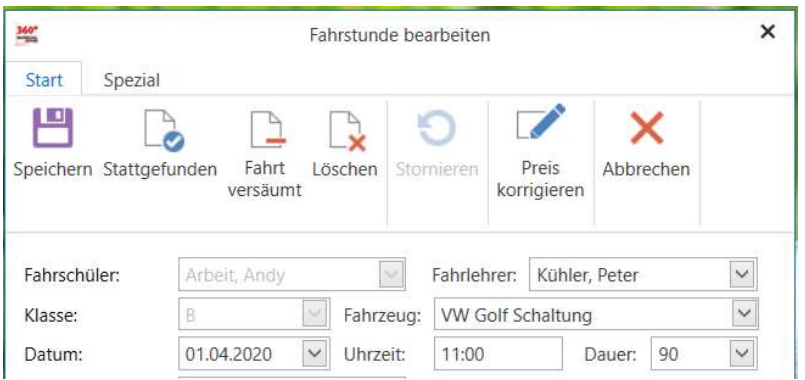

Weiterhin werden die geplanten Leistungen auf einer eigenen "Karteikarte" angezeigt. Sind keine geplanten Stunden vorhanden, wird die Karte nicht angezeigt.

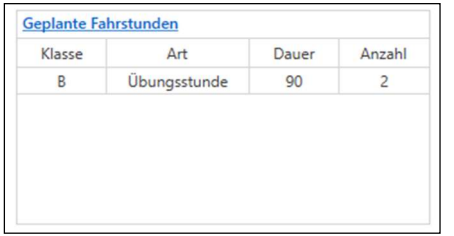

#### Status stattgefunden

In der Detailansicht eines Schülers werden auf der Karteikarte "Leistungen" u.a. Fahrstunden und praktische Prüfungen mit dem Status "stattgefunden" angezeigt.

Wird eine Fahrstunde als "stattgefunden" gekennzeichnet, wird damit eine Leistung beim Schüler erzeugt, die abgerechnet werden kann.

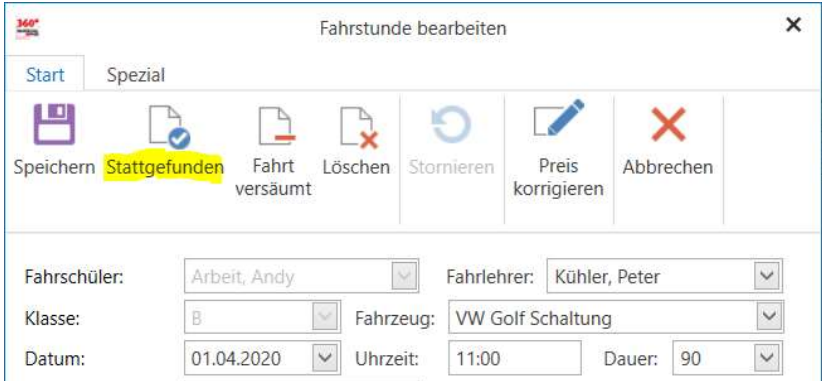

qEine stattgefundene Leistung kann nicht mehr editiert oder gelöscht werden, sie kann mit Angabe des Grunds storniert werden.

#### Status bezahlt

In der Detailansicht eines Schülers werden auf der Karteikarte "Leistungen" die Leistungen und der Zahlungsstatus der Leistung dargestellt.

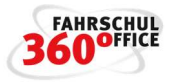

Ob die Leistung bezahlt ist, wird in der Spalte "Bezahlt" dargestellt.

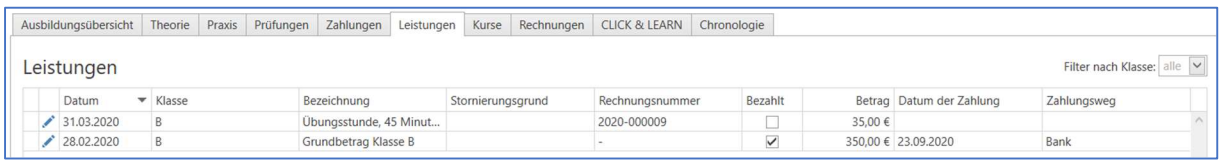

Eine bezahlte Leistung kann nicht mehr editiert oder gelöscht werden.

Muss sie aufgrund einer Fehleingabe dennoch verändert werden, muss zunächst die Zahlung storniert und anschließend die Leistung storniert werden.

#### Fahrstunde versäumt

Über den Menüpunkt "Fahrt versäumt" kann dem Schüler ein Preis für die Fahrstunde berechnet werden und gleichzeitig eine sonstige berufliche Tätigkeit für den Fahrlehrer erfasst werden.

#### Filterfunktionen

Das Fahrschuloffice 360° verwendet an verschiedenen Stellen Filterfunktionen, die zur Übersichtlichkeit beitragen. Die Filterfunktionen sind links im Sidebar Menü angeordnet.

#### Filter in der Schüleransicht

Werden Schüler bspw. nach Klassen gefiltert, erscheinen in der Schülerauswahl nur die Schüler der gewählten Klasse, weiterhin kann im Sidebar Menü nach aktiven und inaktiven Schülern gefiltert werden.

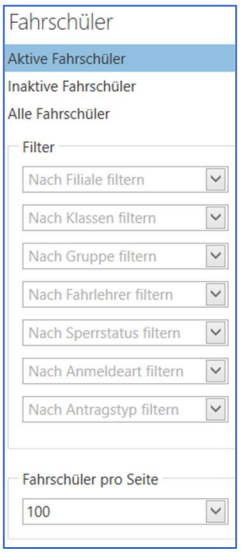

#### Filter im Terminkalender

Im Terminkalender kann bspw. nach verschiedenen Leistungen gefiltert werden, somit ist bspw. die Darstellung nur der Unterrichte in den nächsten Monaten möglich.

Weiterhin können nur die Termine eines oder mehrerer Fahrlehrer oder eines Fahrschülers im gewählten Zeitraum angezeigt werden, zusätzlich kann nach Fahrzeugen und Gruppen gefiltert werden.

# Handbuch

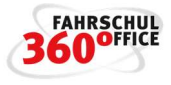

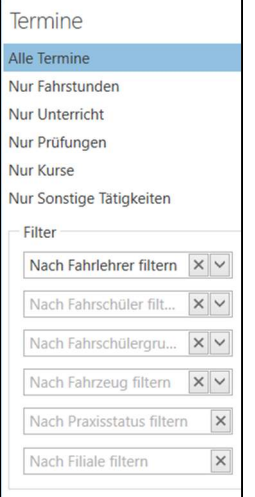

# Filter im Rechnungsausgangsbuch

Im Bereich der Buchhaltung kann das Rechnungsausgangsbuch hinsichtlich nach verschiedenen Optionen wie

- Rechnung ohne Druckdatum
- Offene Rechnungen
- Bezahlte Rechnungen
- Überfällige Rechnungen
- Stornierte Rechnungen und
- Lastschriften

#### gefiltert werden.

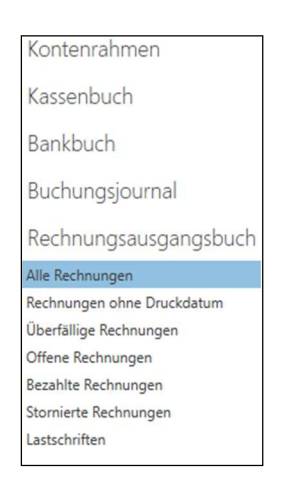

#### Formulare

Alle Formulare werden über die Formularverwaltung zur Verfügung gestellt. Wir unterscheiden zwischen

- Fahrerlaubnisanträgen
- Ausbildungsbescheinigungen
- Verträge
- Teilnahmebescheinigungen und

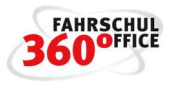

• Sonstige Dokumente

Jede gesetzliche Änderung bekommen Sie automatisch über das Programm zur Verfügung gestellt.

#### Fahrerlaubnisantrag

Im Fahrschuloffice 360° unterstützen wir z. Zt. ca. 200 unterschiedliche Fahrerlaubnisanträge, die Sie sich über die Formularverwaltung herunterladen können. Gehen Sie dazu auf die Schaltfläche "Anwendung" oder im Schülerdetail auf die Registerkarte Drucken und wählen Sie die Formularverwaltung.

In dem nachstehenden Dialog wählen Sie die Karteikarte "Verfügbare Formulare", die Kategorie "Fahrerlaubnisanträge" und die Region aus, damit filtern Sie die Anträge entsprechend der Kriterien.

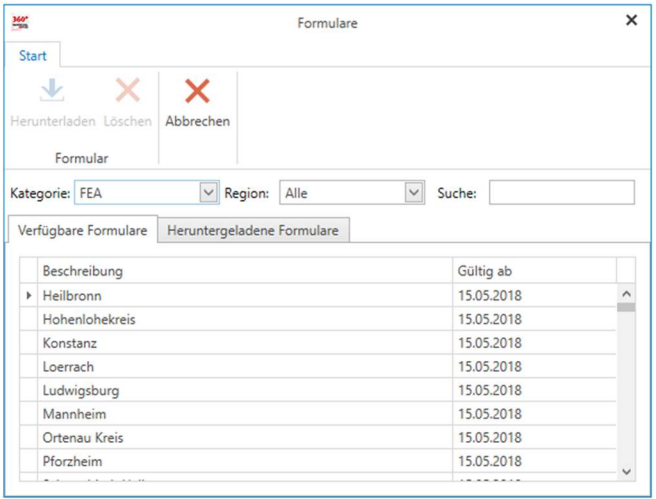

Haken Sie einen oder mehrere Anträge an und drücken Sie die nachstehende Schaltfläche, um die Anträge in Ihrem System verfügbar zu machen.

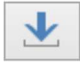

Ob der Download des Dokuments erfolgreich war, wird durch einen temporären Dialog angezeigt.

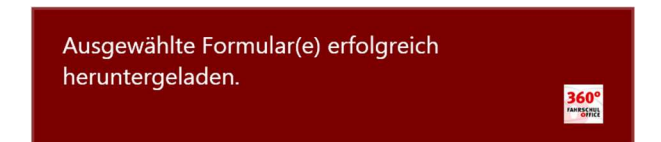

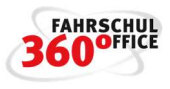

# Schüler

In den nachstehenden Kapiteln werden die wichtigsten Funktionen im Zusammenhang mit Schülern aufgeführt.

# Schüleranmeldung

In dem Programm Fahrschuloffice 360° können Sie einen Schüler bequem über den Anmeldeassistenten anlegen.

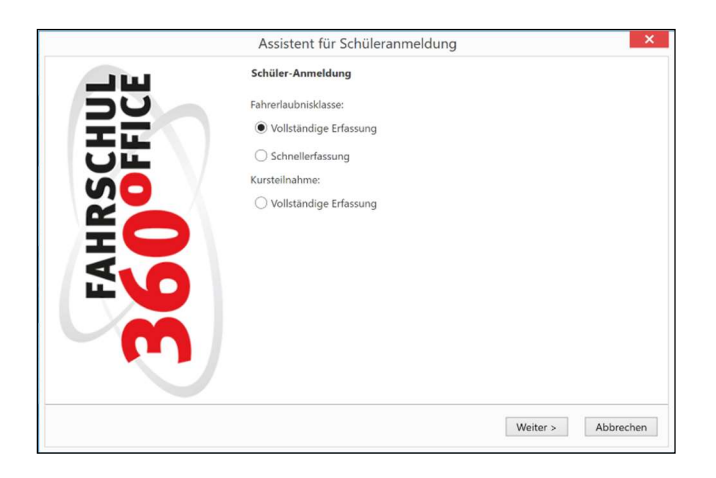

Der Assistent führt Sie Schritt für Schritt durch den Anmeldeprozess, dabei werden die nachstehenden Daten abgefragt

- Schülername und Geburtstag
- Adress- und Kontaktdaten
- Amtliche Daten
- Bankverbindungsdaten
- Fahrlehrerzuordnung
- **•** Gruppenzuordnung
- Vorbesitz
- Ausbildung und Preise
- Übersicht
- Artikelverkauf
- Ausdrucke

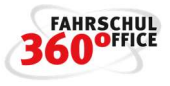

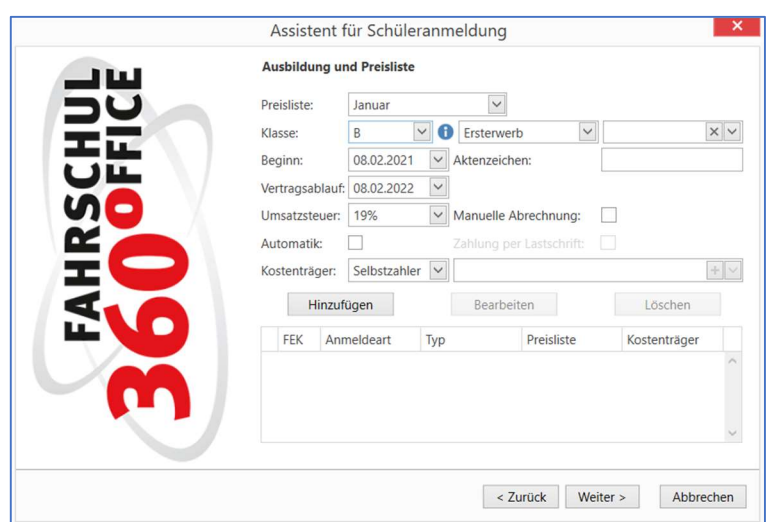

Haben Sie bspw. die Ausbildungsklasse, die Preisliste, die Art der Anmeldung, den Ausbildungsbeginn und den Vertragsablauf gewählt, können Sie die Klasse durch Drücken von "Hinzufügen" dem Schüler zuweisen und bei Bedarf weitere Ausbildungsklassen wählen.

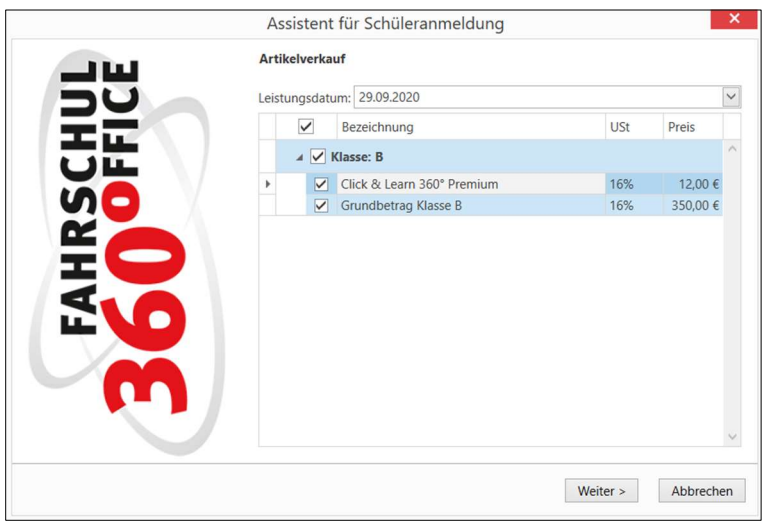

Im Anmeldeassistent kann dem Schüler ein weiterer Artikel aus dem Artikelstamm verkauft werden. Der Preis und die Artikelbezeichnung können über einen Doppelklick angepasst werden.

Zum Abschluss der Anmeldung können verschiedene Dokumente

- Ausbildungsvertrag
- AGBs
- Lastschriftmandat
- Einverständniserklärung
- Kostenübersicht
- Ausdrucke erstellt werden.
- Eigene Dokumente
- Fahrerlaubnisantrag

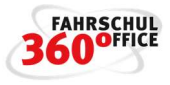

gedruckt werden.

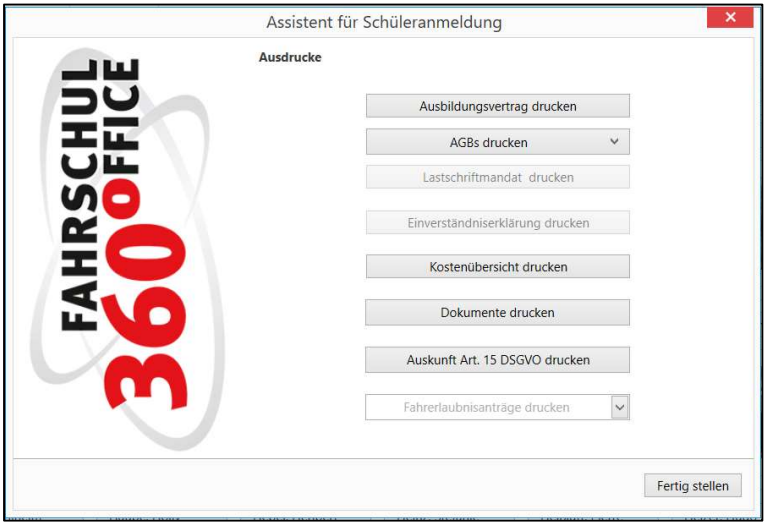

#### Weitere Ausbildungen oder Vorbesitz erfassen

Sie können einem Schüler weitere Ausbildungen oder einen Vorbesitz zuordnen, indem Sie über das Menüband im Detailbereich des Schülers die Registerkarte "Ausbildung" und dort die entsprechende Funktion "Neu" wählen.

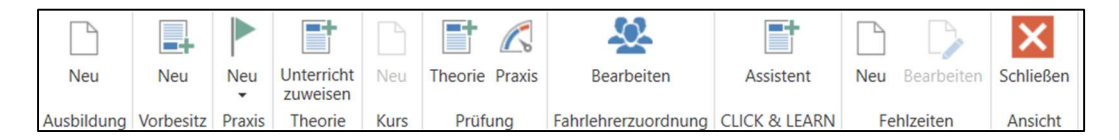

Weiterhin können in diesem Menüpunkt

- Fahrstunden, Kursteilnahmen
- Theorieprüfungen
- Fahrpraktische Prüfungen
- Fahrlehrer / Schülerzuordnungen
- CLICK & LEARN Zuordnung
- Fehlzeiten

erfasst werden.

#### Schülerdokumente drucken

Wählen Sie die Registerkarte "Drucken" über das Menüband im Detailbereich des Schülers um bspw. den Ausbildungsvertrag, Einverständniserklärung der Eltern, AGBs, Führerscheinanträge oder ausbildungsbegleitende Dokumente zu drucken.

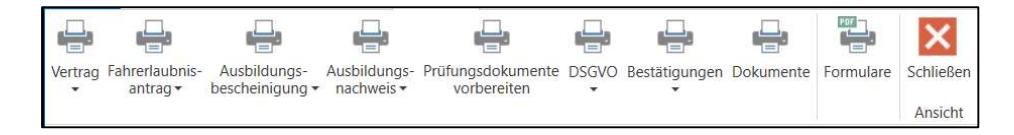

Weiterhin können an dieser Stelle die Dokumente entsprechend der DSGVO und weitere Schülerdokumente gedruckt werden.

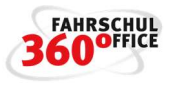

#### Leistungsnachweis

Über den Menüeintrag "Drucken/Ausbildungsnachweis" kann für den Schüler ein Leistungsnachweis gedruckt werden, der für alle Klassen und Kurse gleichermaßen genutzt werden kann.

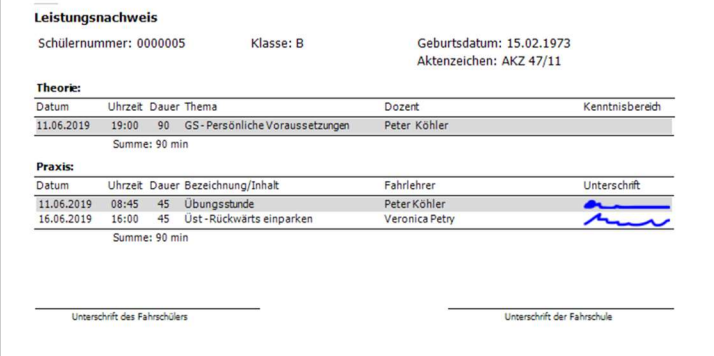

Der Leistungen werden nach Theorie, Praxis und Prüfungsleistungen gruppiert.

# Leistungsnachweis nach Kenntnisbereichen

Weiterhin steht ein Leistungsnachweis nach Kenntnisbereichen zur Verfügung. Dieser stellt die bereits absolvierten Zeiten in Minuten je Kenntnisbereich dar. Die Aufschlüsselung der Kenntnisbereiche ist nach Theorie, Praxis und Fehlzeiten gruppiert.

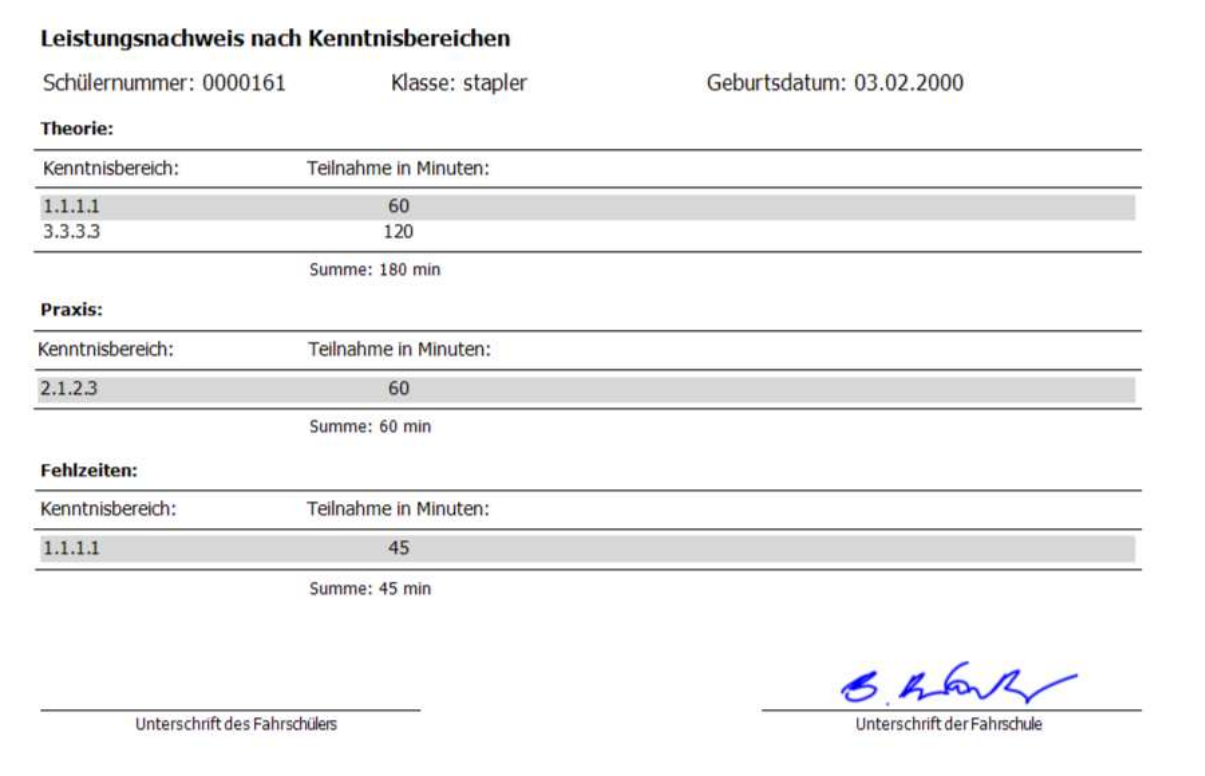

#### DSGVO Dokumente

Die Datenschutzgrundverordnung räumt dem Schüler Rechte ein, diese betreffen bspw. das Auskunftsrecht und das Recht auf Vergessen.

Unter dem Menüpunkt DSGVO werden die Artikel 15-18 und 21 behandelt.

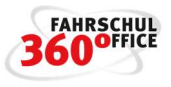

- Auskunft. (Art. 15)
- Berichtigung (Art. 16)
- Löschung (Art. 17)
- Einschränkung (Art. 18)
- Widerspruch (Art. 21)

Beim Abschluss oder Abbruch einer Ausbildung werden die nicht mehr relevanten persönlichen Daten des Schülers auf Nachfrage gelöscht.

# Ausbildungsnachweis

Durch den neuen Ausbildungsnachweis, der ab dem 01.01.2020 zu verwenden ist, ist die durchgeführte theoretische und praktische Ausbildung nach Anlage 3 der Durchführungsverordnung zum Fahrlehrergesetz zu bescheinigen.

Die Ausfüllung des Ausbildungsnachweis ist bundesweit nicht einheitlich. Darum können in dem Dialog "Druckoptionen" beim Ausdruck des Ausbildungsnachweises die jeweiligen spezifischen Versionen ausgewählt werden:

- Normal (Ausbildungsnachweis 2020)
- Blanko (… Blanko) und die
- Bayerische Version (… Bayern)

# gewählt werden.

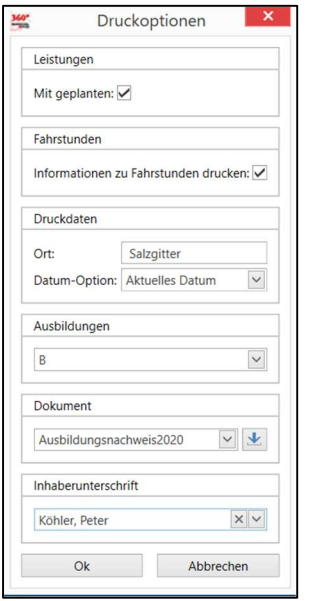

Die Einstellungen hinsichtlich des gewählten Ausbildungsnachweis werden gespeichert.

Nachstehend die unterschiedlichen Ausbildungsnachweise:

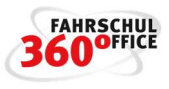

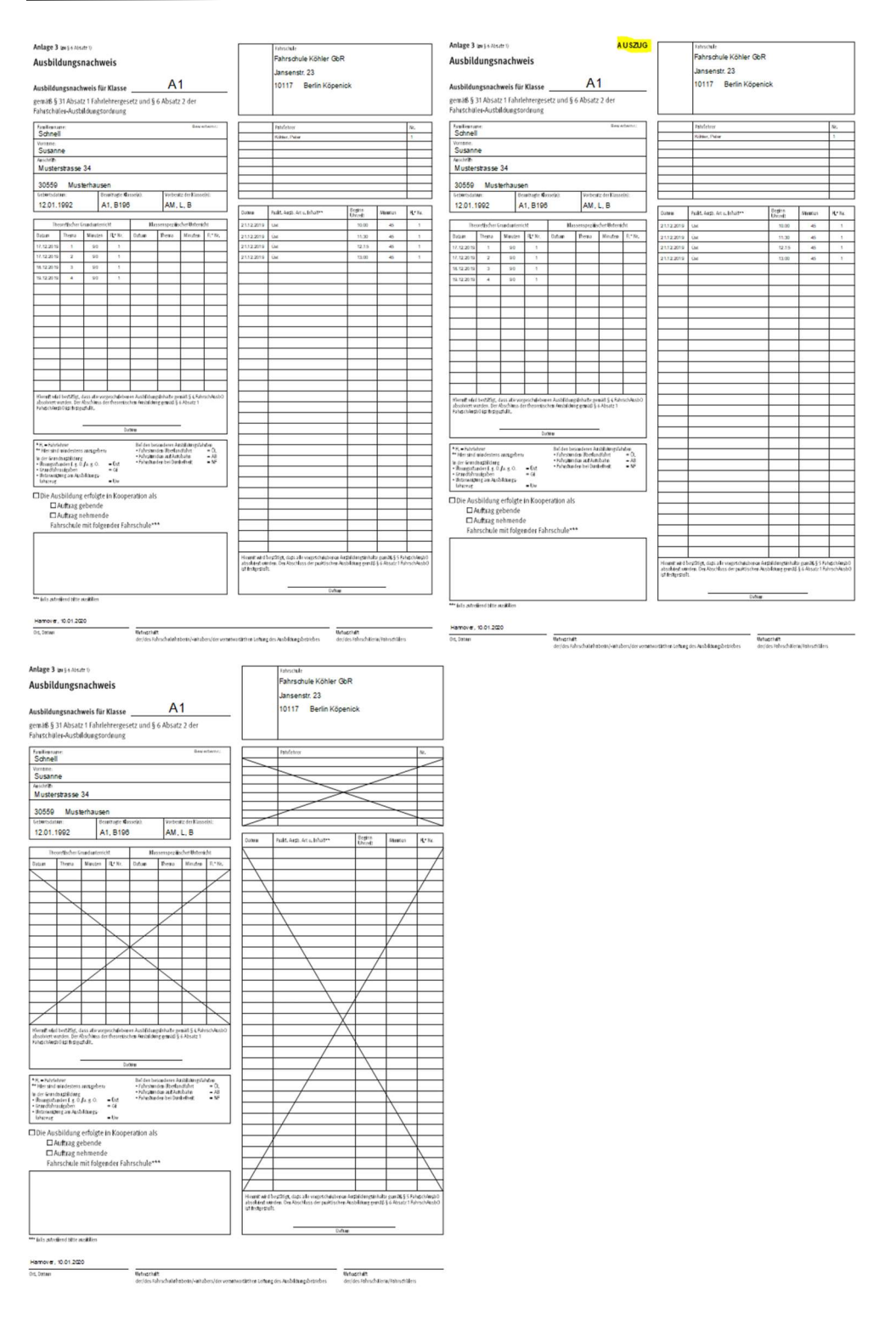

# Lehrmittel oder einen allgemeinen Artikel verkaufen

Öffnen Sie die Detailansicht des Schülers mit einem Doppelklick und wechseln Sie auf die Registerkarte "Finanzen".

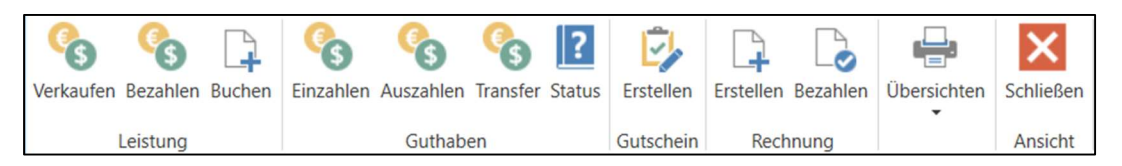

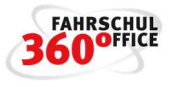

Wählen Sie die Funktion "Verkaufen". Hier werden die Artikel angezeigt, die im Artkielstamm für die Ausbildungsklasse definiert sind.

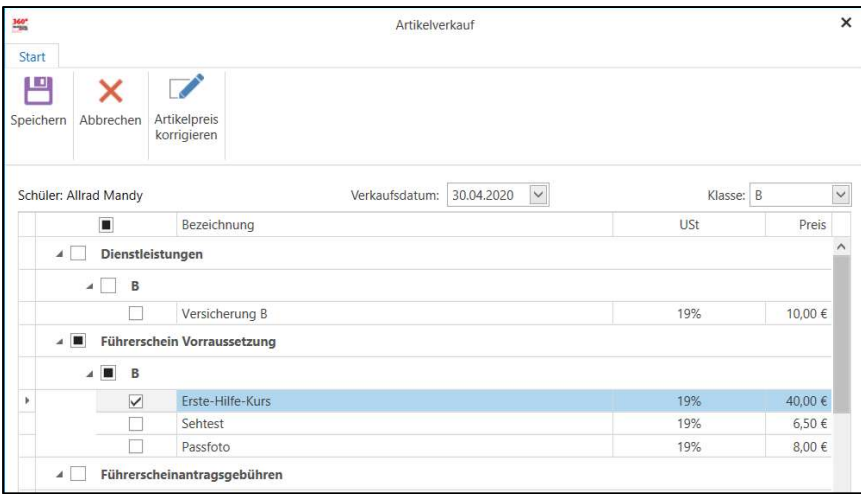

Haken Sie den Artikel an, der verkauft werden soll und geben Sie ggf. das richtige Verkaufsdatum ein. Durch "Speichern" wird dem Schüler der Artikel verkauft und als Leistung gespeichert.

Die gespeicherte Leistung kann nicht gelöscht oder verändert, nur storniert werden.

# Zahlung erfassen

Zahlungen eines Schülers können Sie in der Detailansicht eines Schülers im Menüband auf der Registerkarte "Finanzen" mit der Funktion "Bezahlen" erfassen.

Markieren Sie die Leistungen, die der Schüler bezahlen will, der Zahlungsbetrag wird automatisch angepasst. Passen Sie gegebenenfalls das Zahlungsdatum und den Zahlungsweg an.

Alternativ können Sie den Zahlungsbetrag eingeben und über die Funktion "Zahlungsbetrag verteilen" automatisch verteilen lassen, dabei wird die größtmögliche Leistung zuerst abgerechnet.

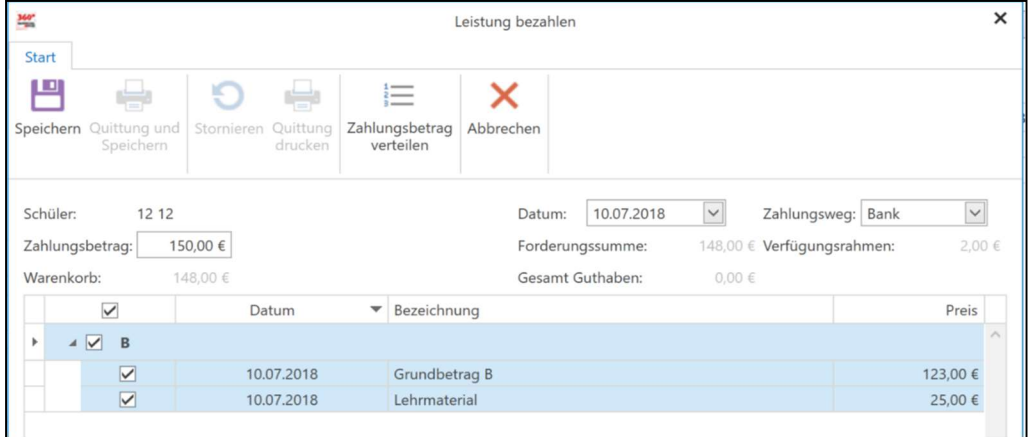

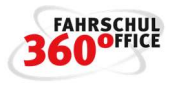

Über die Schaltfläche "Speichern" oder "Quittung und Speichern" schließen Sie den Vorgang ab. Jede Zahlung wird entsprechend registriert und kann nicht mehr verändert, nur noch storniert werden.

Die Ausgabe einer Quittung ist beim Abschluss des Zahlvorgangs oder auch nachträglich über die Karteikarte "Zahlungen" möglich.

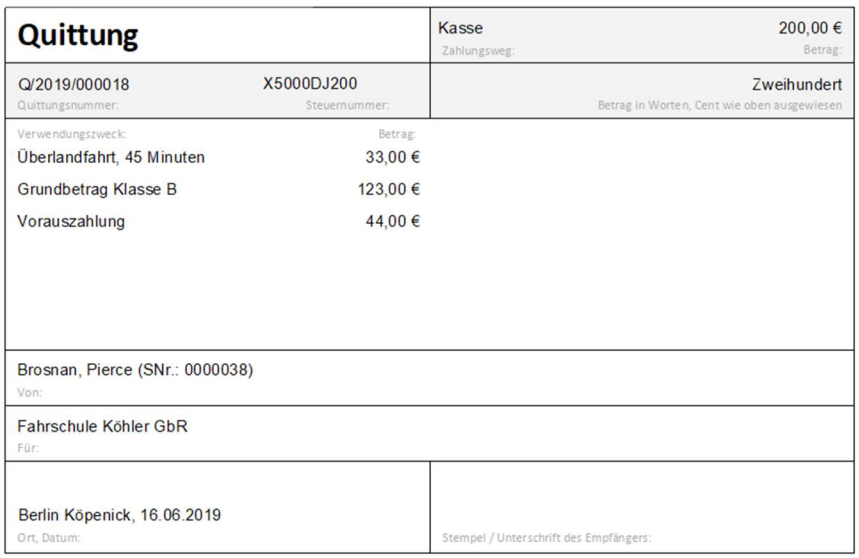

# Vorauszahlung / Guthaben

Hat der Schüler mehr bezahlt als offene zu begleichende Leistungen da sind, leistet er eine Vorauszahlung. Der Schüler kann somit ein Guthaben anhäufen, mit dem wiederum Leistungen beglichen werden können.

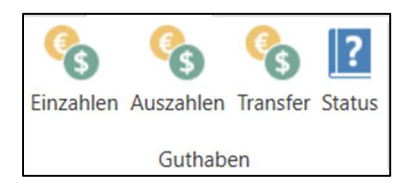

Sie können direkt über die Funktion "Guthaben einzahlen" eine Schüler Akontozahlung bzw. eine Zahlung auf das Guthabenkonto des Schülers vornehmen.

Wählen Sie im Feld Umsatzsteuer den richtigen Umsatzsteuersatz aus, der für die Leistungen dieser Vorauszahlung zutrifft. Beispiel: für eine praktische Fahrstunde zwischen 01.07.2020 – 31.12.2020 sind es 16% USt.

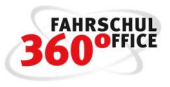

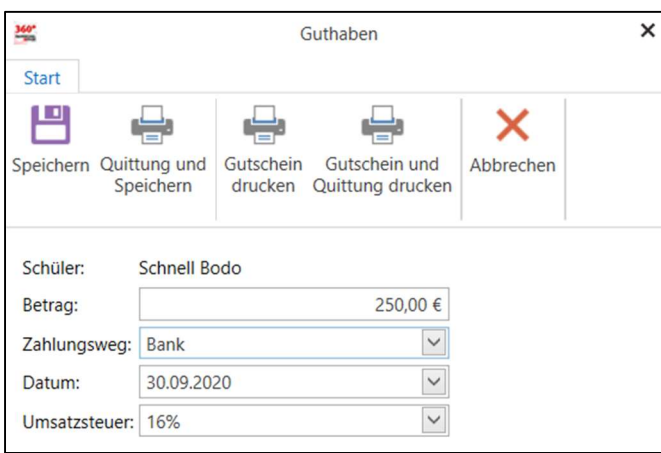

Die Faustregel besagt, dass für die Vorauszahlung der Steuersatz der Ausbildung verwendet werden sollte. Sprechen Sie Ihre individuelle Vorgehensweise am besten mit Ihrem Steuerberater ab.

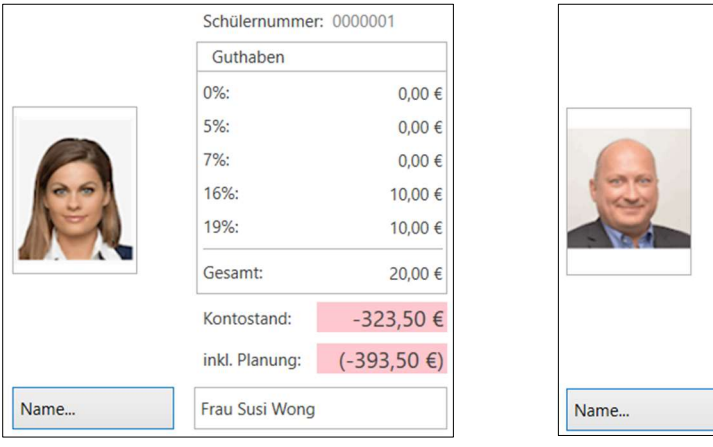

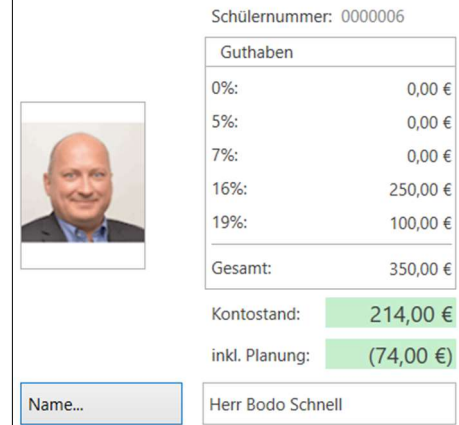

Das Guthaben kann über die Funktion "Guthaben auszahlen" dem Schüler ausgezahlt oder zur Bezahlung von anderen Leistungen herangezogen werden.

Wenn das Guthaben des Schülers für eine Leistung mit einem anderen Umsatzsteuersatz verwendet werden soll, gibt es die Funktion "Guthaben > Transfer". Geben Sie den Betrag an, der transferiert werden soll und wählen Sie das Guthabenkonto aus.

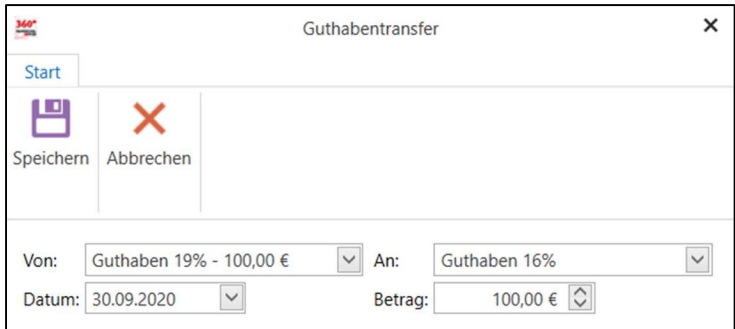

Um eine Leistung aus dem Guthaben zu bezahlen ist im Dialog "Leistung bezahlen" der Zahlungsweg "Vorauszahlung / Guthaben" auszuwählen.

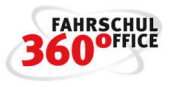

#### Erstellen einer einzelnen Rechnung

Öffnen Sie die Detailansicht des Schülers mit einem Doppelklick und wechseln Sie auf die Registerkarte "Finanzen".

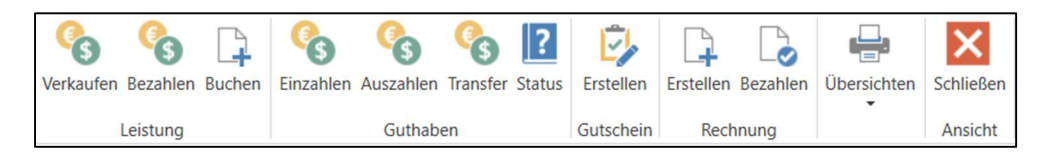

Wählen Sie die Funktion "Rechnung Erstellen".

Im folgenden Rechnungsassistent werden Sie durch die Rechnungserstellung geführt, geben Sie dazu den Rechnungszeitraum und Rechnungsdatum an. Falls die Rechnung mit einer Vorauszahlung verrechnet werden soll, aktivieren Sie "aus Guthaben zahlen" und wählen Sie das Umsatzsteuerguthabenkonto aus. Anschließend wird ermittelt, ob mehrere Rechnungsempfänger gespeichert sind.

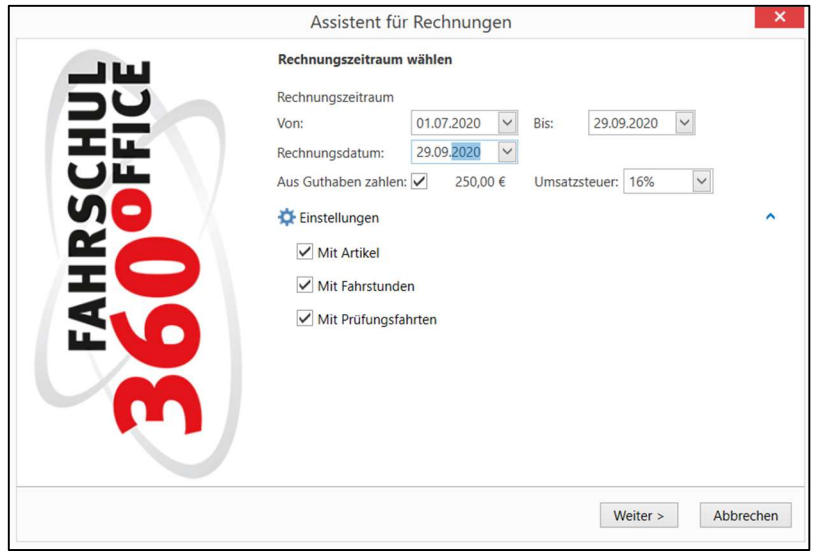

Über die Schaltfläche "Fakturieren" erstellen Sie eine Rechnung, die Sie als "gewerbliche oder nicht gewerbliche Rechnung" ausgedruckt werden kann.

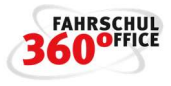

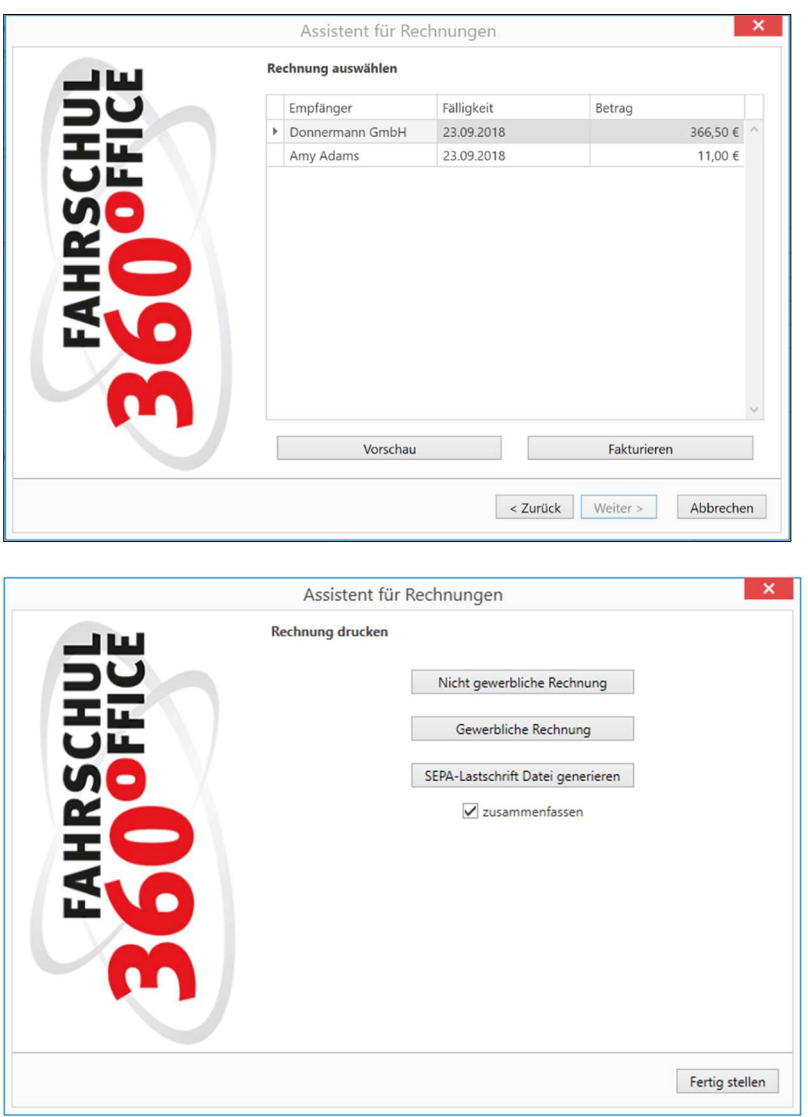

Handelt es sich um ein vereinbartes Lastschriftverfahren, können Sie an dieser Stelle die Lastschriftdatei erzeugen, die Sie dann bei Ihrer Bank / Software verwenden können.

Über die Option "Leistungen zusammenfassen" werden gleichartige Rechnungspositionen gruppiert und zusammengefasst.

Im Fall einer umsatzsteuerfreien Ausbildung wird auf der Rechnung der nachstehende Satz platziert:

"Ausbildungen der Klassen C/CE/D1/D1E/D/DE/L/T und EU- Berufskraftfahrer Aus- und Weiterbildungen sind gemäß § 4 Nr. 21 a) bb) Umsatzsteuergesetz von der Umsatzsteuer befreit"

# Bezahlen einer einzelnen Rechnung

Öffnen Sie die Detailansicht des Schülers mit einem Doppelklick und wechseln Sie auf die Karteikarte "Rechnungen" und selektieren Sie dort die Rechnung, die bezahlt werden soll. Über die Schaltfläche "Rechnung bezahlen" können offene Rechnungen angezahlt oder komplett beglichen werden.

# Handbuch

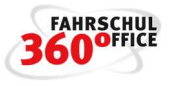

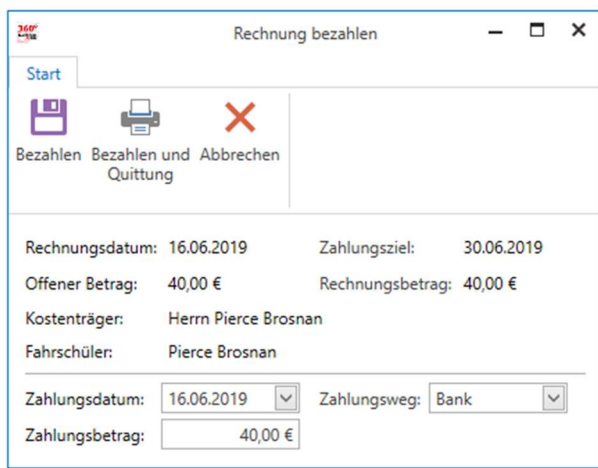

Alternativ können Rechnungen auch im Rechnungsausgangsbuch über die nachstehende Schaltfläche beglichen werden.

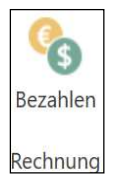

#### Saldendarstellung

Beim Schüler werden zwei Kontostände (Salden) dargestellt, der erste Kontostand wird aus der Summe der tatsächlich stattgefunden Leistungen gebildet, der zweite Kontostand berücksichtigt auch die geplanten Leistungen.

Die Vorauszahlungen des Schülers sind in der Tabelle "Guthaben" aufgeführt und sind nach Umsatzsteuersätzen gegliedert.

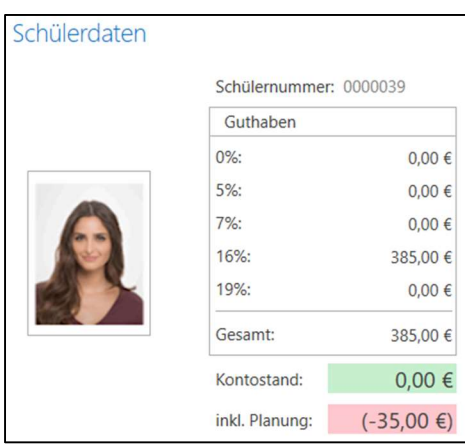

Der Saldo des Schülers ist auch auf der Kachel Saldo in der Schülerdetailansicht aufgeführt.

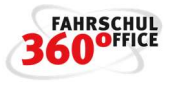

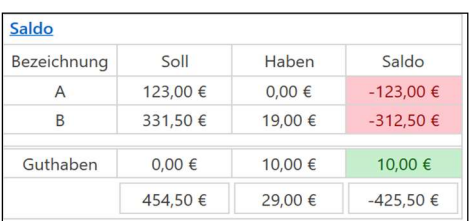

Leistungs- und Zahlungsübersichten Verschiedene Übersichten wie

- Leistungsübersicht
- Zahlungsübersicht
- Leistungs- und Zahlungsübersicht
- Kostenübersicht sowie
- Gesamtkostenübersicht mit und ohne geplante Leistungen

können Sie in der Detailansicht des Schülers im Menüband auf die Registerkarte "Finanzen" über die Funktion "Übersichten" ausdrucken.

# Kostenübersicht

Häufig möchten die Schüler wissen, was sie noch zu zahlen haben. Hier bietet sich während der Ausbildung die Kostenübersicht an, da sie alle offenen Leistungen auflistet.

Neben der Auflistung der offenen Posten wird der Schüler über den offenen Betrag und das Zahlungsziel informiert.

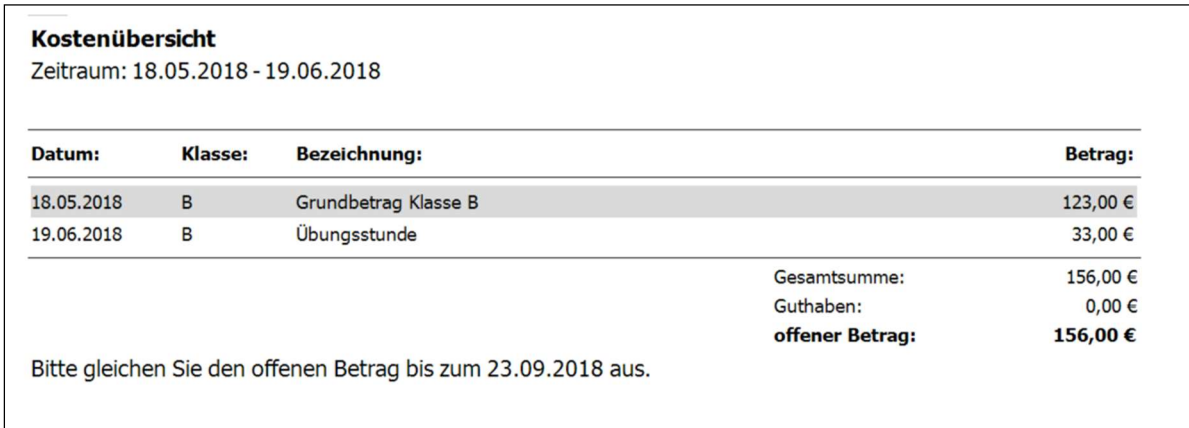

# Gesamtkostenübersicht

Zum Ende der Ausbildung werden in aller Regel kurz vor der fahrpraktischen Prüfung noch Fahrstunden in der nahen Zukunft geplant. Dem Schüler soll frühzeitig eine Gesamtkostenaufstellung übergeben werden, aus der hervorgeht, wann er welche Leistung bezogen hat und wann er welche Zahlung getätigt hat.

Weiterhin sollen in der Zukunft liegende, geplante Termine berücksichtigt werden.

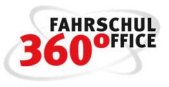

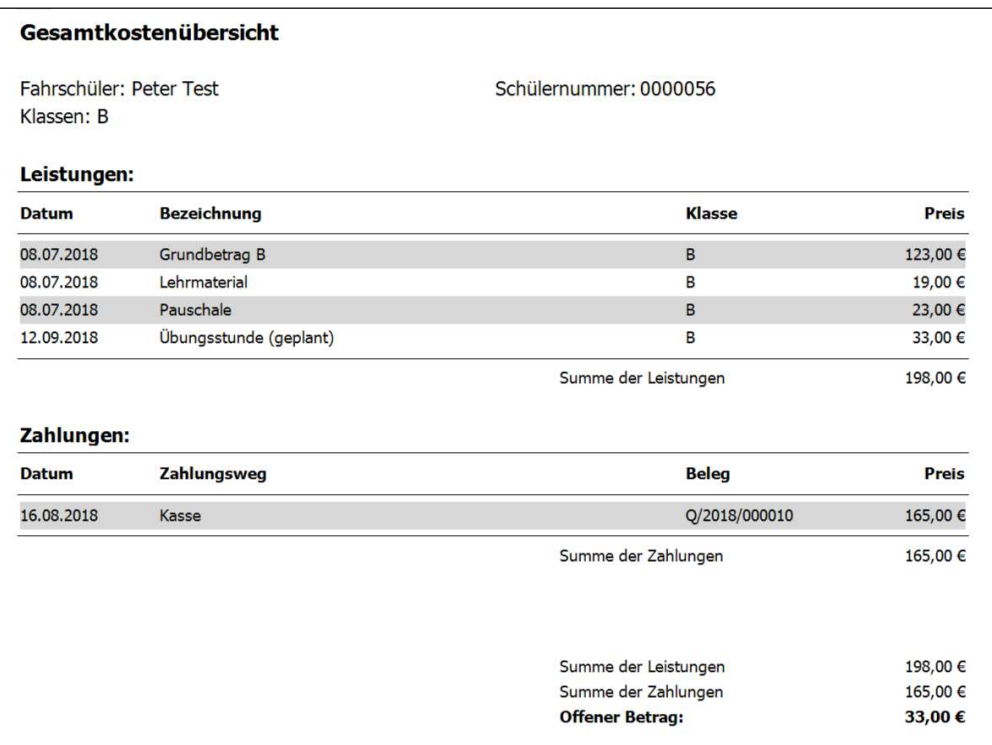

# **Chronologie**

Über die Karteikarte "Chronologie" im Bereich "Fahrschülerdetail/Chronologie" werden alle Informationen des Schülers bezüglich der Ausbildung und Notizen chronologisch dargestellt.

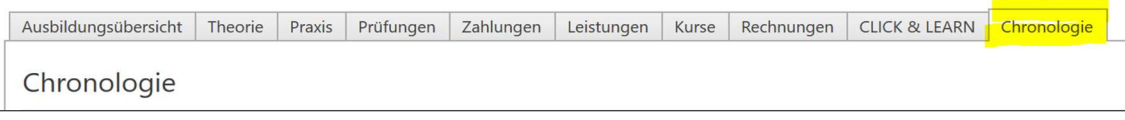

Die Erfassung der einzelnen Einträge wie Notizen, Fahrstunden oder bspw. Zahlungen geschieht an unterschiedlichen Stellen im Programm. Bestehende Einträge auf der Karteikarte "Chronologie" können über einen Doppelklick geöffnet und editiert werden.

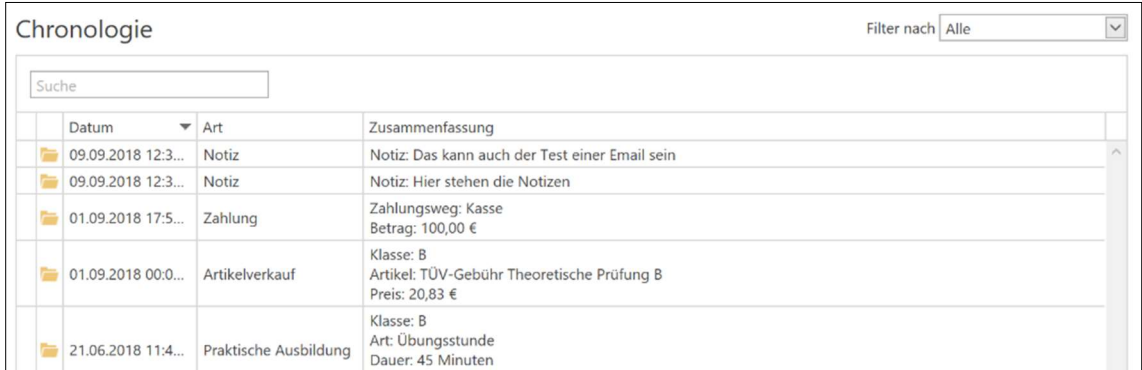

Die Einträge in der Chronologie lassen sich durchsuchen und filtern:

- Alle
- Artikelverkauf
- Notizen

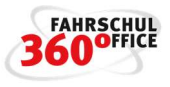

- Praktische Ausbildung
- **•** Praxisprüfung
- Rückzahlung
- **•** Theorieprüfung
- Theoretische Ausbildung
- Zahlung

# Notiz erfassen

Unter "Fahrschüler/Schülerdaten" haben Sie die Möglichkeit eine neue Notiz zu einem ausgewählten Schüler anzulegen. Wenn diese gespeichert wird, erscheint sie mit dem Erfassungsdatum in der Chronologie.

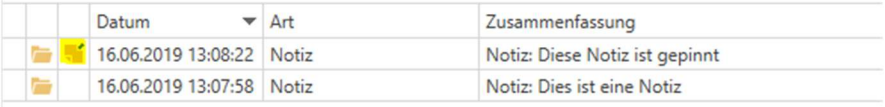

Eine Notiz kann durch Anwahl der zweiten Spalte dauerhaft beim Schüler angezeigt werden.

# CLICK & LEARN 360°

Über den Menüpunkt "Fahrschüler" haben Sie die Möglichkeit die Lernplattform CLICK & LEARN 360° mit in das Fahrschuloffice 360° zu integrieren. Damit haben Sie die Möglichkeit den Lernstatus des Schülers direkt im Verwaltungsprogramm und auch auf den Smartphones verfolgen zu können.

Weiterhin können Sie über die Schnittstelle Schüler an der Lernplattform anmelden und verwalten.

Zunächst müssen Sie Ihre CLICK & LEARN Zugangsdaten in FSO 360° über die "Einstellungen /Fahrschule/CLICK & LEARN" hinterlegen.

Anschließend wählen Sie eine Aktion in der Schülerdetailansicht über das Menüband "Ausbildung" den "Click & Learn Assistent" aus.

Über den Assistenten können Sie

- Einen Schüler registrieren
- Einen vorhandenen Fahrschüler verknüpfen
- Lizenz verlängern
- Lizenz freigeben
- Passwort zurücksetzen

# Handbuch

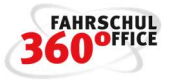

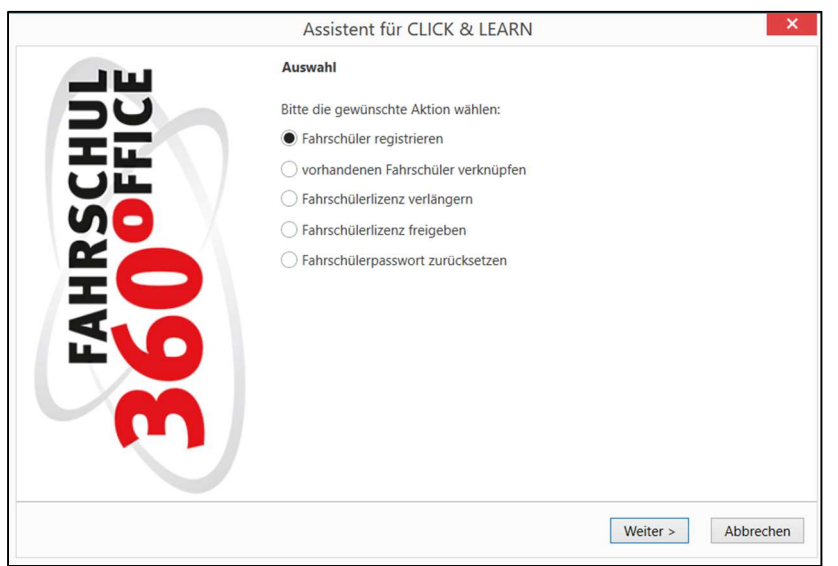

# Automatische Zuordnung von CLICK & LEARN Schülern

Wenn Sie die Funktion aktivieren, werden alle registrierten Fahrschüler Ihrer Fahrschule ermittelt und in dem nachstehenden Dialog zusammengestellt.

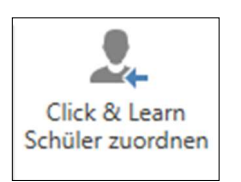

Über den Dialog können Sie die Zusammenstellung durch den Registrierungszeitpunkt eingrenzen. Über den Dialog können Sie die Schüler automatisch oder manuell zuordnen.

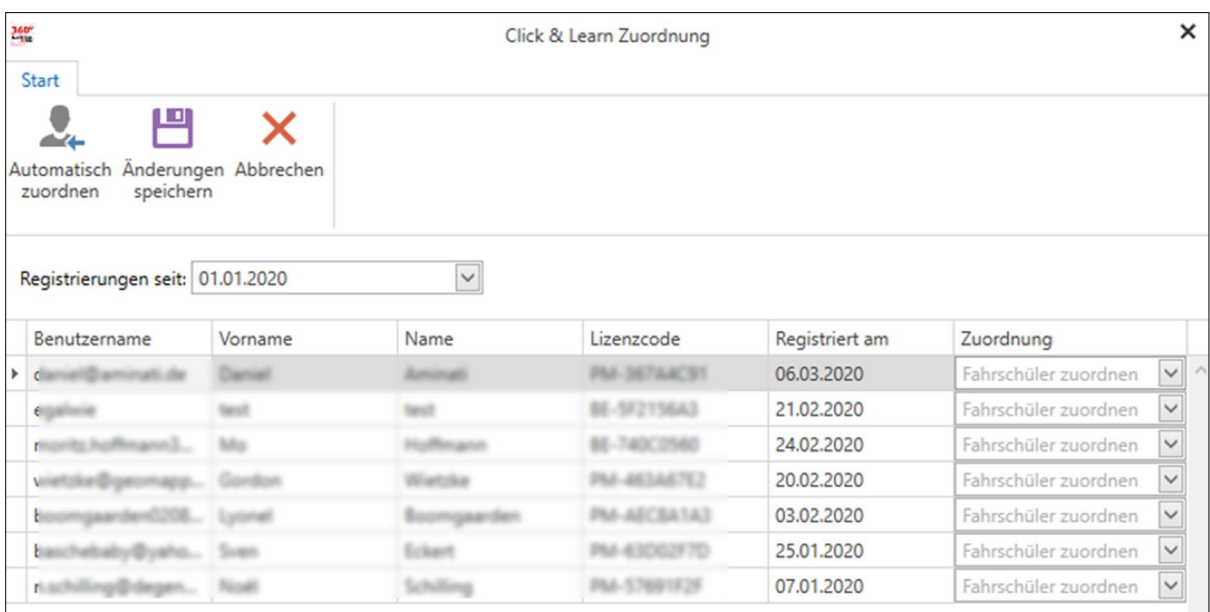

Fahrschüler, die sich mit ihrem richtigen Namen auch bei CLICK & LEARN 360° angemeldet haben, können automatisch zugeordnet werden.

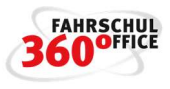

# Führerscheininformationen

Auf der Startseite unter "Fahrschüler" finden Sie eine Druckfunktion "Führerschein-Infos".

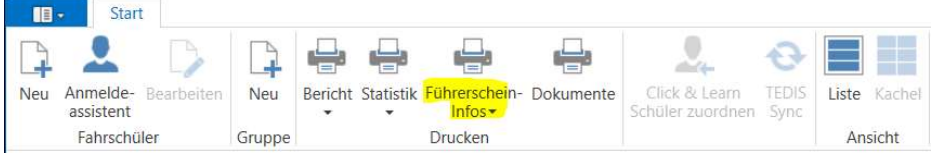

Hier können Sie ausbildungsrelevante Informationen für jede Ausbildungsklasse ausdrucken und diese als Beratungsgrundlage verwenden oder dem Schüler übergeben.

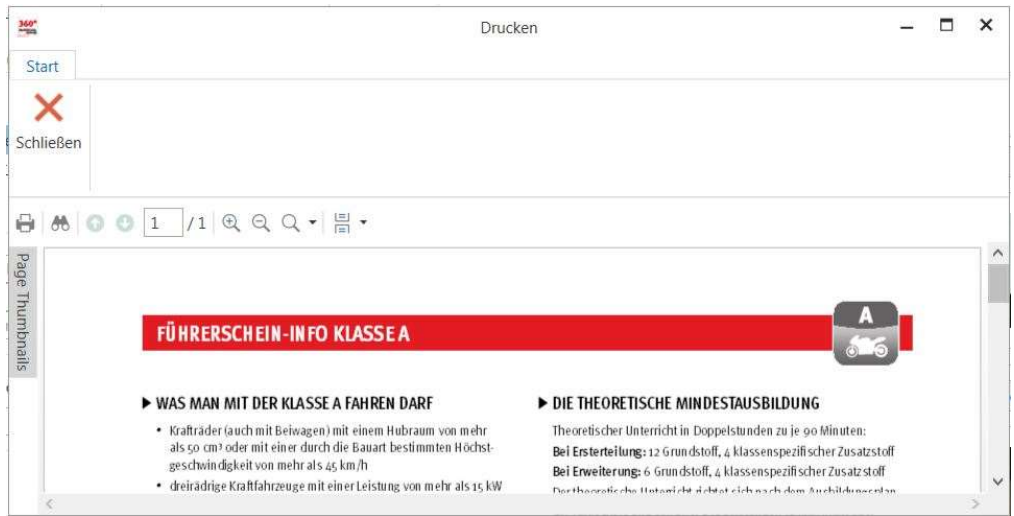

# Leistungen vorab buchen

Sie können einem Schüler/in vorab Leistungen buchen, diese werden dem Schüler sofort berechnet und können im Laufe der Ausbildung "verwendet" werden.

Wählen Sie im Schülerdetail den Menüpunkt "Buchen" aus.

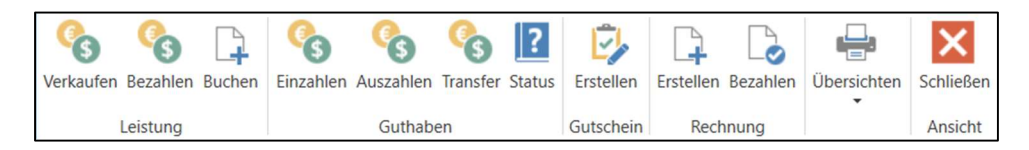

In dem folgenden Dialog können Sie die gewünschten Leistungen verbindlich vorab buchen, dabei werden weder Datum, Uhrzeit oder Fahrlehrer festgelegt.

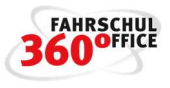

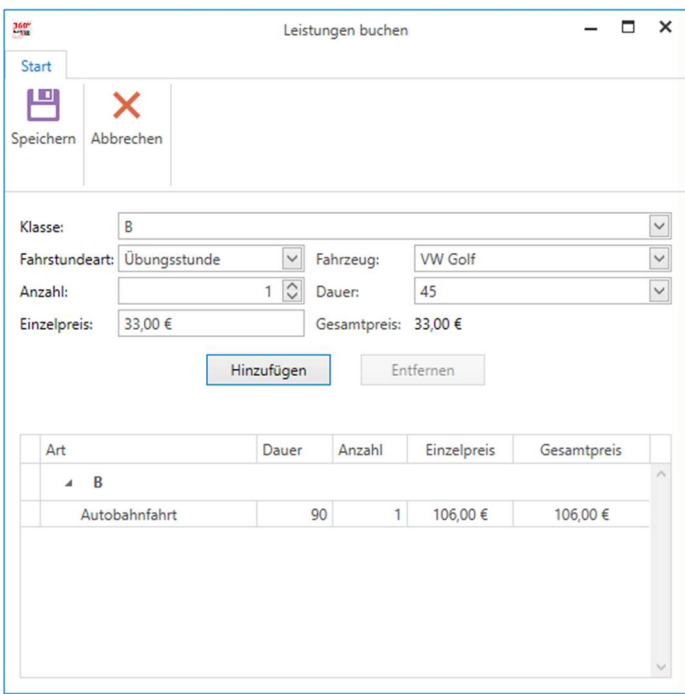

Findet ein vorabgebuchter Termin mit gleichen Parametern (Art der Fahrstunde, Dauer, Preis etc.) statt, wird die gebuchte Leistung verbraucht.

In der Detailansicht des Schülers werden die gebuchten Fahrstunden auf einer eigenen Karteikarte dargestellt.

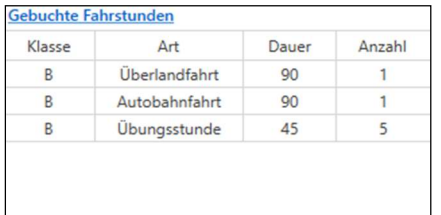

#### Externe Daten

Wechselt ein Schüler von einer anderen Fahrschule zu Ihnen, können Sie im Bereich der Schülerstammdaten seine extern erworbenen Leistungen und weitere externe Fahrschülerdokumente über den Menüpunkt "externe Daten" erfassen.

#### Externe Leistungsdaten

Sie können vom Theorieunterricht Grund- und Spezialstoff, über die fahrpraktische Ausbildung und die Theorieprüfung, bis hin zur praktischen (Teil)-Prüfung die extern erworbenen Leistungen erfassen.

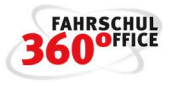

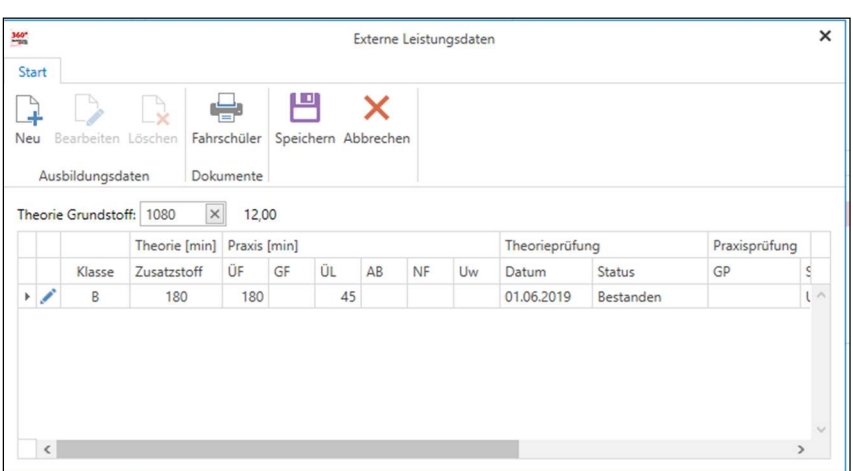

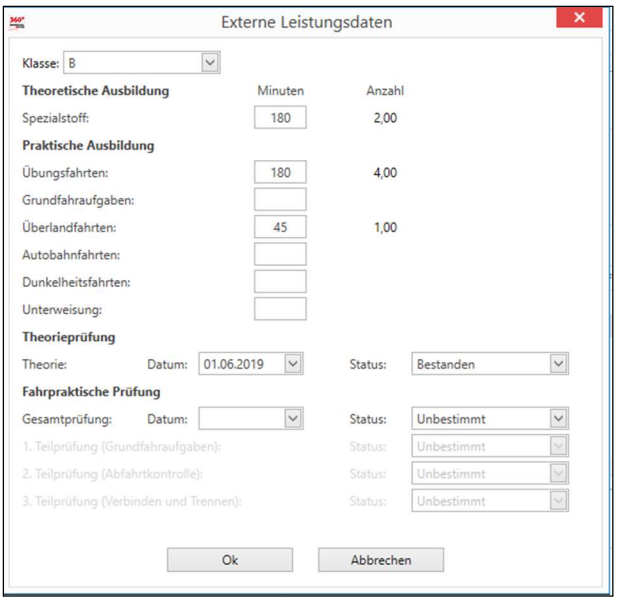

# Externe Daten

Über den Menüpunkt "Fahrschüler Dokumente" können Sie bspw. den digital vorhandenen Ausbildungsnachweis des Schülers importieren, weiterhin könnten hier Krankmeldungen oder sonstige Dokumente importiert und gespeichert werden.

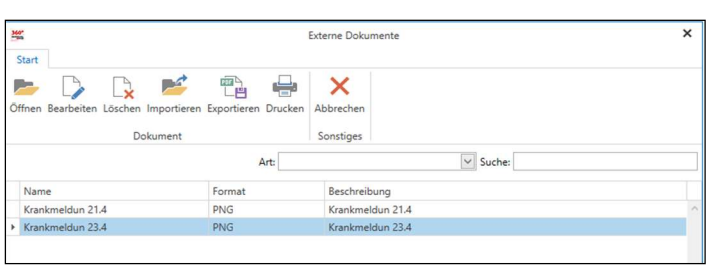

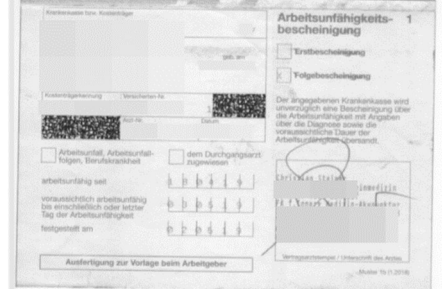

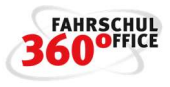

# Ausbildung

Nachstehend soll die Erfassung der ausbildungsrelevanten Tätigkeiten kurz beschrieben werden.

#### Theorieunterricht anlegen

Theorieunterrichte können über den Fahrlehrer oder über den Terminplan erzeugt werden.

Um einen Theorieunterricht anzulegen, wechseln Sie in der Top Level Navigation auf "Termine". Klicken Sie im Menüband auf "Theorieunterricht" oder benutzen Sie im Terminplan die rechte Maustaste.

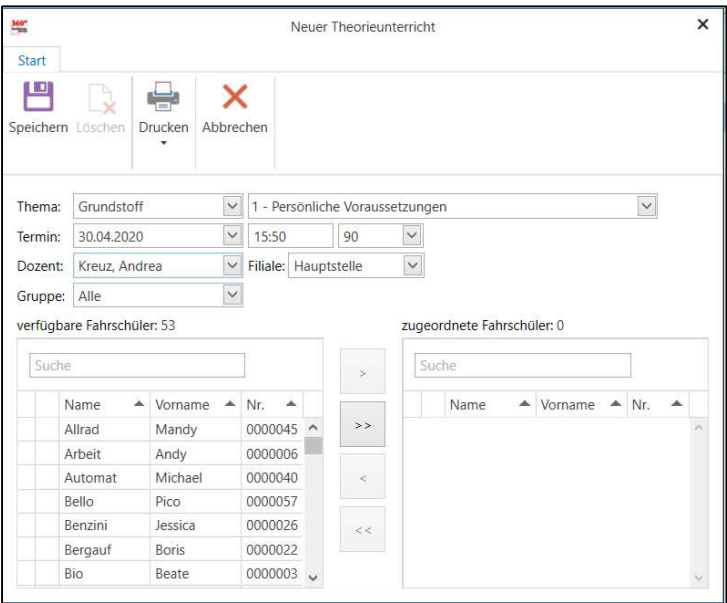

# Theorieunterrichte und Kurse über den Schüler zuweisen

Theorieunterrichte und Kurse können auch über den Schüler direkt zugeordnet werden. In dem Dialog erscheinen die für den Schüler relevanten Unterrichte oder Seminare.

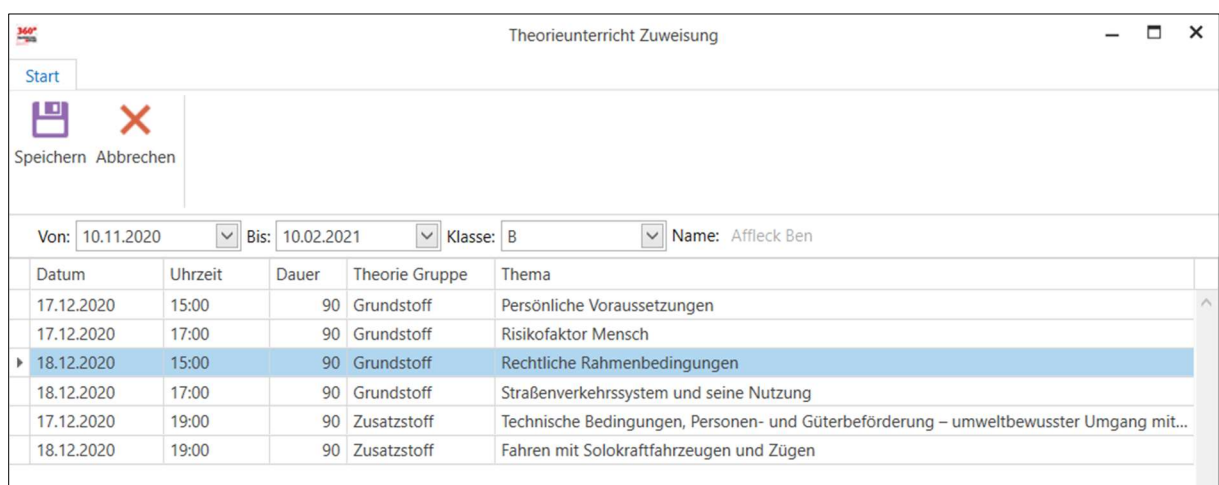

Nach Auswahl und Speichern eines Unterrichts wird der Schüler diesem Unterricht zugewiesen.
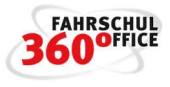

Über die Schaltfläche "Drucken" im Dialog können Sie Anwesenheitslisten mit und ohne Anwesende drucken.

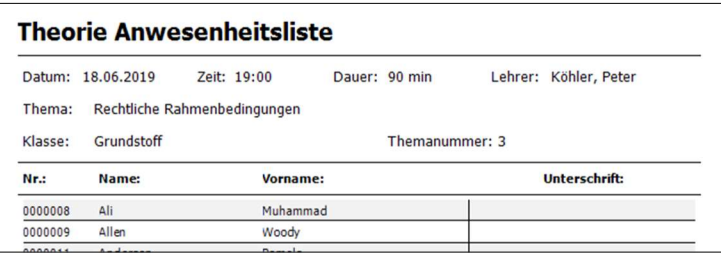

#### Fahrstunde erfassen

Eine Fahrstunde können Sie im Fahrschuloffice 360° über den Schüler, den Fahrlehrer oder den Terminplan erfassen.

Eine Fahrstunde über den Schüler erfassen Sie, indem Sie in der Detailsicht des Schülers die Registerkarte Ausbildung und dort die Schaltfläche "Neu / Praxis" und "Fahrstunde" wählen. Im dem darauffolgenden Dialog ist der Fahrschüler vorgewählt.

Eine Fahrstunde über den Fahrlehrer erfassen Sie, indem Sie in der Detailsicht des Fahrlehrers die Schaltfläche "Praxis / Unterricht" und "Fahrstunde" wählen. Im dem darauffolgenden Dialog ist der Fahrlehrer vorgewählt.

Eine Fahrstunde über den Terminplan erfassen Sie, indem Sie im Terminplan mit der rechten Maustaste an dem gewünschten Tag und der gewünschten Uhrzeit "Praxis" und anschließend "Fahrstunde" wählen. Im dem darauffolgenden Dialog ist weder der Fahrschüler noch der Fahrlehrer vorausgewählt.

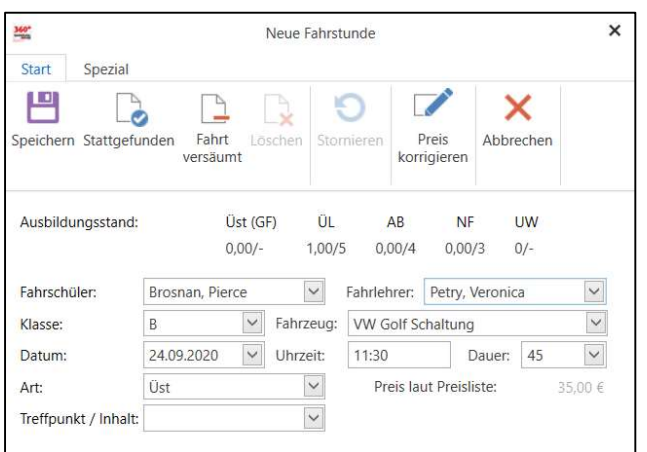

Es öffnet sich der Dialog zur Erfassung einer Fahrstunde:

Der Status der Fahrstunde ist solange geplant, bis sie stattgefunden hat. Der Unterschied zwischen dem Status "geplant" und "stattgefunden" wird an anderer Stelle erläutert.

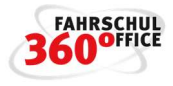

Muss der Preis der Fahrstunde individuell angepasst werden, kann dies über die Schaltfläche "Preis korrigieren" durchgeführt werden.

Unter "Ausbildungsstand" ist der aktuelle Stand des praktischen Unterrichts angezeigt. Beispiel: ÜL 1,00/5 bedeutet: eine Überlandfahrt von den verpflichtenden fünf ist bereits absolviert.

# Gruppenunterweisung

Sie haben die Möglichkeit eine Unterweisung einzeln oder in der Gruppe durchzuführen, die Unterweisung für Einzelpersonen wird - wie bisher auch - über den Dialog Fahrstunde / Fahrstundenart "Unterweisung" selektiert.

Über den Fahrlehrer bzw. den Terminplan können Sie den nachstehenden Dialog zur Gruppenunterweisung erreichen.

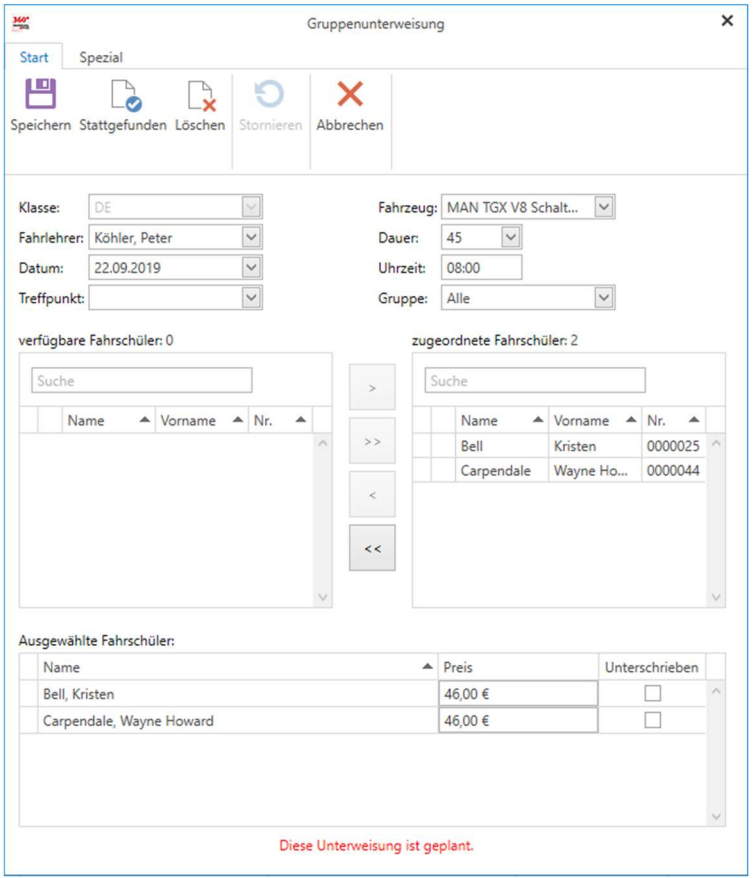

In dem Dialog werden möglicherweise unterschiedliche Preise für die Schüler berücksichtigt, diese können Sie durch einen Doppelklick editieren.

#### Ausbildungsinhalte dokumentieren

Bei der Erfassung der Fahrstunde kann über das Textfeld "Treffpunkt/Inhalt" der Ausbildungsinhalt dokumentiert werden. Die hier gemachten Angaben können optional auf dem

- Tagesnachweis
- Ausbildungsnachweis oder

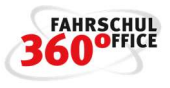

Leistungsnachweis

ausgegeben werden. Aktivieren Sie dazu vor der Druckausgabe die nachstehende Option in dem Dialog.

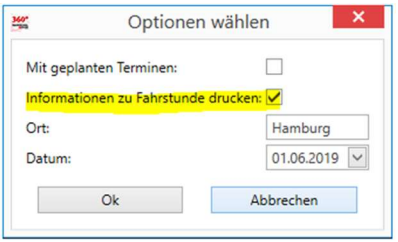

## Dokumentation von Fehlzeiten

Im Rahmen einer geförderten Maßnahme und auch in anderen Ausbildungskursen müssen Fehlzeiten des Teilnehmers akribisch dokumentiert werden.

Als Fehlzeiten gelten bspw.

- zu spät zum Unterricht kommen
- zu früh den Unterricht verlassen
- Fernbleiben mit und ohne Krankmeldungen

#### **Erfassung**

Die Fehlzeiten werden über den Schüler im Bereich der Ausbildung mit den folgenden Attributen erfasst

- Datum
- Dauer
- Ausbildungsklasse oder Kurs mit Kenntnisbereich
- Theorie oder Praxis
- entschuldigt / nicht entschuldigt
- Notiz bzw. Begründung

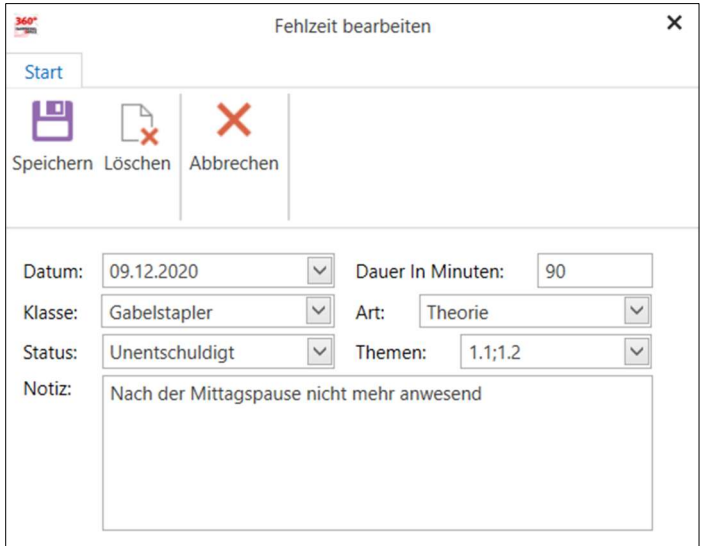

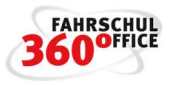

# Darstellung im Schülerdetail

Die Fehlzeiten sind als neuer Tabulator "Fehlzeit" im Schülerdetail sichtbar.

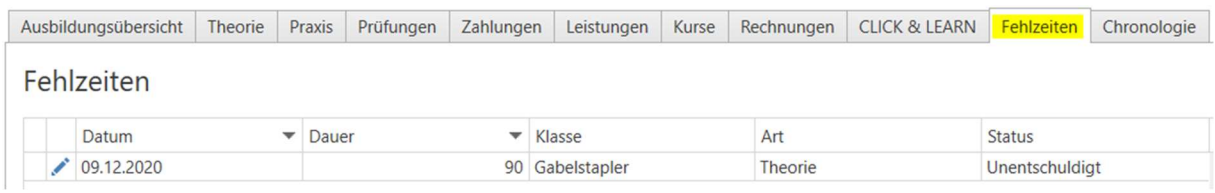

Auf der Ausbildungsübersicht des Schülers ist eine Kachel "Fehlzeiten" eingerichtet, die einen schnellen Überblick über die Fehlzeiten in den Ausbildungsklassen und Kursen, getrennt nach Theorie und Praxis und die Summation liefert.

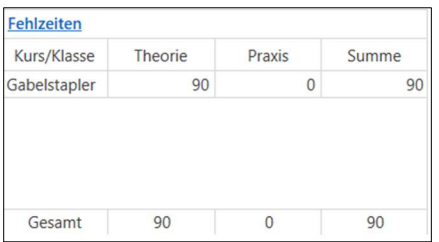

# Ausgabe von Fehlzeiten

Die Fehlzeiten werden auf dem Leistungsnachweis des Schülers ausgegeben:

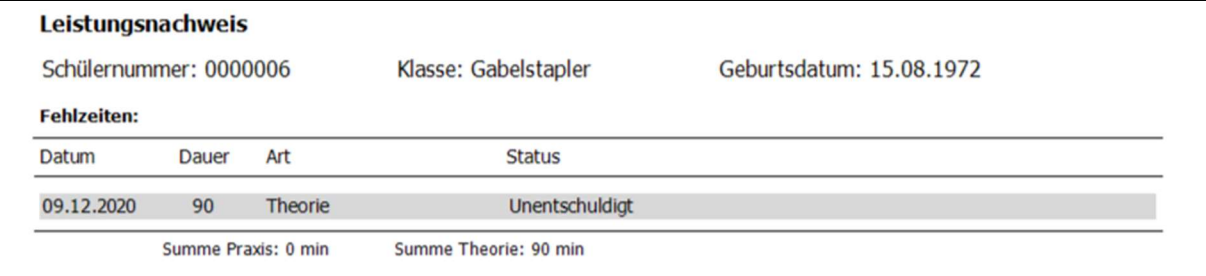

Unterstützt wird das Formblatt F aus dem Aufstiegsfortbildungsförderungsgesetz. Über Drucken > Ausbildungsnachweis > Teilnahmenachweis Formblatt F kann dieses gedruckt werden.

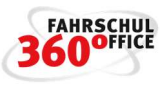

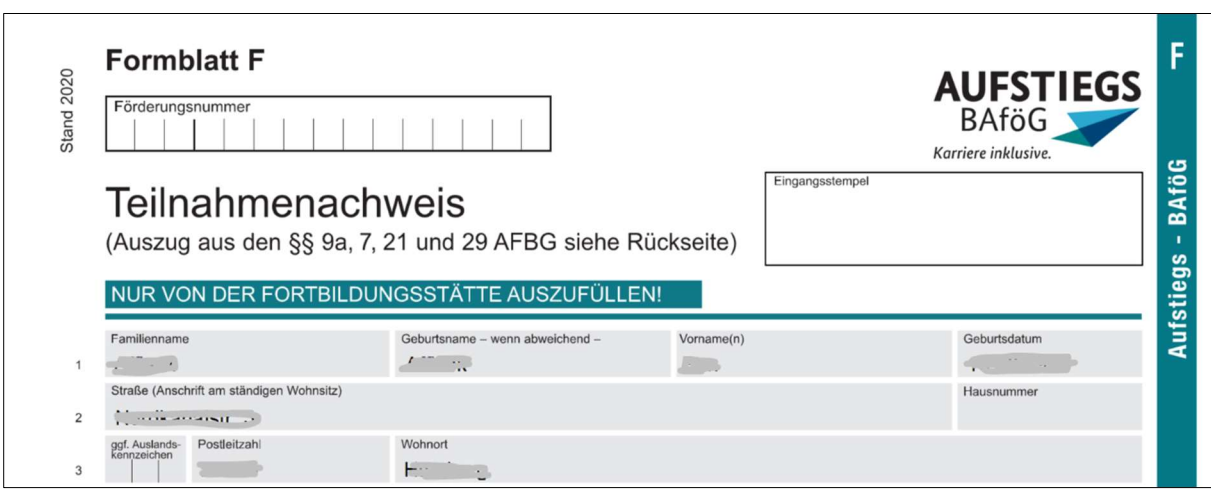

Weiterhin wird die Bescheinigung der Fehlzeiten für Agentur für Arbeit unterstützt. Über Drucken > Ausbildungsnachweis > Bescheinigung Fehlzeiten kann diese gedruckt werden.

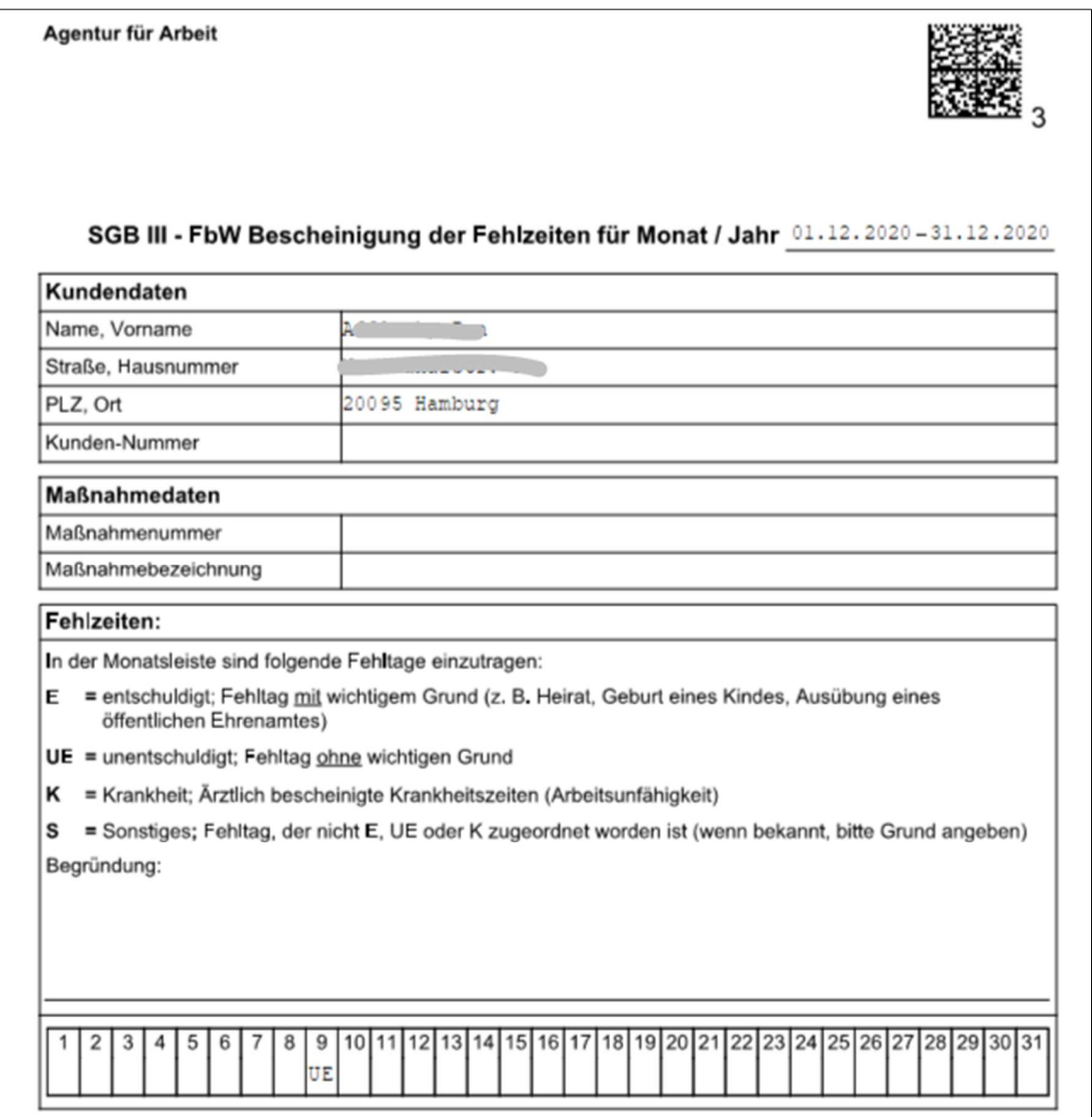

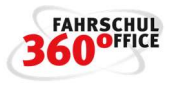

# Prüfungsplaner Theorie

Unter "Fahrschüler" finden Sie die Prüfungsplaner für Theorieprüfungen.

Mit dem Prüfungsplaner Theorie legen Sie einen Termin für die theoretische Prüfung fest, an dem Ihnen bspw. 10 Prüfungsplätze zugewiesen wurden. Diesem Termin weisen Sie dann entsprechende Prüfungskandidaten zu.

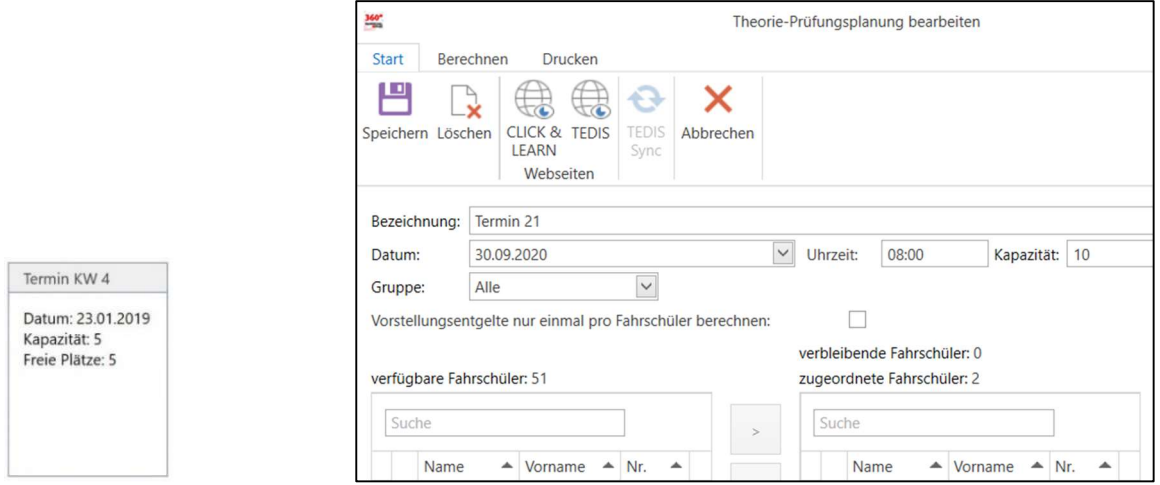

Anschließend können Sie über den Prüfungsplaner für alle zugeordneten Schüler

- Prüfungstermine bei den Schülern anlegen
- Vorstellungsentgelte berechnen
- Ausbildungsbescheinigungen
- Erfassen der TÜV Prüfungsgebühr und die Möglichkeit der Preisanpassung über den Menüpunkt "TÜV-Gebühren"

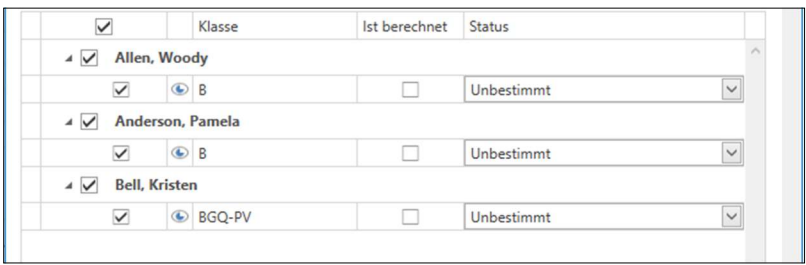

Hinweis: Über "Speichern" werden die entsprechenden Prüfungen / Termine beim Fahrschüler geplant, der Termin kann anschließend wieder gelöscht werden.

#### Prüfungsplaner Praxis

Unter "Fahrschüler" finden Sie die Prüfungsplaner für Praxisprüfungen.

Mit dem Prüfungsplaner Praxis legen Sie einen Termin für die praktische Prüfung fest, an dem Ihnen bspw. 5 Prüfungsplätze zugewiesen wurden. Diesem Termin weisen Sie dann entsprechende Prüfungskandidaten zu.

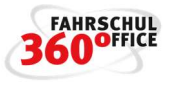

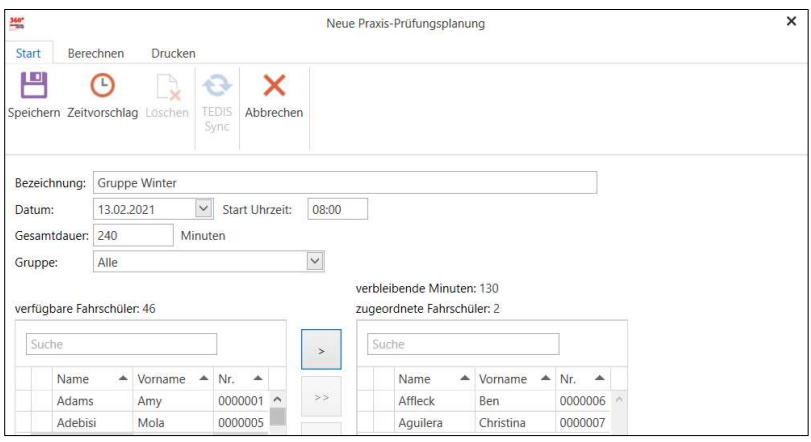

Anschließend können Sie über den Prüfungsplaner für alle zugeordneten Schüler

- Prüfungstermine bei den Schülern anlegen
- Vorstellungsentgelte berechnen
- Ausbildungsbescheinigungen
- Erfassen der TÜV Prüfungsgebühr und die Möglichkeit der Preisanpassung über den Menüpunkt "TÜV-Gebühren"

Über den Prüfungsplaner können Sie den Termin und die Ergebnisse im Vorhinein festlegen.

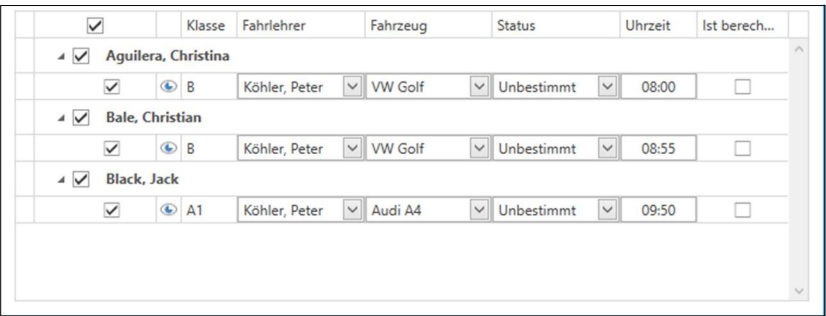

#### Neue Prüfungszeiten ab 2021

Ab dem 1.1.2021 verlängert sich die Prüfungsdauer bei allen Fahrerlaubnisklassen, so wird bspw. eine praktische Prüfung der Klasse B von jetzt 45 Minuten zukünftig 55 Minuten dauern, eine praktische Prüfung in den Motorradklassen A, A1 und A2 dauert zukünftig zwischen 60 und 70 Minuten.

Für die praktischen Prüfungen nach dem 1.1.2021 werden die neuen Prüfungszeiten vorgeschlagen.

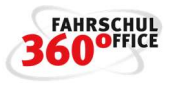

# Weitere Ausbildungen

Neben den Fahrerlaubnisklassen unterstützt das Fahrschuloffice 360° auch die beschleunigte Grundqualifikation, Weiterbildungen, ADR-Gefahrgut und eigene Kurse.

#### Schlüsselzahl B196

Nach der Teilnahme an einer Schulung ist es möglich Motorräder mit maximal 125 ccm und einem Leistungsgewicht von 0,1 KW / KG zu fahren.

Voraussetzung dafür ist, dass der Schüler mindestens 25 Jahre alt ist und 5 Jahre den Führerschein der Klasse B besitzt.

Die Schulung umfasst 4 Unterrichtseinheiten in der Theorie zu je 90 Minuten. Ebenso 10 praktische Fahrstunden zu je 45 Minuten.

Der Abschluss der Schulung wird durch einen Nachweis bescheinigt. Dieser kann über Fahrschüler > Menü Drucken > Ausbildungsbescheinigung > B196 erstellt werden.

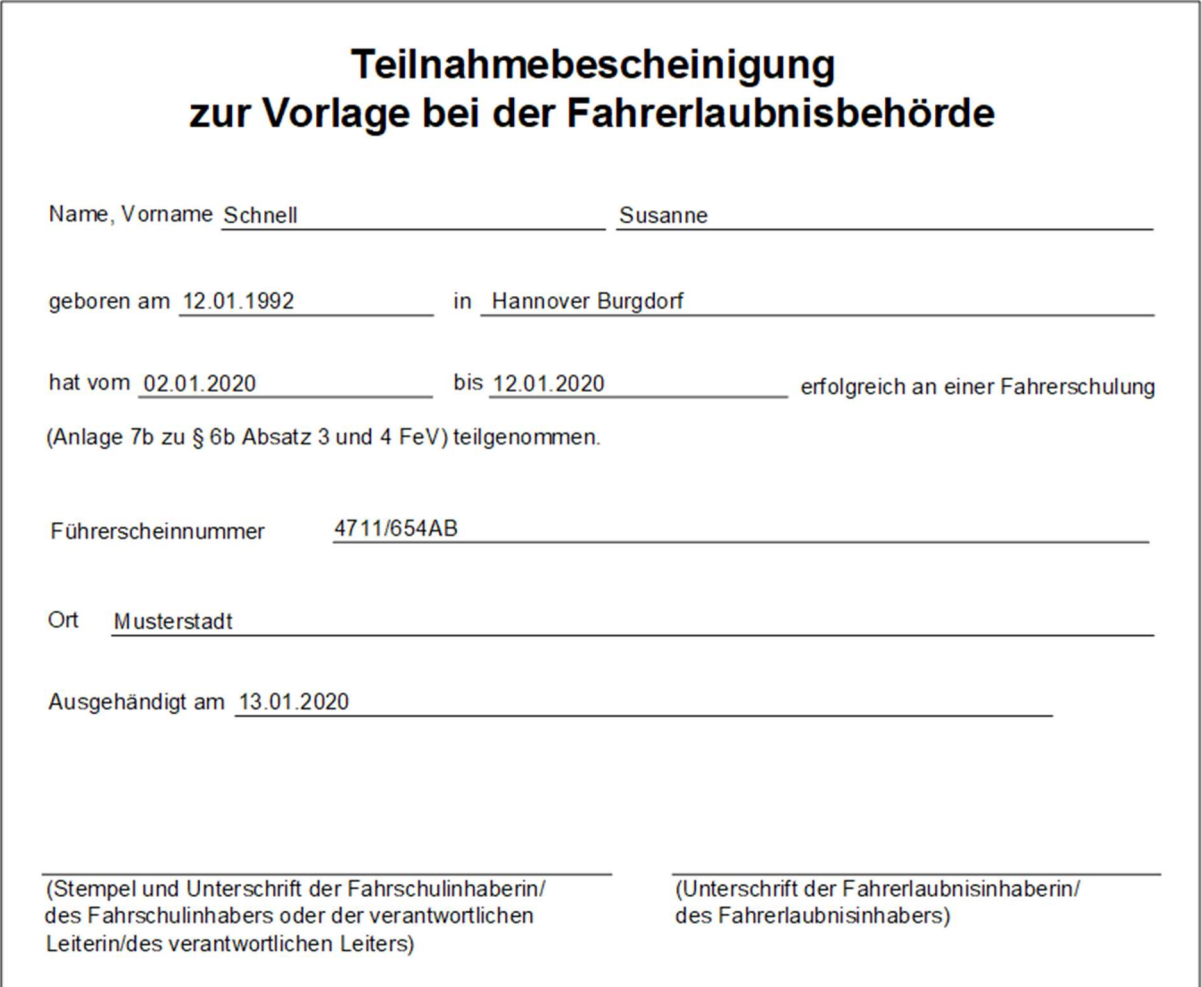

Nach Eingabe der erforderlichen Daten

Fahrzeug für B196

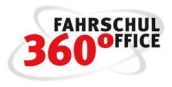

- **•** Eintrag in der Preisliste
- Erweiterung der Fahrlehrerlaubnisklasse beim Fahrlehrer

steht der Anmeldung und der Durchführung der Schlüsselzahl B196 nichts mehr im Weg.

# Beschleunigte Grundqualifikation

Die beschleunigte Grundqualifikation ist eine zusätzliche Ausbildung die jeder Kraftfahrer, der im gewerblichen Güter- oder Personenverkehr tätig sein möchte, erwerben muss.

Die Berechtigung zum gewerblichen Fahren im Güter- oder Personenverkehr erhalten Sie durch die erfolgreiche Teilnahme an der beschleunigten Grundqualifikation. Diese umfasst in der Regel 130 Stunden Theorieunterricht und 10 Stunden praktische Ausbildung, sowie eine schriftliche Prüfung bei der IHK.

Es wird unterschieden in

- beschleunigte Grundqualifikation (130 Theorie + 10 Praxis)
- beschleunigte Grundqualifikation für Quereinsteiger (Inhaber von Fachkundenachweisen) (86 Theorie + 10 Praxis)
- beschleunigte Grundqualifikation für Umsteiger (C-->D oder D-->C) (32,5 Theorie + 2,5 Praxis)

Der Abschluss in der Fahrschule wird durch die Übergabe der Bescheinigung über die Teilnahme an der Qualifikation symbolisiert.

# Notwendige Vorbereitungen

- Da die beschleunigte Grundqualifikation auch einen fahrpraktischen Ausbildungsteil aufweist, müssen Sie einem Fahrzeug den BGQ Kurs zuweisen
- Weisen Sie dem Fahrlehrer die neuen Fahrlehrerlaubnisklassen / Kurse zu
- Ergänzen Sie die Preise in der Preisliste

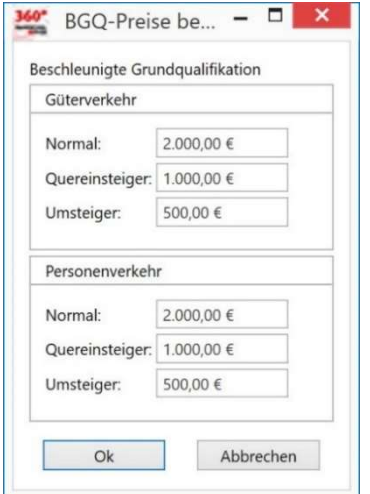

 Unter "Einstellungen / Fahrschule / Rechtliches" muss die Art der Ausbildungsstätte, das Datum der Anerkennung, sowie die zuständige Erlaubnisbehörde eingetragen werden

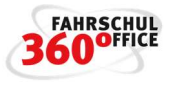

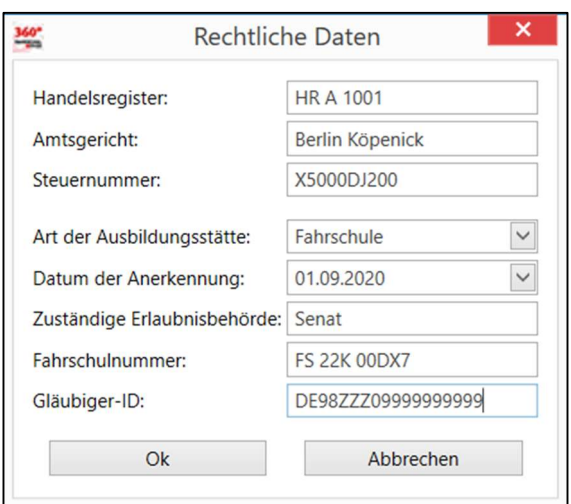

# Anmeldung zur beschleunigten Grundqualifikation

Zum Anmelden eines Teilnehmers an einer beschleunigten Grundqualifikation wählen Sie im Anmeldeassistenten bitte die "Kurserfassung". Die beschleunigte Grundqualifikation wird in "GV" Güterverkehr und "PV" Personenverkehr und in die Dauer der Ausbildung unterschieden:

- BGQ-GV / BGQ-PV: beschleunigte Grundqualifikation (130 Theorie + 10 Praxis)
- BGQ-GV-Q / BGQ-PV-Q: beschleunigte Grundqualifikation für Quereinsteiger (Inhaber von Fachkundenachweisen) (86 Theorie + 10 Praxis)
- BGQ-GV-U / BGQ-PV-U: beschleunigte Grundqualifikation für Umsteiger (C-->D oder D-->C) (32,5 Theorie + 2,5 Praxis)

Weiterhin können Sie das Aktenzeichen bzw. die Bildungsgutscheinnummer direkt im Anmeldeassistenten speichern, diese wird auf den Rechnungen mit ausgewiesen.

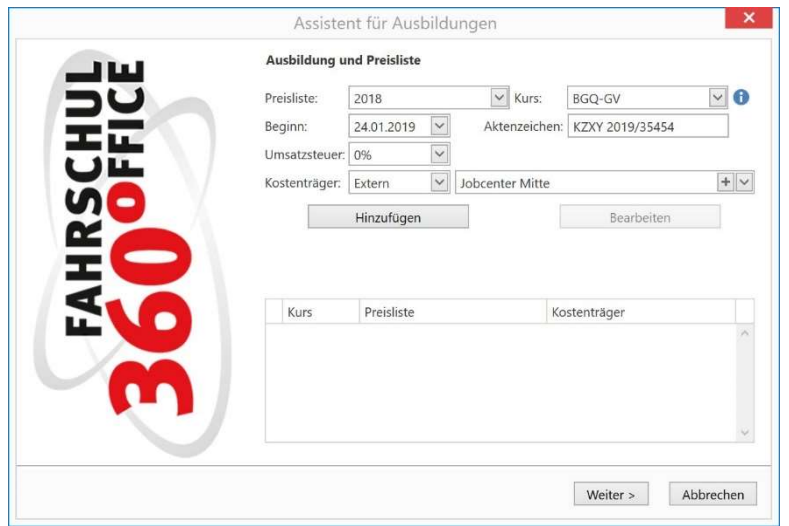

# Theorie und Praxis

Erfassen Sie über den Teilnehmer oder den Terminplan einen Theorieunterricht für die beschleunigte Grundqualifikation.

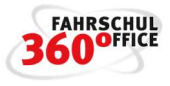

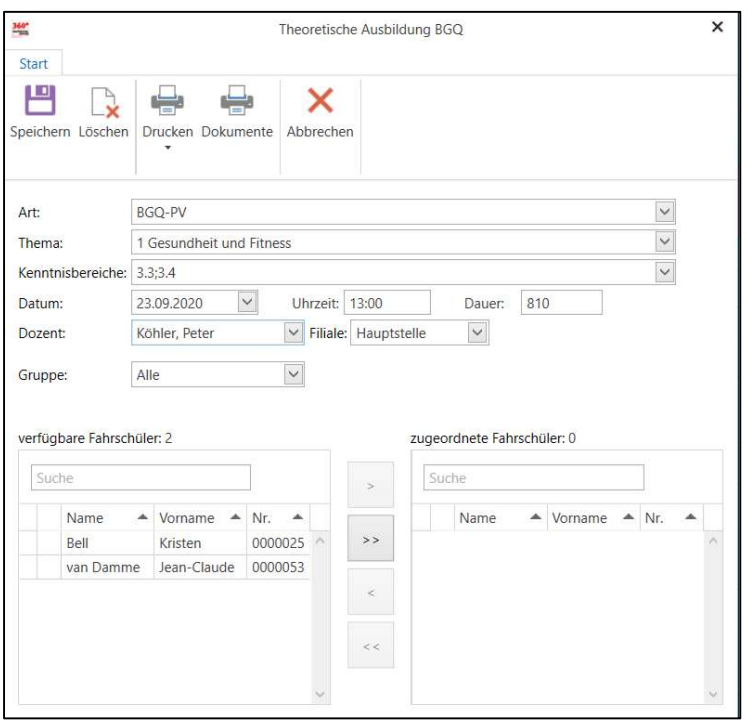

Über die Art und das Thema werden die Kenntnisbereiche und die Dauer des theoretischen Unterrichts definiert, welche Sie direkt im Dialog anpassen können.

Die praktische Ausbildung kann als Einzelfahrt oder in der Gruppe stattfinden.

#### Bescheinigungen

Die Bescheinigung zur Teilnahme an einer Ausbildung kann beim Schüler über das Druckmenü / Ausbildungsbescheinigung gedruckt werden.

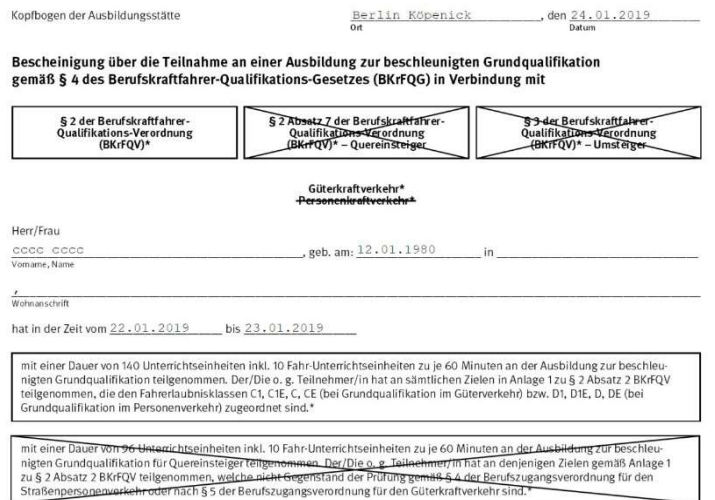

# Schnittstelle zum BKF-Planer

Sinnvollerweise werden die Teilnehmer an einem Seminar / Kurs oder Maßnahme für die beschleunigte Grundqualifikation in einer Gruppe zusammengefasst und währen der Ausbildung als Gruppe behandelt.

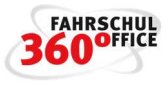

Über die Gruppenfunktion kann eine Gruppe von Fahrschülern in ein Format exportiert werden, welches im BKF-Planer importiert werden kann.

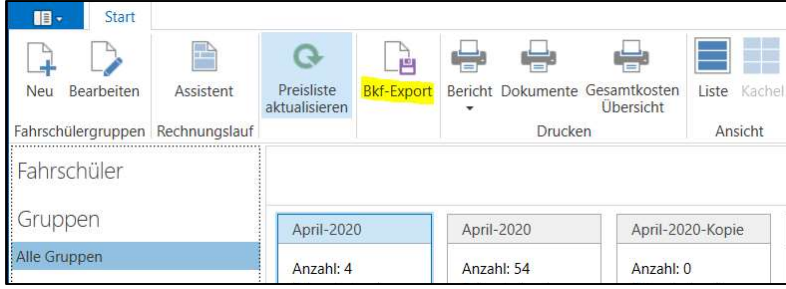

# Weiterbildung nach BKrFQG

Die Weiterbildung nach BKrFQG ist für jeden Berufskraftfahrer Pflicht, sie umfasst 35 Stunden in 5 Jahren, dabei gilt es für Personen und Güterkraftverkehr den kompletten Kenntnisbereich zu hören. Dies wird über die Teilnahmebescheinigung durch die Fahrschule dokumentiert.

Mit der vorliegenden Version ist der Rahmenplan inkl. der Kenntnisbereiche für alle 5 Module für Personen- und Güterkraftverkehr vordefiniert.

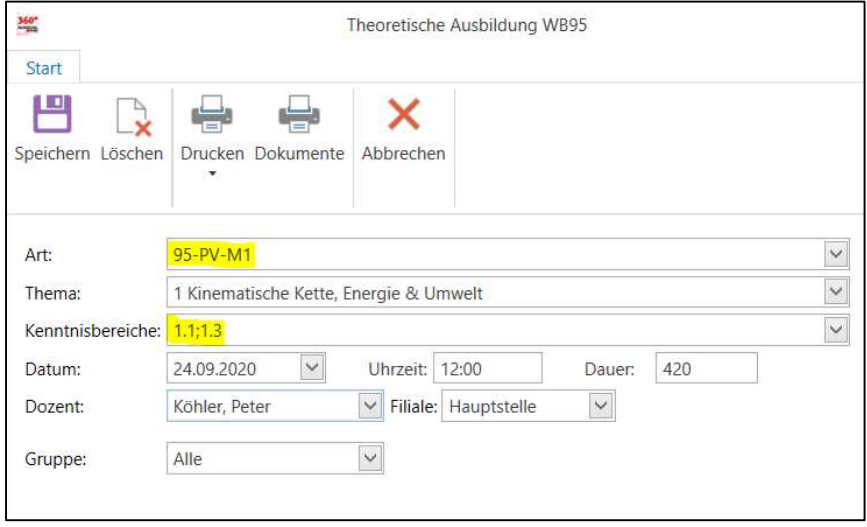

Über den Erfassungsdialog können die Kenntnisbereiche editiert werden.

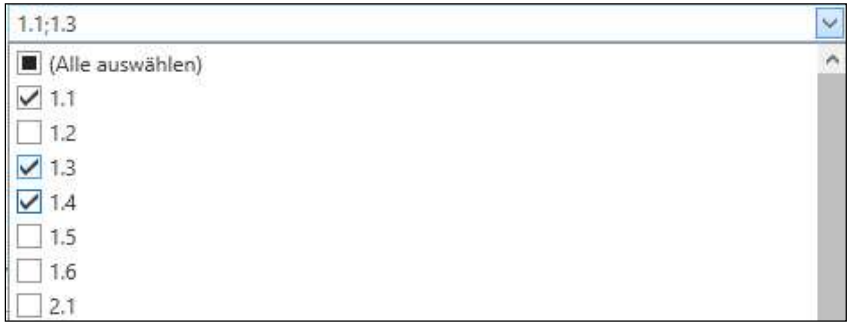

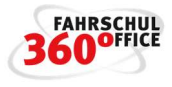

In der Preisliste kann der Preis separat für jedes Modul getrennt nach Personen- und Güterkraftverkehr hinterlegt werden.

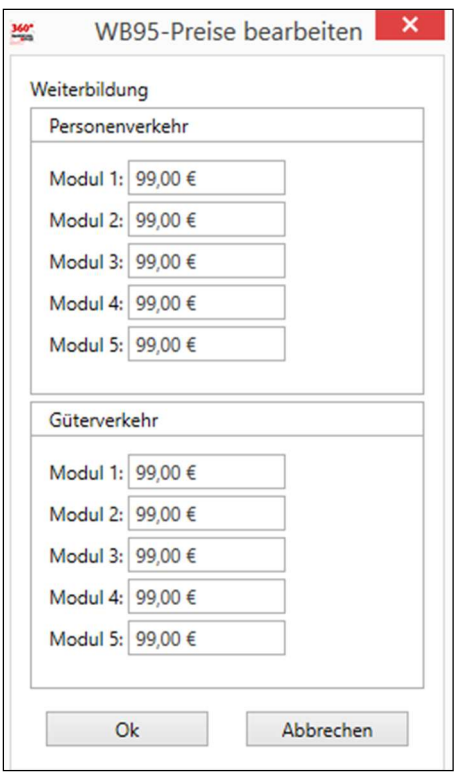

Die Teilnahmebescheinigungen können über den Schüler erzeugt werden.

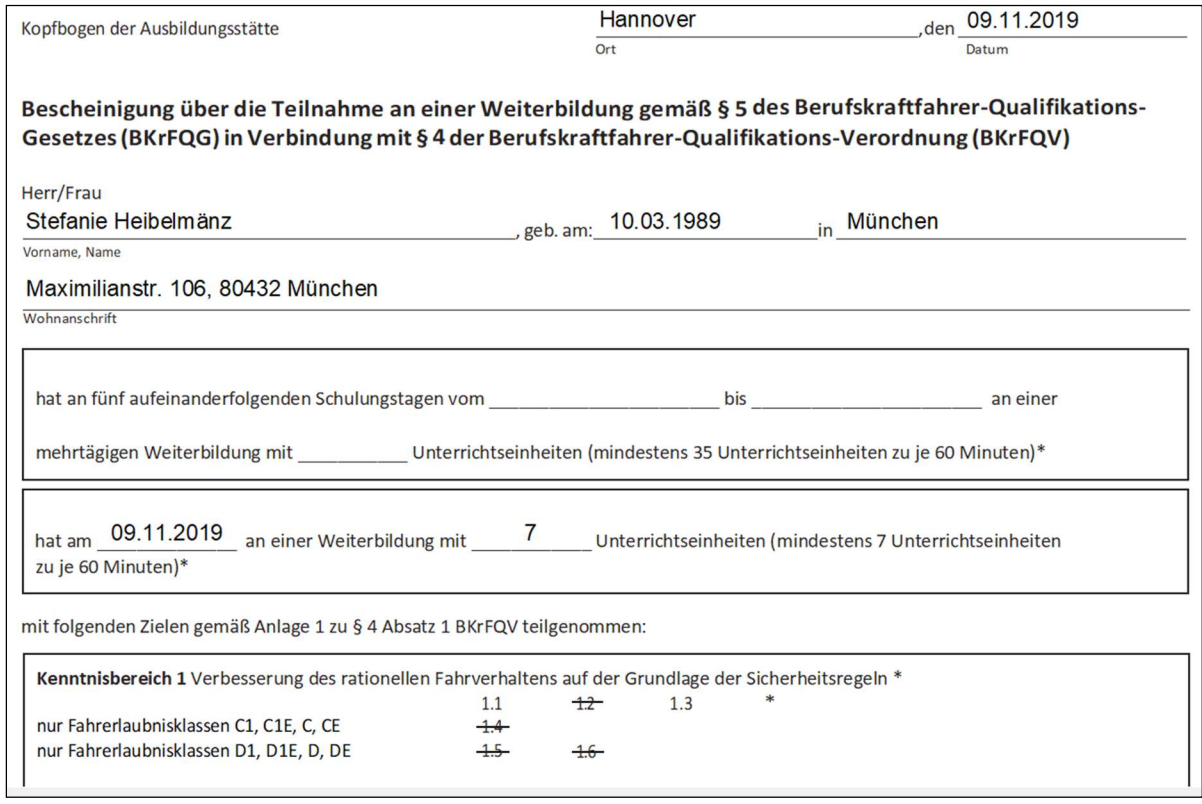

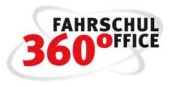

Die Angaben zur Ausbildungsstätte (Fahrschule, Ausbildungsbetrieb, Bildungseinrichtung etc.) können im Bereich "Einstellungen / Fahrschule / Rechtliches" gespeichert werden.

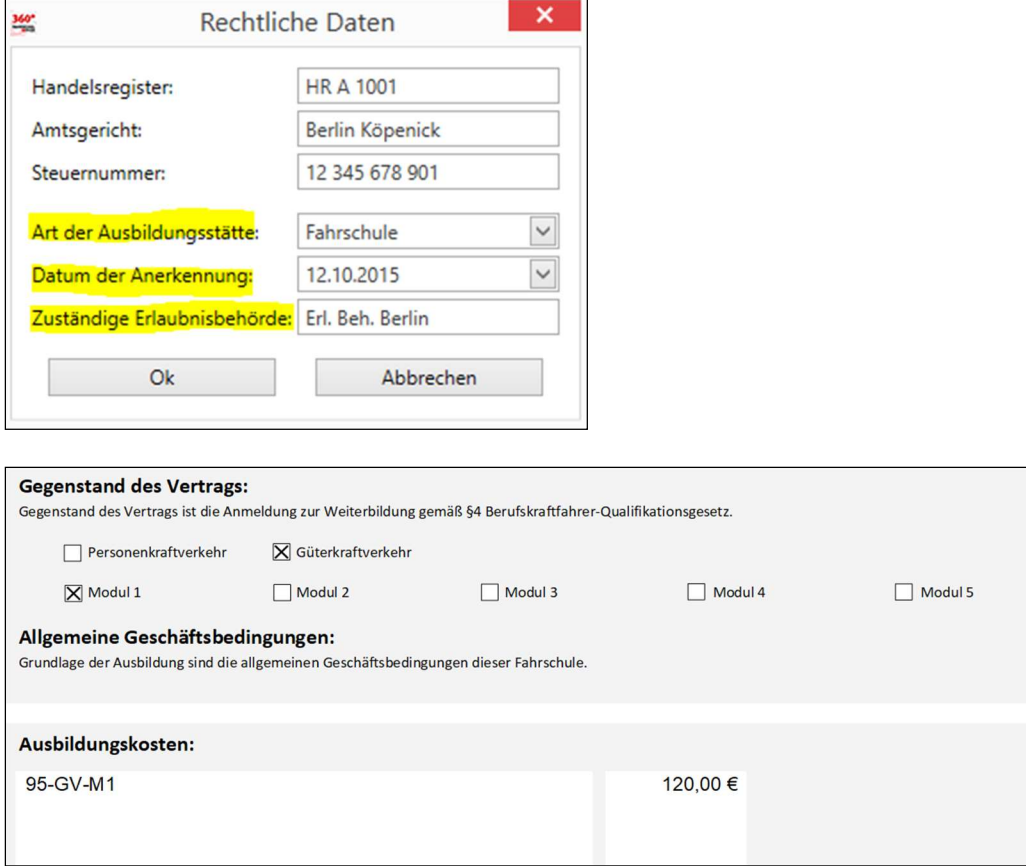

Speziell für die Durchführungen von Weiterbildungen wurde ein neuer Ausbildungsvertrag erstellt, die Rechnungen und die Übersichten angepasst.

# Berufskraftfahrerqualifikationsgesetz / Berufskraftfahrerqualifikationsverordnung ab 2021

Das Gesetz über die Grundqualifikation und die Weiterbildung der Fahrer bestimmter Kraftfahrzeuge für den Güter- oder Personenkraftverkehr (BKrFQG) und die Verordnung zur Durchführung des Berufskraftfahrerqualifikationsgesetzes (BKrFQV) änderte sich zum 1.1.2021.

Damit waren diverse Änderungen verbunden.

Aktuell haben sich die Teilnahmebescheinigungen und der Ausbildungsinhalt geändert.

# Teilnahmebescheinigungen

Die Teilnahmebescheinigungen für die beschleunigte Grundqualifikation und die Weiterbildung haben sich geändert. Ausdrucken können Sie alternativ die "alte" oder die "neue" Bescheinigungen direkt über den Schüler oder über das Seminar.

Auf der Teilnahmebescheinigung für die Weiterbildung ist u.a. der Kenntnisbereich 1.3a neu.

# Handbuch

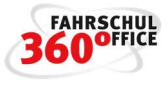

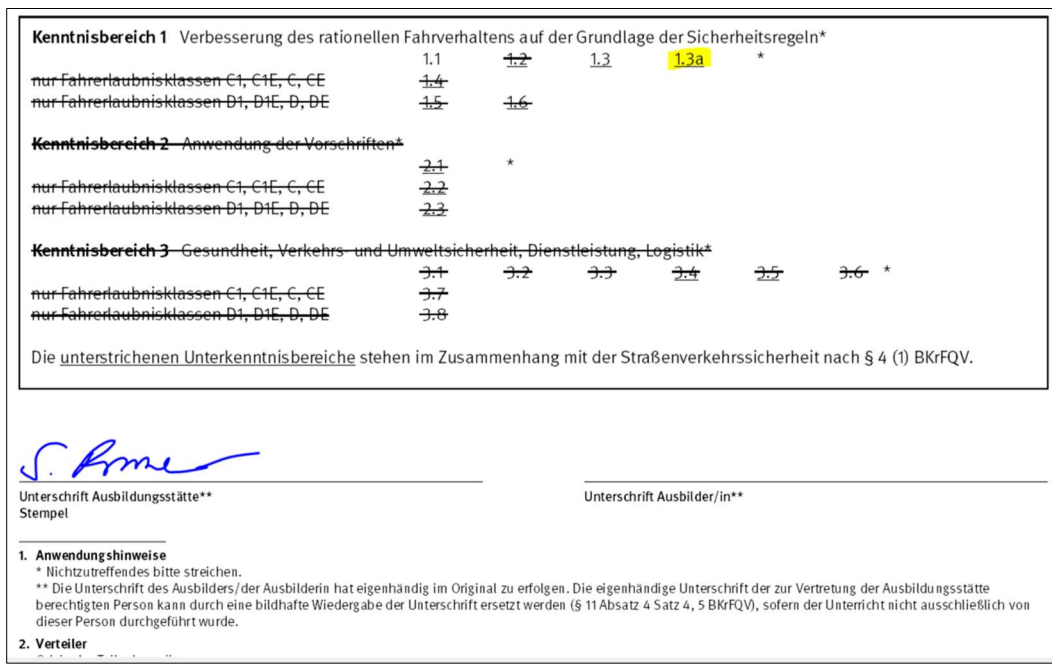

Der neue Kenntnisbereich "1.3a" ist im Bereich der Seminardurchführung über die Kenntnisbereiche anwählbar.

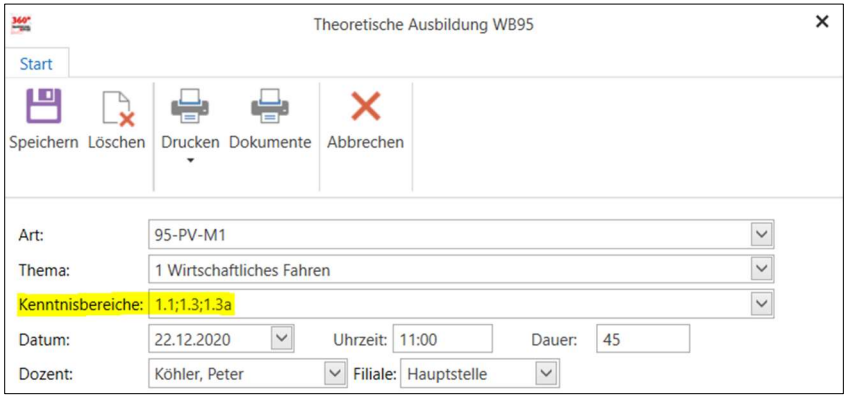

Die Bezeichnungen der Weiterbildungsthemen wurden entsprechend der Runde 2 in den Weiterbildungszyklen angepasst

- 1. Wirtschaftliches Fahren
- 2. Technik Digitaler Tachograph
- 3. Schwere Nutzfahrzeuge in der StVO
- 4. Profis sichern und helfen
- 5. Recht, Stress und Gesundheitsbalance

Die Kenntnisbereiche können nach wie vor im Seminar individuell gewählt werden.

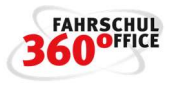

# Gefahrgut ADR

Seit 1957 ist der Gefahrguttransport auf der Straße europaweit einheitlich durch das "Europäische Übereinkommen über die Beförderung gefährlicher Güter auf der Straße, ADR" geregelt.

Wer Gefahrgut in kennzeichnungspflichtigen Mengen transportieren will, braucht mindestens eine ADR-Basis-Schulungsbescheinigung, die fünf Jahre gültig ist. Im Gefahrgutbereich gibt es weitere Spezialisierungen, deren Wissen in entsprechenden Weiterbildungen geschult und nachgewiesen werden muss.

Mit der vorliegenden Version ist der Rahmenplan inkl. der Kenntnisbereiche für die Module

- Basiskurs
- Aufbaukurs Tank
- Aufbaukurs Klasse 1
- Aufbaukurs Klasse 7
- Auffrischungskurs

# realisiert.

In der Preisliste kann der Preis für jedes Modul separat angegeben werden.

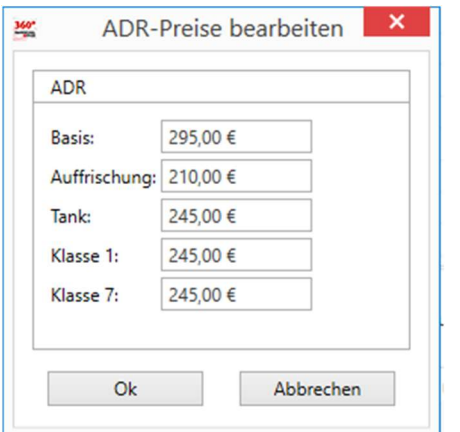

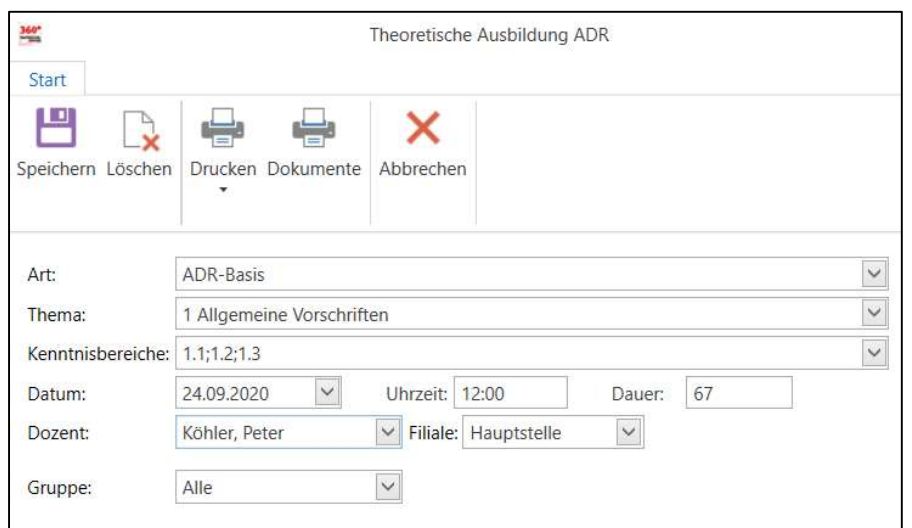

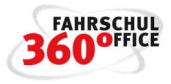

Speziell für die Durchführungen von Gefahrgutschulungen wurde ein neuer Ausbildungsvertrag erstellt, die Rechnungen und die Übersichten angepasst.

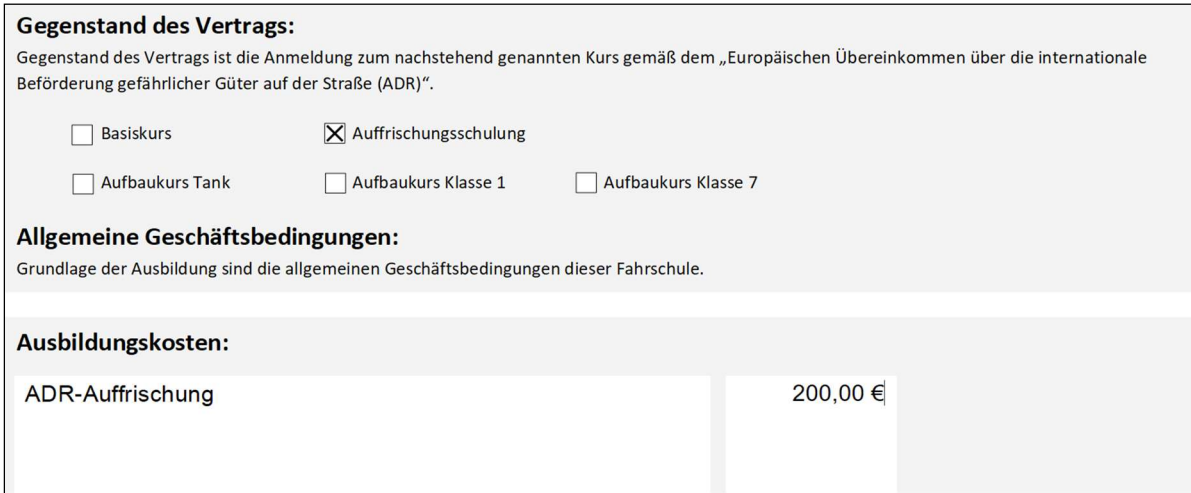

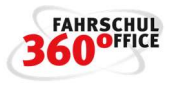

# Eigene Kurse

Mit der vorliegenden Version haben Sie die Möglichkeit eigene Kurse zu definieren, die sich automatisch in den Verwaltungsablauf der Fahrschule integrieren.

Neben der Definition der Kurse, der Integration in die Preislisten, Berücksichtigung von Kursfahrzeugen und Fahrlehrern, die diesen Kurs ausbilden können, stehen die eigenen Kurse auch beim Schüler zur Auswahl.

Definieren Sie Ihren eigenen Kurs über

- Bezeichnung (Lang- und Kurzbezeichnung)
- Kurzbeschreibung
- Ausbildungsdauer (Theorie und Praxis in Minuten)
- Turnus (Wiederholung in Monaten) und Lenkzeit

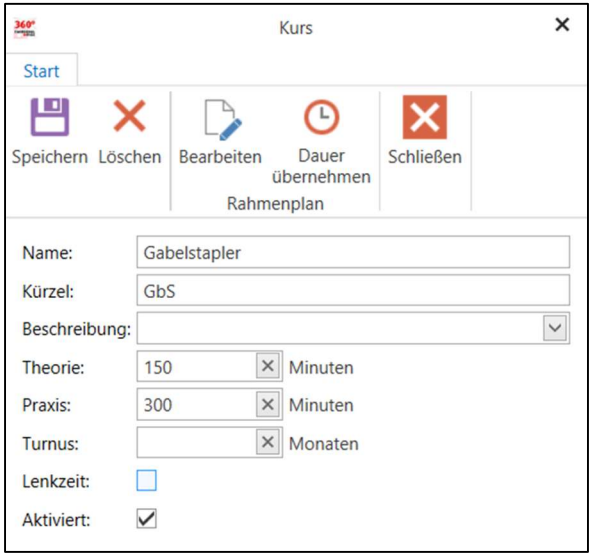

Über die Schaltfläche "Rahmenplan bearbeiten" gelangen Sie in den nachstehenden Dialog zur Konfiguration Ihres eigenen Rahmenplans. Wenn Sie sich einen eigenen Kurs definiert haben, können Sie über die Funktion "Drucken" die Zusammenstellung des Kurses ausgeben.

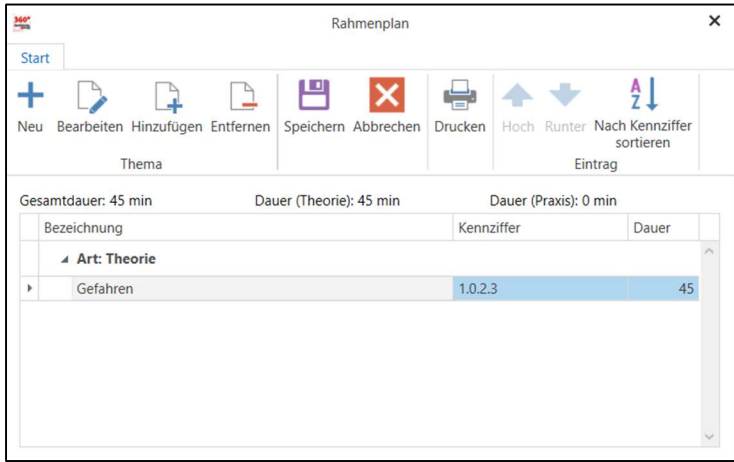

Optional können Sie für Ihren eigenen Kurs einen Ausbildungsrahmenplan bzgl.

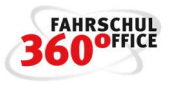

- Thema, Kennziffer
- Art der Ausbildung und
- Dauer

definieren, was die spätere Eingabe in den Dialogen entsprechend vereinfacht.

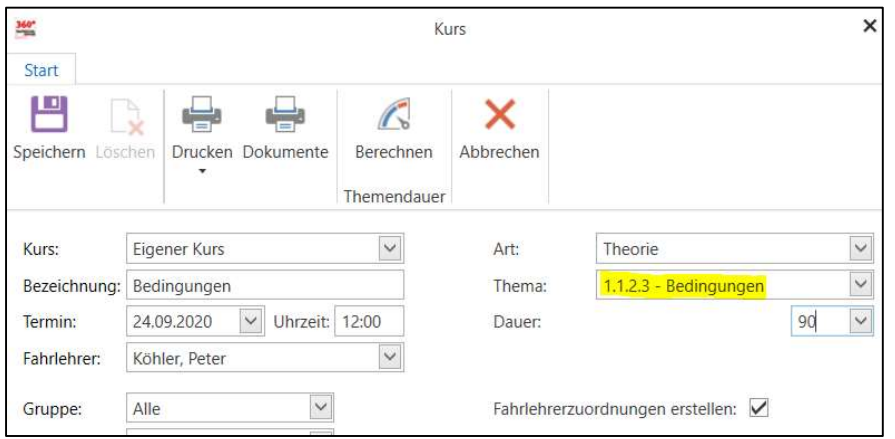

Speziell für die eigenen Kurse wurde ein neuer Ausbildungsvertrag erstellt, die Rechnungen und die Übersichten angepasst.

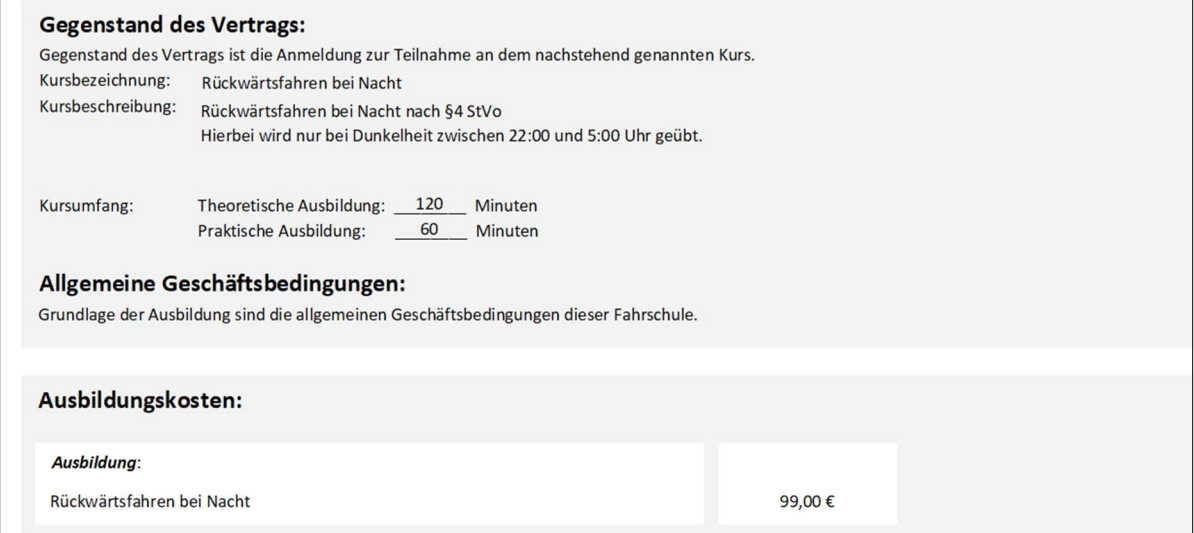

Über den Leistungsnachweis des Schülers können Sie die Teilnahmen an den theoretischen und praktischen Kursen nachweisen.

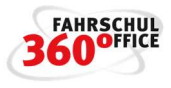

# Fahrschule

Im Bereich der Einstellungen können die Daten der Fahrschule, Einstellungen zur Filiale, zum Briefkopf oder Schnittstellen definiert werden.

# Fahrschulstammdaten

In dem Bereich "Einstellungen/Fahrschule" können die Fahrschuleckdaten wie Adresse, Telefon, Email, Bank und rechtliche Informationen, sowie Zugangsdaten für CLICK & LEARN und das TÜV online Portal, sowie die Briefkopfinformationen angepasst werden.

# Filialen einrichten

Über den Menüpunkt "Einstellungen/Fahrschule" kann eine neue Filiale eingerichtet werden.

Über die Schaltfläche "Neu" wird eine Kopie der Hauptstelle erzeugt, die mit einem Doppelklick hinsichtlich der Daten und Briefkopfeinstellungen angepasst werden kann.

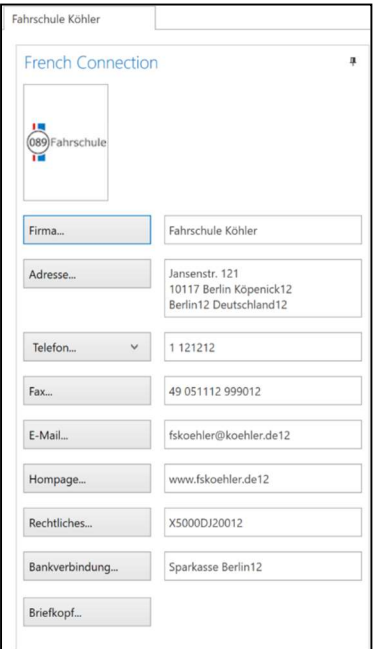

# Geräteverwaltung

Über Einstellungen > Geräteverwaltung können Mobilgeräte neu angemeldet, deaktiviert, aktiviert und gelöscht werden.

Möchten Sie ein neues Gerät anmelden, klicken Sie bitte auf NEU. Geben Sie anschließend den Fahrlehrernamen und eine Gerätebezeichnung ein. Anschließend erscheint ein QR Code. Öffnen Sie die App auf dem anzumeldenden Gerät und wechseln Sie zu Einstellungen > Verbindung. Sie können dann mir der App den QR Code einscannen und das Mobilgerät wird im FSO 360 registriert.

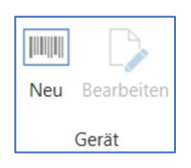

# Deaktivieren eines Mobilgeräts

Neben dem Löschen eines Mobilgeräts haben Sie im Bereich der "Einstellungen/Geräteverwaltung" jetzt die Möglichkeit ein Mobilgerät zu deaktivieren.

# Handbuch

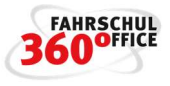

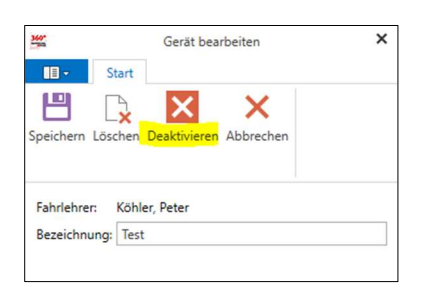

Damit wird ein Signal an das Mobilgerät gesandt, welches die Inhalte der APP beim erneuten Aufruf blockiert.

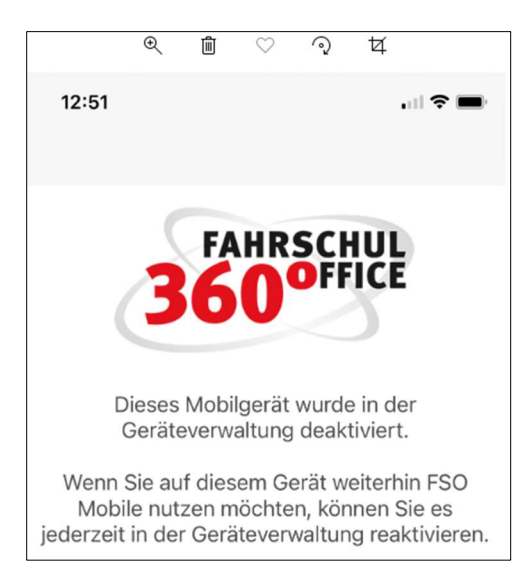

Der Anzeige des Status wird in der Geräteverwaltung entsprechend angepasst.

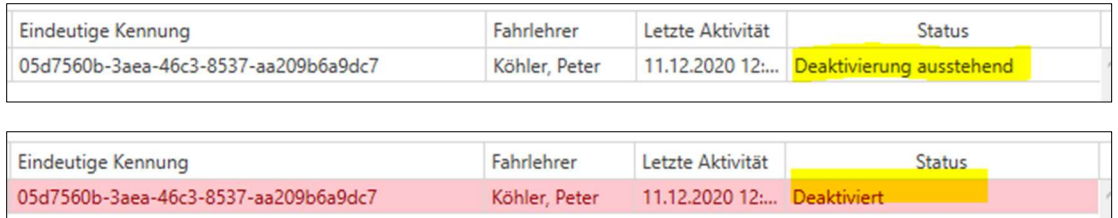

Über die Geräteverwaltung können Sie das Mobilgerät auch jederzeit wieder aktivieren.

Hinweis: Ist ein Mobilgerät seit 52 Tagen nicht mehr in Benutzung, wird es automatisch deaktiviert. Das Gerät kann dann über die Geräteverwaltung wieder aktiviert werden. Nach der Reaktivierung in den Einstellungen muss die App am Mobilgerät geöffnet werden. Es wird dann wieder aktiviert.

# Briefkopf ändern

Über die Schaltfläche "Briefkopfeinstellungen" können Reports wie Rechnungen, Leistungs- und Zahlungsübersichten, Schülerrechnungen und Abschlussrechnungen individuell angepasst werden.

Der Briefkopf ist in

• Firmenkopf

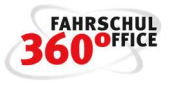

- **•** Firmenlogo
- Firmendaten
- Rücksendeadresse
- Ort und Datum und
- Fußzeile

unterteilt.

Oben rechts unter "Firmenlogo" kann man das Logo der Fahrschule hochladen und mit in den Briefkopf einbinden. Dazu muss ein Haken bei "anzeigen" gesetzt werden, damit es auf dem Briefkopf erscheint. Wenn man das Logo mittig haben will, setzt man zusätzlich einen Haken bei "maximieren".

Die Logos haben optimalerweise eine Größe von 750 x 385 Pixel oder 1700 x 385 Pixel.

Über die Schaltfläche "Vorschau" werden die Änderungen bzw. Einstellungen des Briefkopfs angezeigt.

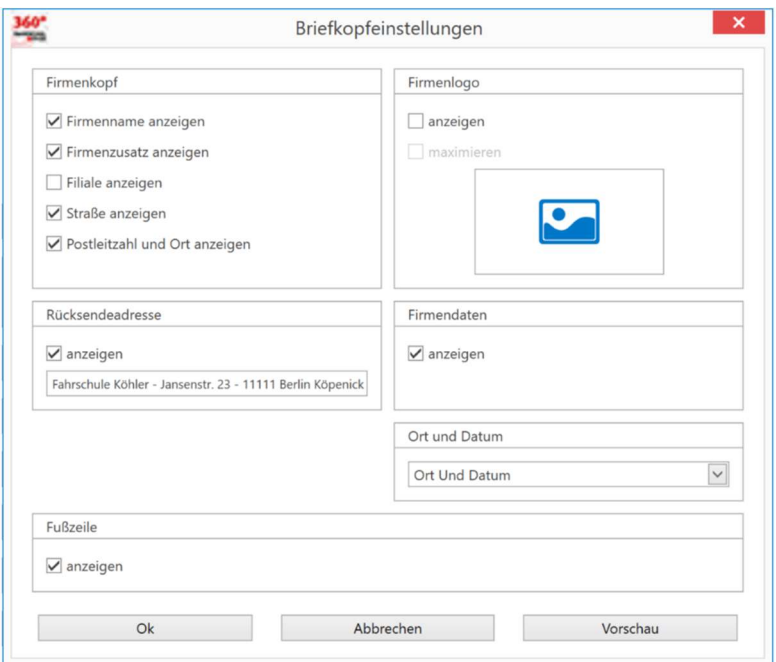

# Preisliste anlegen

In FSO können Sie mehrere Preislisten gleichzeitig verwalten, eine Preisliste hat einen Namen und ein Gültigkeitsdatum, sowie die Eigenschaft aktiv oder inaktiv.

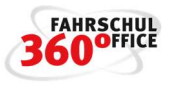

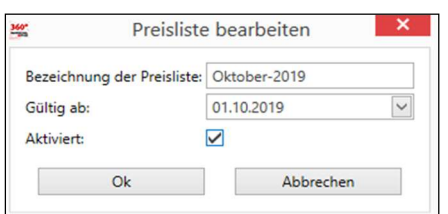

# Preise für FEK eintragen

In der Preisliste sind die Preise für die theoretische und praktische Ausbildung pro Klasse und bei der praktischen Ausbildung pro Fahrzeug möglich.

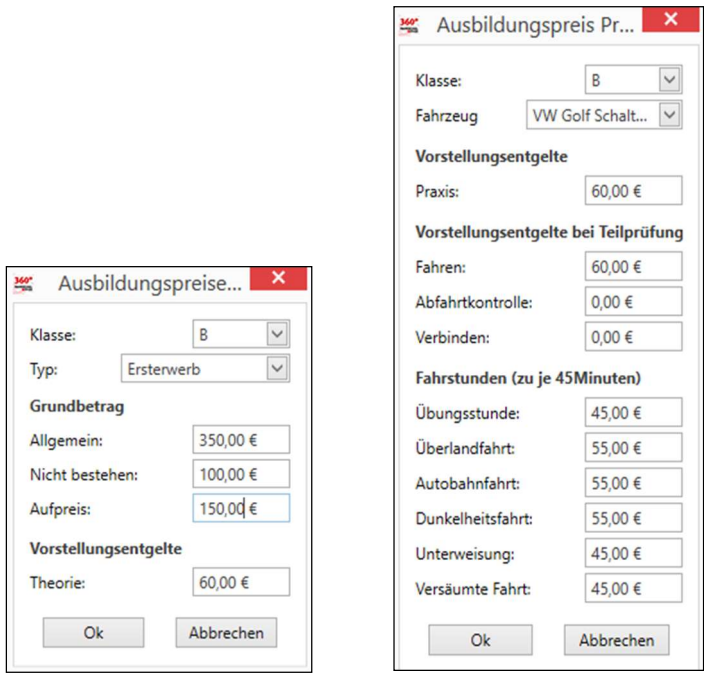

Folgende Anmeldearten werden unterstützt

- Ersterwerb
- **•** Erweiterung
- Umschreibung einer ausländischen Fahrerlaubnis
- Wiedererteilung
- Aufhebung der Automatikbeschränkung
- Auffrischung

Bei den Fahrzeugen kann zwischen

- Schaltung
- Automatik und
- Handicap

unterschieden werden.

#### Preise für Kurse eintragen

In der Preisliste können die Pauschalpreise für die nachstehenden Kurse hinterlegt werden.

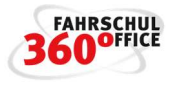

- MOFA
- B96
- FES
- $\bullet$  ASF
- Beschleunigte Grundqualifikation
- Weiterbildung 95
- ADR Gefahrgut
- Eigene Kurse

#### Druck einer Preisliste

Über den nachstehenden Dialog kann der Inhalt beim Drucken der Preisliste nach

- Klassen
- Fahrzeuge
- Anmeldearten

#### gefiltert werden.

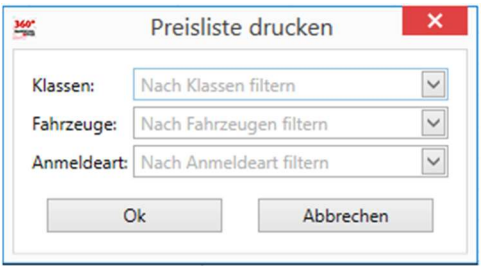

#### Preisanpassung der Preisliste

Die Preisliste kann nicht nur prozentual, sondern auch über einen Betrag angepasst werden. In der Feineinstellung lässt sich festlegen, ob der Grundbetrag, der Fahrzeugpreis oder der Kurspreis angepasst werden sollen.

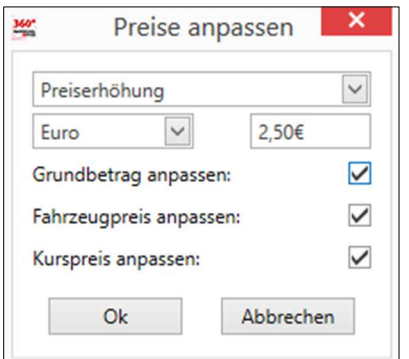

#### Artikelpreis anpassen

Der Preis eines Artikels kann über den Artikelstamm jederzeit angepasst werden. Eine Preisanpassung beim Verkauf ist über die Funktion "Artikelpreis korrigieren" möglich\*, drücken Sie dazu die eben angesprochene Funktion.

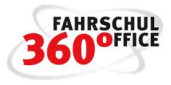

Im nachstehenden Dialog können Sie den Preis editieren. Über die Option "im Anmeldeassistent sichtbar bzw. ausgewählt" legen Sie fest, ob der Artikel direkt bei der Anmeldung sichtbar ist.

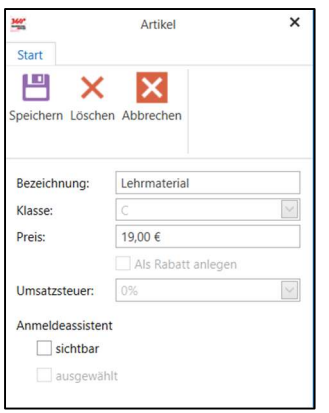

# TÜV-Gebühren anpassen

Unter Einstellungen > Preislisten > TÜV-Gebühren lassen sich die Preise der TÜV-Gebühren einstellen.

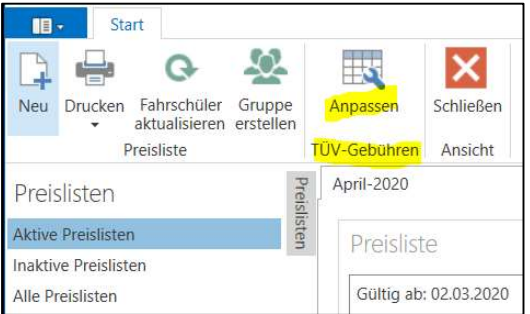

# Anpassung der Prüfungsgebühren ab 2021

Mit der Verlängerung der Prüfungszeiten um X Minuten, werden auch die TÜV Gebühren angepasst.

"Der Mehraufwand der Technischen Prüfstellen muss durch eine Erhöhung der Gebühren für die praktische Fahrerlaubnisprüfung um 21,16 € ausgeglichen werden".

# Rabatte

Einführung von echten Rabattkonten für die unterschiedlichen Umsatzsteuersätze 0, 7 und 19% USt.

8770 / 4770 Gewährte Rabatte 0 % USt 8780 /4780 Gewährte Rabatte 7 % USt 8790 / 4790 Gewährte Rabatte 19 % USt

# Berücksichtigung der Rabatte im Artikelstamm

Rabatte werden als solche im Artikelstamm kenntlich gemacht, sie können direkt im Anmeldeassistenten angewählt und entsprechend gewährt werden.

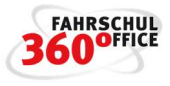

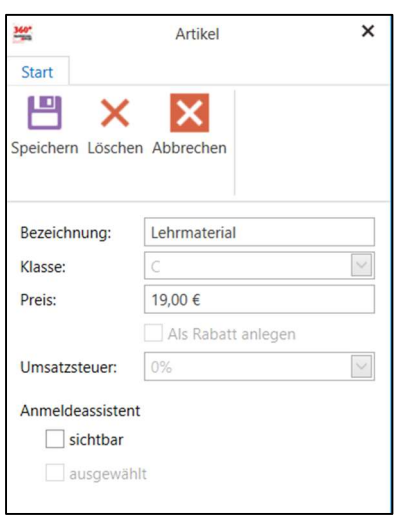

# Berücksichtigung der Rabatte

Gewährte Rabatte werden auf Übersichten, Rechnungen, Quittungen und bei Barzahlungen berücksichtigt.

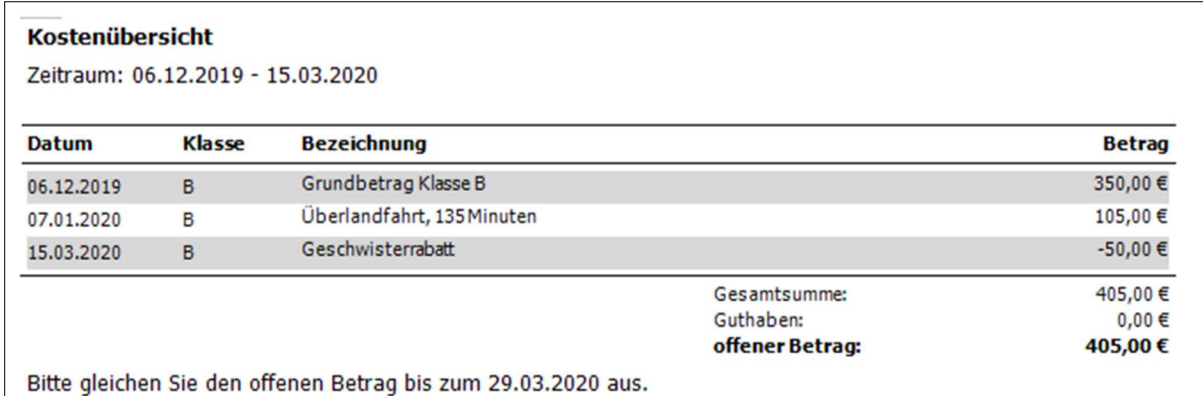

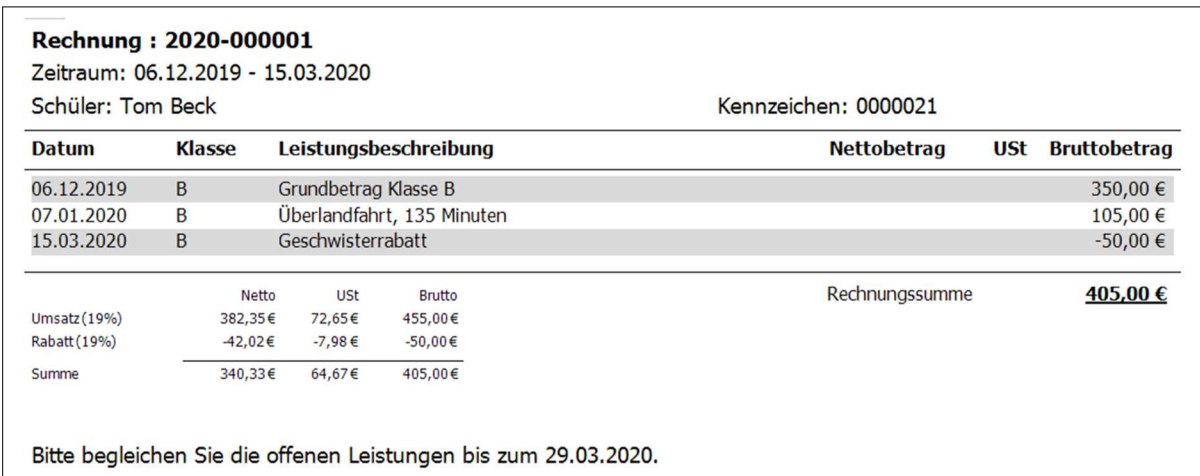

Weiterhin werden Rabatte im Einnahmen- und Ausgabenjournal der Buchhaltung explizit ausgewiesen, somit kann der Steuerberater oder Sie ermitteln, wieviel Rabatte tatsächlich in dem gewählten Zeitraum gewährt wurden.

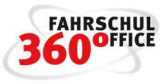

# Einnahmen- und Ausgabenjournal (19% Umsatzsteuer)

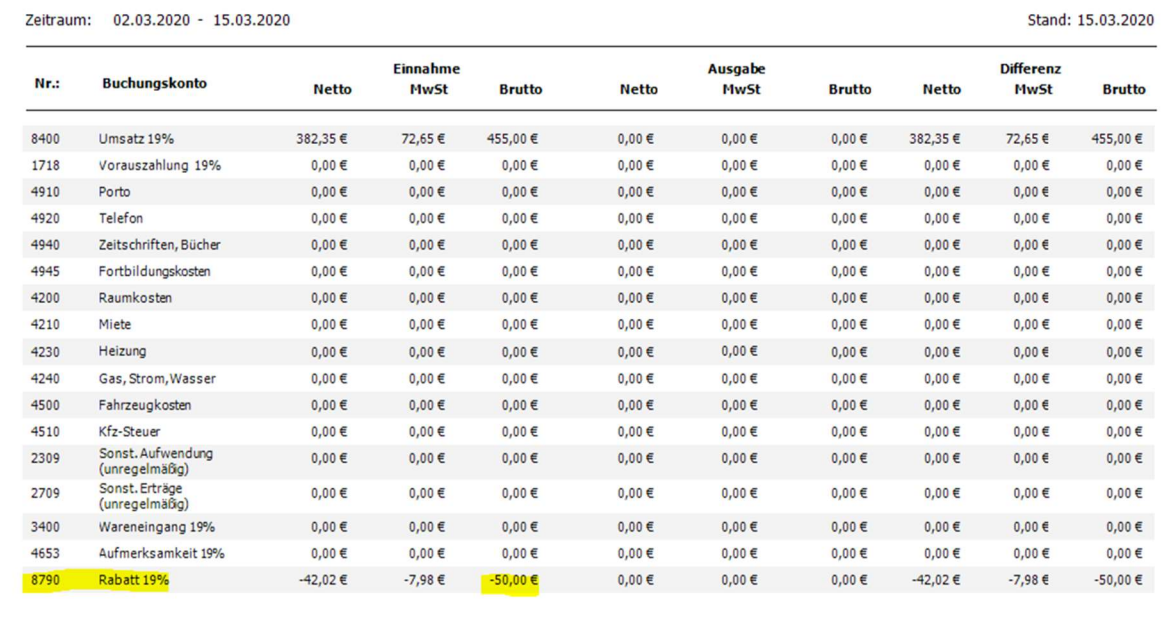

Weiterhin werden die gewährten Rabatte im DATEV Export berücksichtigt.

#### Tedis-Schnittstelle

Einige Prüforganisationen wie

- TÜV Rheinland
- TÜV Nord
- TÜV Süd
- TÜV Hanse

bieten den Fahrschulen ein online Portal zur Verwaltung von theoretischen und praktischen Prüfungen an. Mit der Tedis Schnittstelle greift das Verwaltungssystem FSO 360° auf das Portal der Fahrschule zu und liest bspw. die Prüflistennummer / Bewerbernummer automatisch aus und speichert diese beim Schüler., weiterhin wird der Fristablauf ermittelt und gespeichert.

Zunächst müssen Sie Ihre Zugangsdaten für das online Portal der Prüfungsorganisation in FSO 360° über die "Einstellungen /Fahrschule/Tedis" hinterlegen.

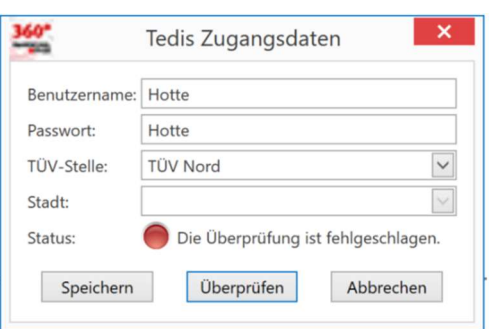

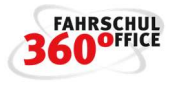

Bei jedem Start von FSO 360° wird auf das online Portal zugegriffen und versucht die, sowie den Fristablauf zu lesen und ins Verwaltungssystem zu übertragen.

# **Fristablauf**

Im Zuge des automatischen Abgleichs mit den TÜV / Dekra Portalen (TEDIS) werden die Bewerbernummer / Prüflingsnummer des Schülers und die Fristen in FSO übernommen und im Schülerdetailbereich dargestellt.

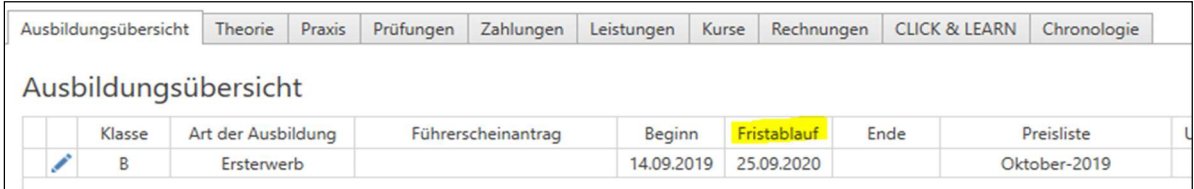

Von Hand kann der Fristablauf auch über den Dialog "Bewerbernummer" gesetzt werden.

#### CLICK & LEARN-Zugangsdaten

Um die CLICK & LEARN Ausbildungsdaten der Schüler visualisieren zu können, benötigen Sie Zugangsdaten zum CLICK & LEARN Lernsystem.

Geben Sie die Zugangsdaten unter die "Einstellungen / CLICK & LEARN" ein.

Wenn Sie die Zugangsdaten korrekt eingegeben haben, sind Sie mit dem Lernsystem verbunden und können den Ausbildungsstand einzelner Schüler live abrufen.

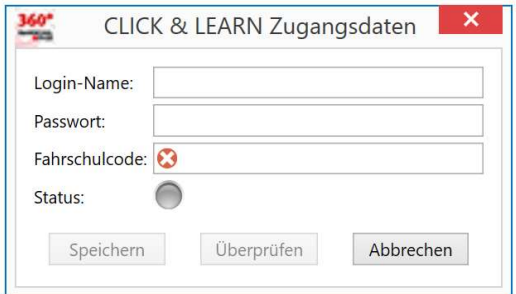

#### Nummernkreise festlegen

Im Bereich Einstellungen / Fahrschule können die "Nummernkreise", die aus einem Präfix plus einer durchlaufenden Nummer gebildet werden, verwaltet werden.

Ein Nummernkreis für die Rechnungen sieht bspw. wie folgt aus "2017-000096" oder "2018-008765", wobei "2017" oder "2018" jeweils den Präfix darstellt.

Es existieren eigene Nummernkreise für

- Buchungen
- Rechnungen
- Quittungen

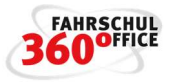

Über die "+" Schaltfläche können Sie einen neuen Nummernkreis (Präfix plus Startwert) festlegen, den Sie anschließend in dem Dialog "Nummernkreise verwalten" auswählen und speichern.

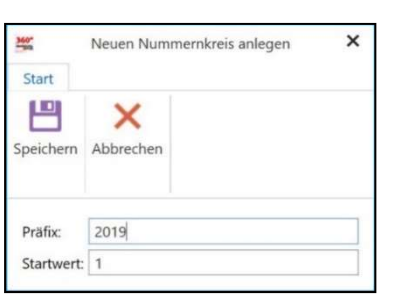

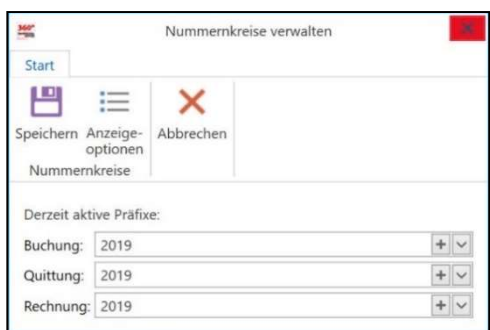

#### Emailunterstützung

Nach Eingabe der Konfigurationsdaten Ihres Email-Accounts steht Ihnen die Versendung von

- Verträgen
- Rechnungen
- Ausbildungsbescheinigungen oder Nachweisen sowie
- sämtlichen Dokumenten

via Email zur Verfügung.

 $\frac{1}{2}$ E-Mail<br>ersende

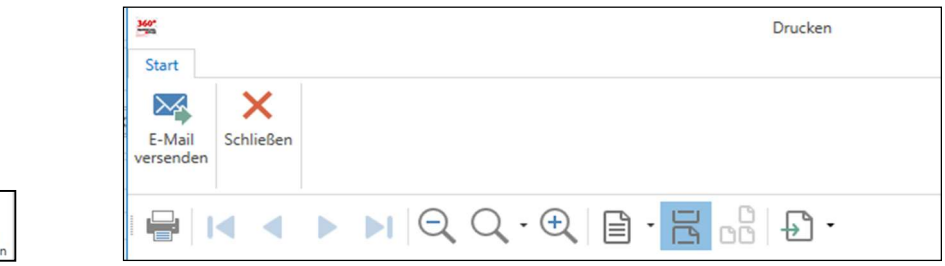

Verträge, Rechnungen und Bescheinigungen werden selbständig als PDF Dokument an die Email angehängt, der Emailtext wird aus Vorlagen, die Sie selbst erstellen, entnommen.

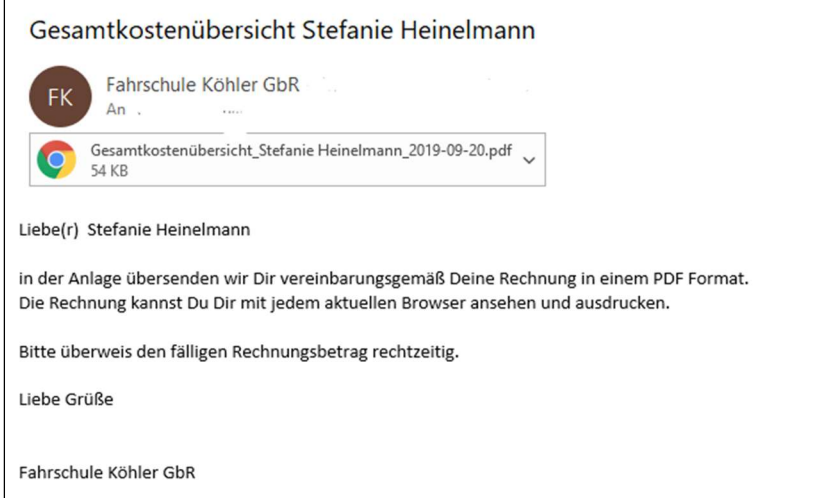

Die Konfigurationsdaten Ihres Email-Accounts können Sie über Google nachschlagen

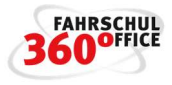

Beispiele:

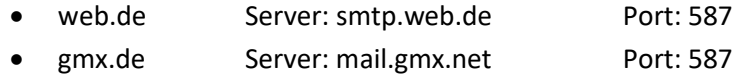

- outlook Server: SMTP.office365.com Port: 587
- t-online Server: smtpmail.t-online.de Port: 465

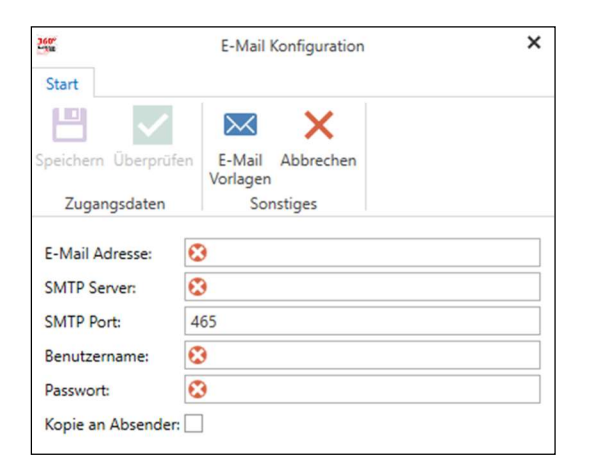

# To-Do-Liste

In der "To-Do-Liste" können anstehende Aufgaben mit Fälligkeitsdatum verwaltet werden, dabei kann sich der Anwender selber Aufgaben oder anderen Kollegen zuweisen.

Nach dem Einloggen des Benutzers wird geprüft, ob dem Benutzer unerledigte Aufgaben zugeordnet sind, ist das der Fall, wird der Anwender durch einen temporären Dialog auf die offenen Aufgaben hingewiesen.

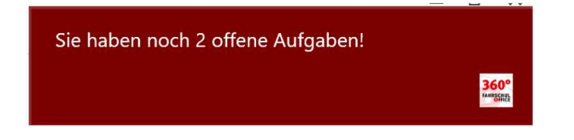

Die Liste befindet sich auf der rechten Seite in einem Extramenü und ist grau hinterlegt, beim Überstreichen mit der Maus erweitert sich der Dialog automatisch.

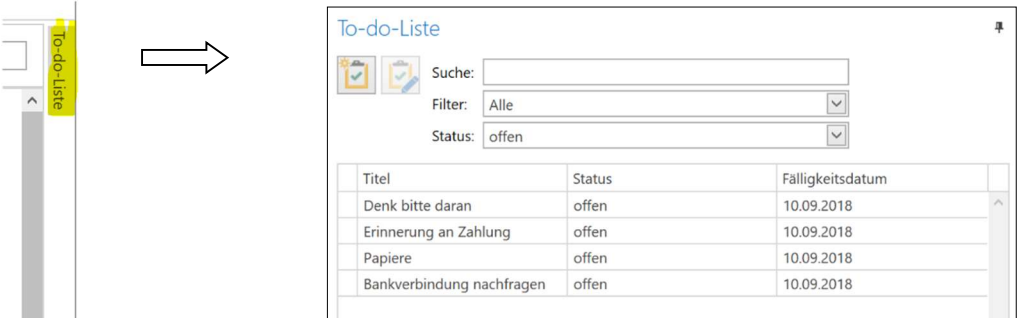

# Aufgabenliste filtern

Im Dialog "To-Do-Liste" werden alle Aufgaben in Tabellenform aufgelistet. Die Liste kann durchsucht und gefiltert werden.

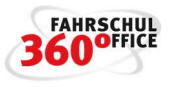

- Suche (suchen nach den Aufgaben)
- Filter (welche To-Do's sollen angezeigt werden)
- mir zugewiesene Aufgaben
- von mir erstellte Aufgaben
- mir zugewiesene oder von mir erstellte Aufgaben
- Status (offen oder erledigt)

#### Aufgabe anlegen

Wählen Sie in der "To-Do-Liste" die nachstehende Schaltfläche zum Anlegen einer Aufgabe aus.

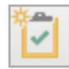

Füllen Sie im Dialog die nachstehenden Felder aus und beenden Sie Ihre Eingaben mit "Speichern", damit ist eine Aufgabe erstellt und gespeichert.

- Titel (Kurzbeschreibung der Aufgabe)
- Beschreibung (Ausführliche Beschreibung der Aufgabe)
- Fälligkeitsdatum (wann soll die Aufgabe durchgeführt werden)
- Status (offen, erledigt)
- Zugewiesen an (wer soll die Aufgabe ausführen)
- Autor (wer hat die Aufgabe erstellt)

# Aufgabe editieren

Wählen Sie in der "To-Do-Liste" die nachstehende Schaltfläche zum Editieren einer Aufgabe aus oder führen Sie einen Doppelklick direkt auf der Aufgabe aus.

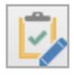

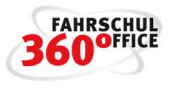

# Fahrlehrer

Über die Hauptnavigationsleiste "Fahrlehrer" kann der Fahrlehrer verwaltet werden.

Über das Menüband des Fahrlehrers können sämtliche theoretischen und praktischen Ausbildungen, alle Kursleistungen, sowie die sonstigen Tätigkeiten erfasst werden, weiterhin können über die Druckfunktionalitäten Tages-, Arbeitszeitnachweise oder Stundennachweise gedruckt werden.

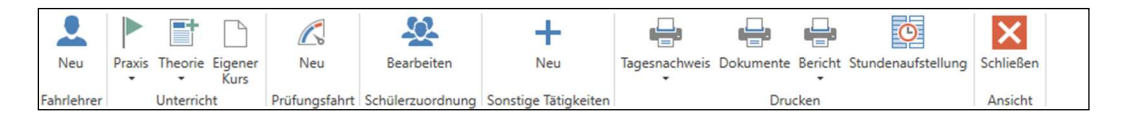

# Dokumentation der Arbeitszeit

Über den Dialog "Stundenaufstellung" werden über den gewählten Zeitraum, die Leistungen des Fahrlehrers getrennt in praktische, theoretische und sonstige Tätigkeiten dargestellt.

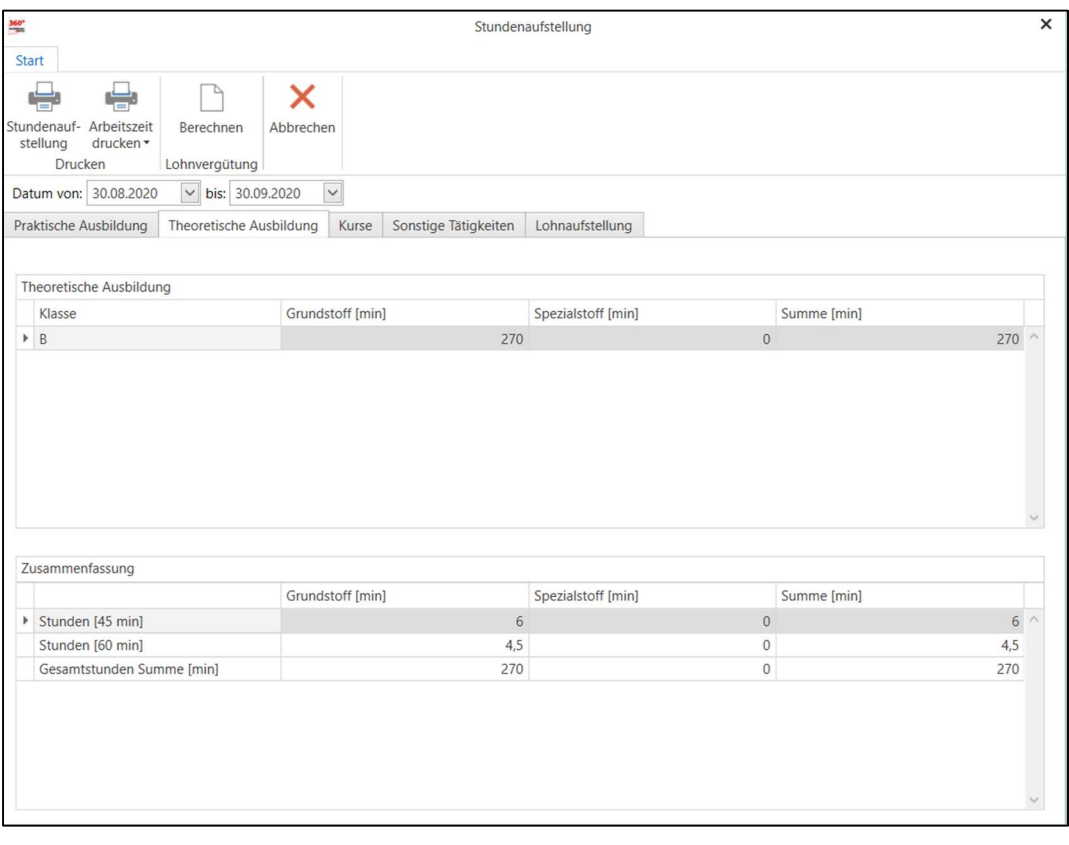

Im Bereich der praktischen Ausbildung wird dann weiter nach

- Klassen (FEK; Kurse etc.)
- Leistungsart (Üst, ÜL usw.)

unterschieden.

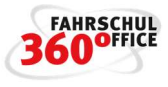

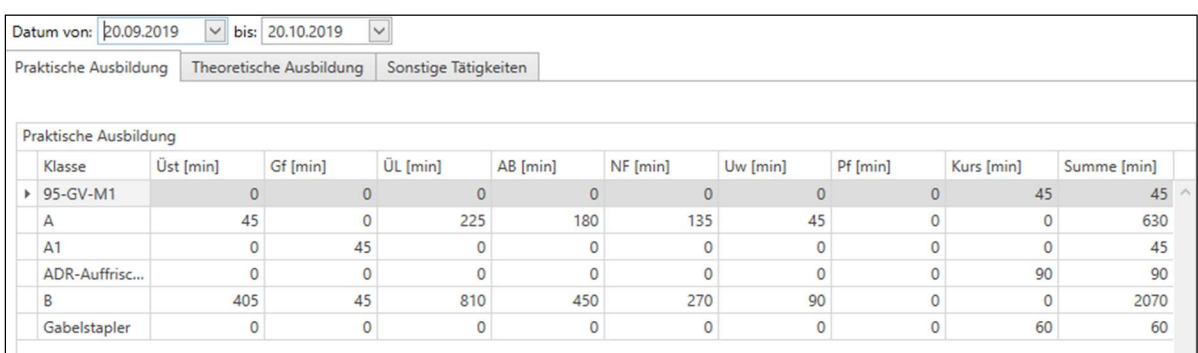

# Im Bereich der theoretischen Ausbildung wird nach

- **•** Grundstoff
- Spezialstoff und
- Kursen

# unterschieden.

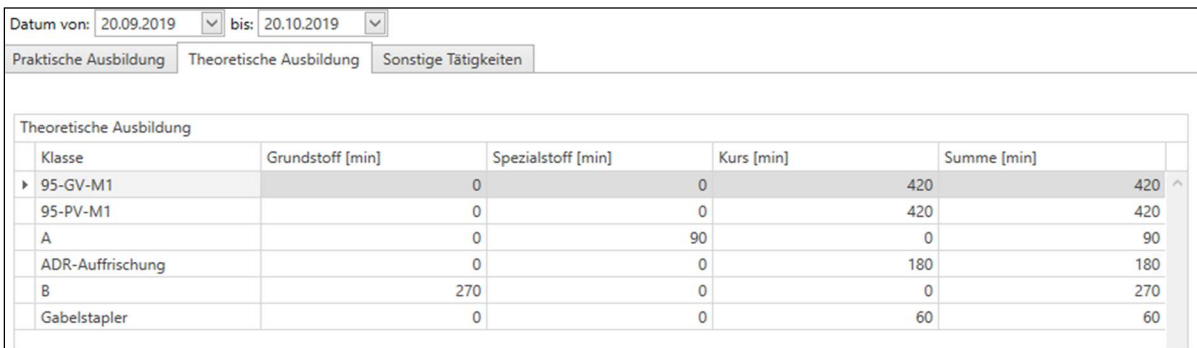

# Im Bereich der sonstigen Tätigkeit wird nach

- vergütet
- nachweispflichtig
- nachweispflichtig und vergütet und
- weder noch

# unterschieden.

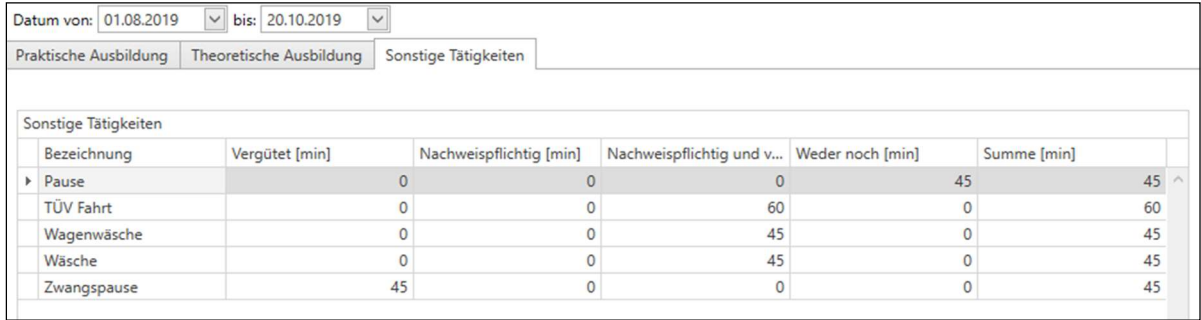

# Über den Dialog können die nachstehenden Reports

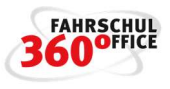

- Dokumentation der täglichen Arbeitszeit (Minijobber)
- Nachweis über die tägliche Arbeits- und Lenkzeit
- Detaillierten Arbeitszeitnachweis
- Stundenaufstellung

# generiert werden.

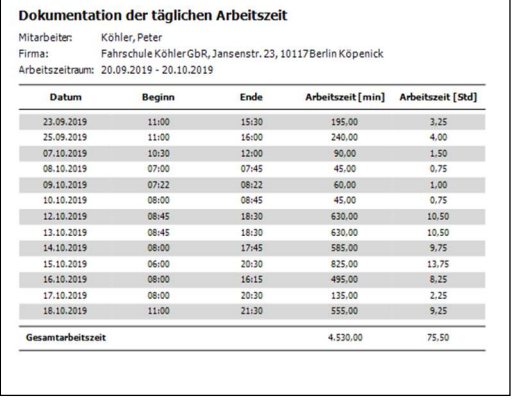

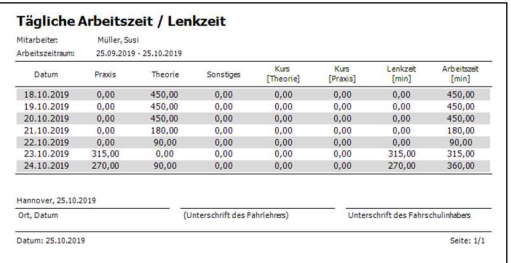

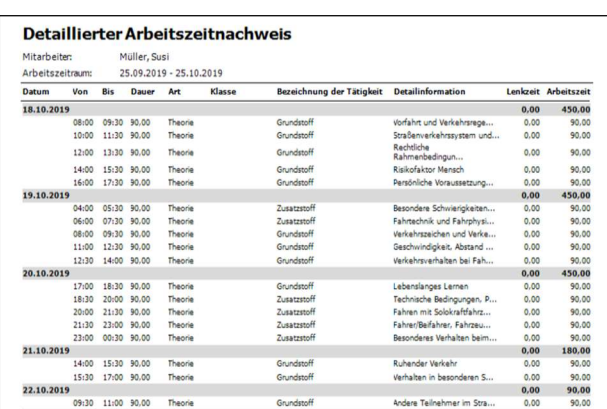

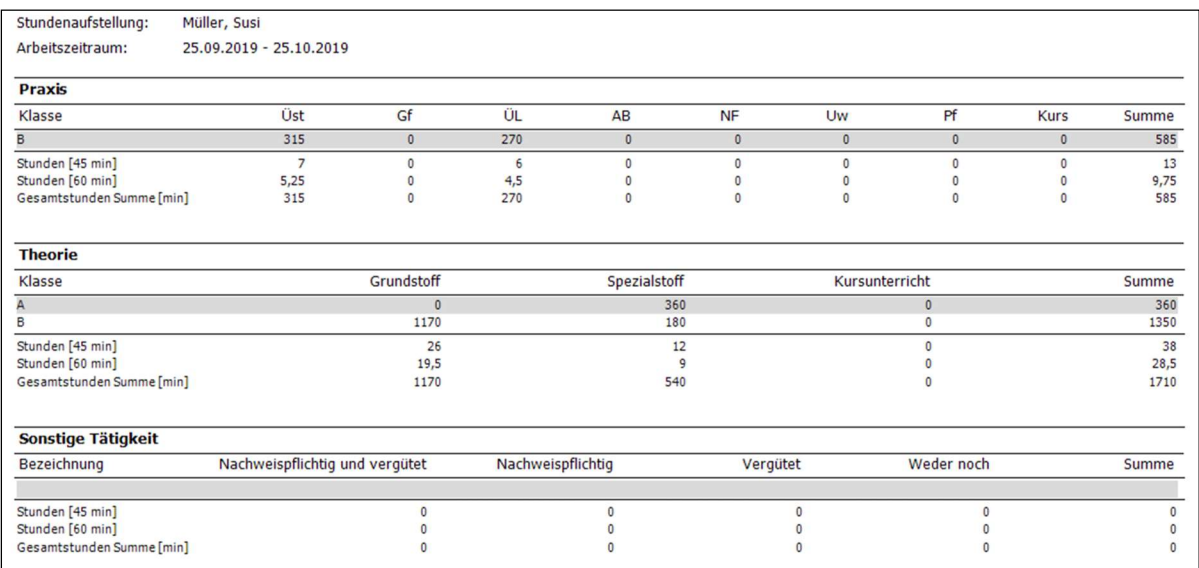

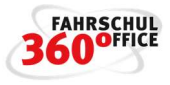

# Benutzer- & Rollenkonzept

In dem Bereich "Einstellungen/Benutzerverwaltung" werden die Benutzer und Rollen verwaltet.

#### Rollenkonzept

Die Rolle beschreibt die Rechte des Anwenders an den Funktionen. In FSO sind bspw. die Rollen

- Admin
- Vollzeitsekretärin
- Teilzeitsekretärin

Rechte an Funktionen

Fahrlehrer

vordefiniert, dabei darf der Admin alles, während der Fahrlehrer weder Zugriff auf die Einstellungen und die Buchhaltung hat.

#### Rolle anlegen

Unter "Einstellungen/Benutzerverwaltung" wählt man im Detailbereich "Rolle" aus und geht dann in den Registerkarten auf das Symbol "Neu".

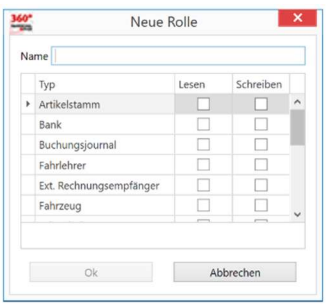

Der Name der Rolle darf nicht doppelt vergeben werden. Die Berechtigungen sind im Dialog "Neue Rolle" mit dem Setzen eines Hakens auswählbar. Wenn ein Haken bei "Lesen" ausgewählt wird, ermöglicht es im Allgemeinen das Öffnen des ausgewählten Typs. Mit dem Setzen eines Hakens bei "Schreiben" hat man die Möglichkeit den ausgewählten Typen zu öffnen, zu bearbeiten und zu speichern.

#### Rolle bearbeiten

Über Bearbeiten im Menü "Einstellungen/Benutzerverwaltung" oder über einen Doppelklick kann eine bereits angelegte Rolle angepasst / bearbeitet werden.

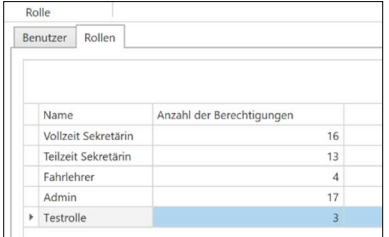

# Handbuch

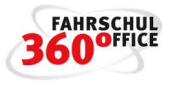

#### Rolle löschen

Eine Rolle kann über das Menü "Einstellungen/Benutzerverwaltung" im Detailbereich "Rolle" ausgewählt und gelöscht werden. Alle Rollen außer "Admin" können gelöscht werden.

#### Benutzerkonzept

Neben der Rolle kann der Zugang für jeden Benutzer durch die Benutzerdaten personalisiert werden.

#### Benutzer anlegen

Unter "Einstellungen/Benutzerverwaltung" wählt man im Detailbereich "Benutzer" aus und geht dann in den Registerkarten oben links auf das Symbol "Neu", es öffnet sich der nachstehende Dialog "Neuer Benutzer".

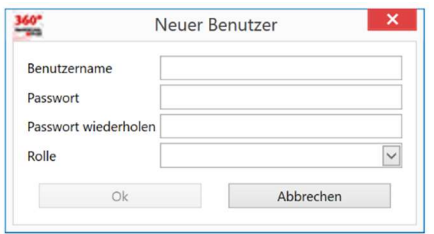

Geben Sie hier den Benutzernamen und das Passwort zweimal ein, weisen Sie dem Benutzer eine Rolle zu. Beachten Sie bitte, dass der Benutzername eindeutig sein muss (keine doppelte Vergabe des Namens)..

# Benutzer bearbeiten

Über den o.g. Dialog kann das Benutzerkonto hinsichtlich Benutzername, Passwort der zugewiesenen Rolle bearbeitet werden. Bei dem Admin Benutzer kann ausschließlich das Passwort bearbeitet werden.

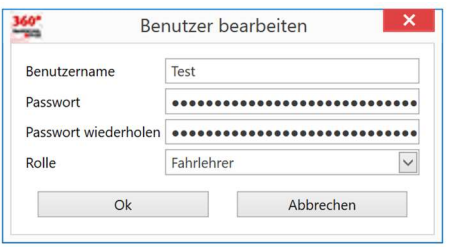

#### Benutzer löschen

Ein Benutzer kann über das Menü "Einstellungen/Benutzerverwaltung" im Detailbereich "Benutzer" ausgewählt und gelöscht werden. Alle Benutzer außer "Admin" können gelöscht werden.

#### Passwort ändern

Das Passwort kann durch Markieren und Überschreiben der "Punkte" neu gesetzt werden.

#### Login-Verfahren

Mit der aktuellen Version ist zum Start des Programms immer eine Authentifizierung bzw. Autorisierung durch ein Login-Verfahren notwendig.

Mit der Autorisierung stehen dem Anwender die Rechte an den Funktionen zu, die ihm über das Rollenkonzept zugeordnet wurden.
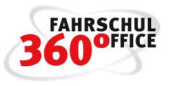

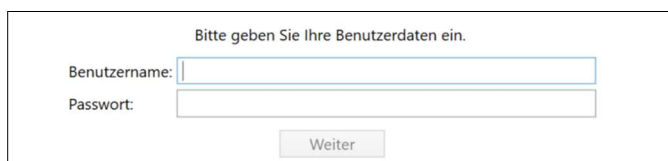

### Datensatzänderung

Wenn Sie wissen wollen welcher Benutzer die Leistung, Zahlung oder Rechnung erfasst, geändert oder storniert hat, müssen Sie den Datensatz im Schülerdetail mit der rechten Maustaste anklicken und im Kontextmenü den Menüpunkt "Datensatzinformationen" auswählen.

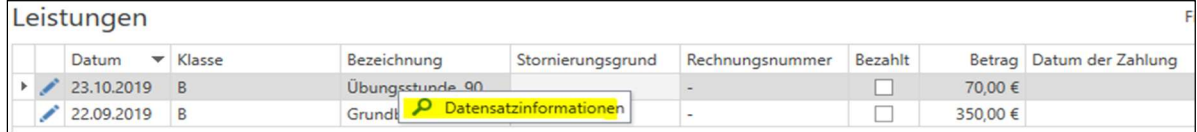

Dem nachstehenden Dialog können Sie entnehmen, wann der Datensatz erstellt, wann er zuletzt durch welchen Benutzer geändert wurde.

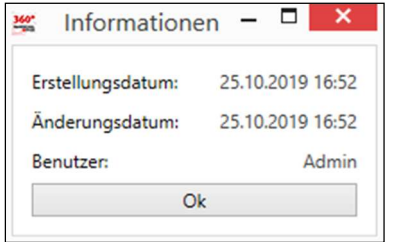

### Passwortänderung durch den Benutzer

Möchte ein Benutzer sein Passwort ändern, kann er dies über die Funktion "Einstellungen / Passwort ändern" selbständig durchführen.

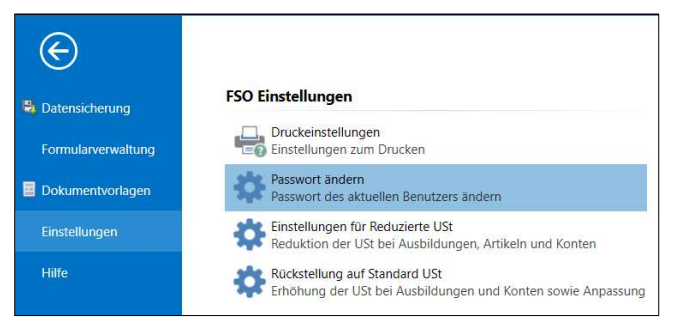

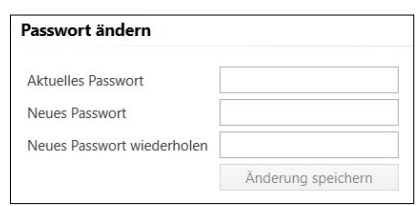

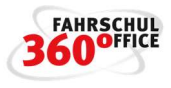

# Gruppen

Fahrschüler können über die neue Funktionalität in benannten Gruppen zusammengefasst werden. Über die Gruppen können beispielsweise Berichte und Rechnungen generiert und gedruckt werden, weiterhin sind die Gruppen in allen Theorie- und Kursdialogen als Filter aufrufbar.

# Gruppe anlegen

Wählen Sie im Sidebar-Menü der Schüler den Menüpunkt "Gruppen" aus, über die Funktion "Neu" können Sie eine Gruppe anlegen.

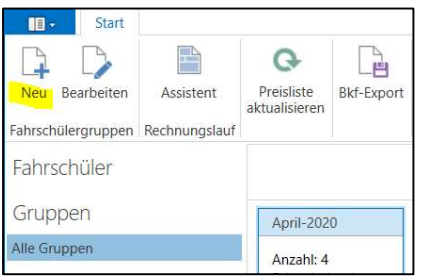

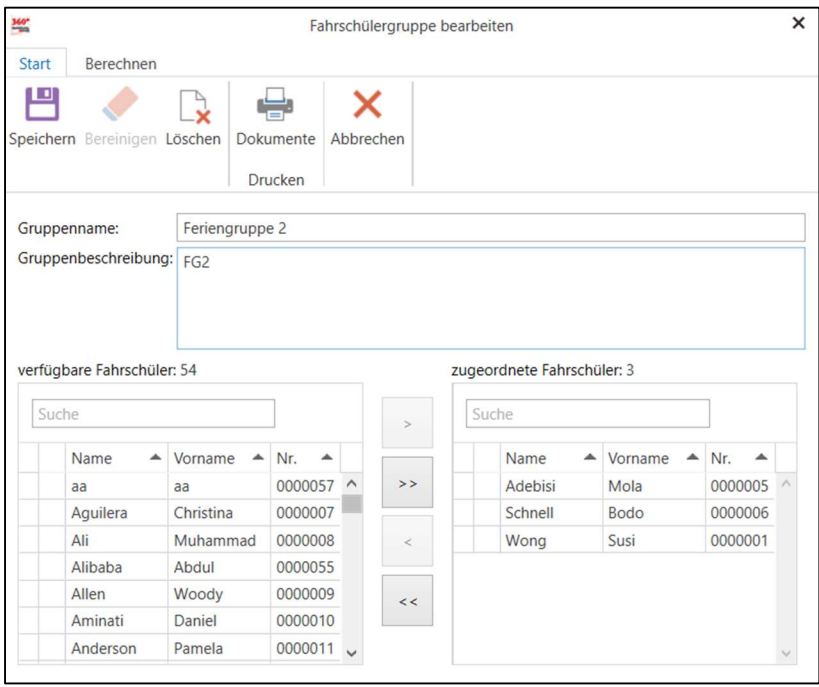

Alle zugeordneten Schüler sind über die Gruppe "Feriengruppe 1" zusammengefasst und in vielen Funktionen und Berichten über den Gruppennamen direkt auswählbar.

# Gruppenfunktionen

Nachstehend sind einige Funktionen genannt, an denen Sie Arbeitsschritte über die Gruppe erledigen können.

# Theorieunterricht

Die nachstehend genannten Dialoge zur Theorieausbildung unterstützen die Gruppenauswahl

• Theorieunterricht

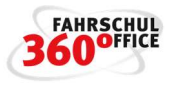

- ASF
- B96
- MOFA
- FES
- Beschleunigte Grundqualifikation

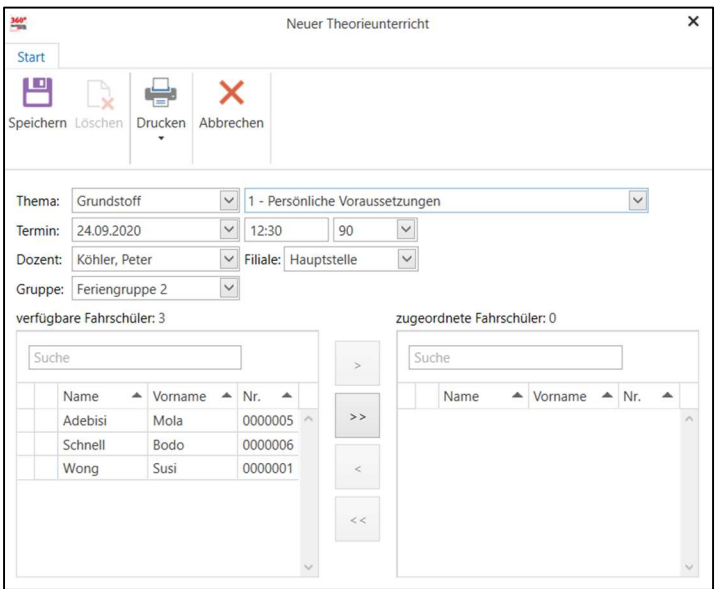

# Fahrpraktischer Unterricht

Die nachstehend genannten Dialoge zur praktischen Ausbildung unterstützen die Gruppenauswahl

- ASF
- MOFA
- Beschleunigte Grundqualifikation

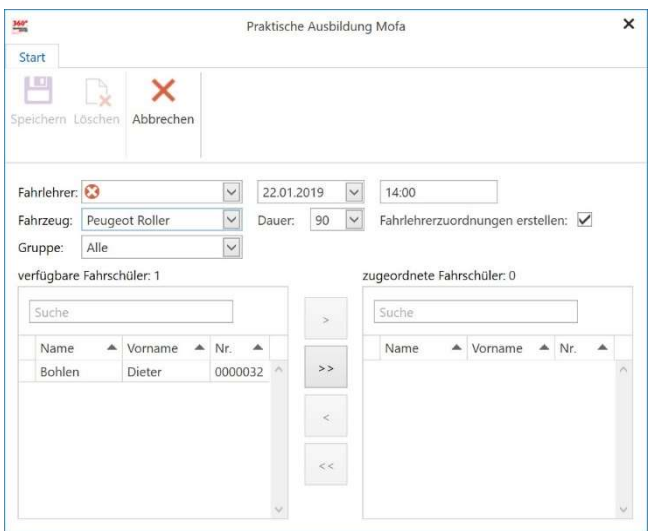

# Erstellung von Berichten

Die Gruppenauswahl kann auch als Filter für die Berichte genutzt werden.

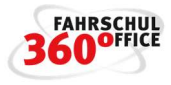

Wählen Sie dazu über die Gruppe aus dem Menüpunkt "Berichte" einen der folgenden Berichte aus, es werden nur die Mitglieder der Gruppe berücksichtigt.

- Geburtstagsliste
- Adressliste
- Ausbildungsstände
- Saldenlisten

# Erstellung von Rechnungen

Die Gruppenauswahl kann auch als Filter für die automatische Erstellung der Rechnungen über den Rechnungsassistenten genutzt werden.

Wählen Sie dazu über die Gruppe den Menüpunkt "Assistent" aus, es werden nur für die Mitglieder der Gruppe Rechnungen erstellt.

### Preisliste aktualisieren

Die Gruppenauswahl kann auch als Filter für die Aktualisierung der Preislisten genutzt werden.

Wenn Sie bspw. einer Gruppe von Schülern eine neue oder aktualisierte Preisliste zuordnen wollen, dann wählen Sie über die entsprechende Gruppe die Funktion "Preisliste aktualisieren" aus. Über den nachstehenden Dialog legen Sie die Preisliste und die betreffenden Klassen fest.

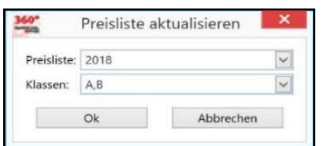

#### BKF Export

Die Gruppenauswahl dient als Filter für die Schüler, die an den BKF-Planer übergeben werden sollen.

# Statistik

Unter dem Menüpunkt "Statistik" im Bereich Schüler sind verschiedene statistische Auswertungen abrufbar.

# Anmeldungen

Schüleranmeldungen über den gewählten Zeitraum nach Klassen gruppiert.

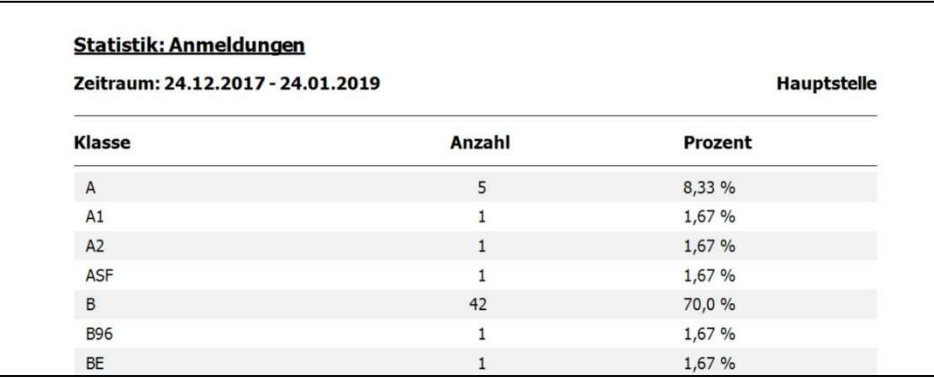

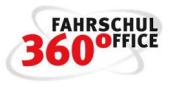

# Bestehens- / Durchfallquote Prüfungen

Bestehensquote für die praktische und die theoretische Prüfung über einen Zeitraum gruppiert nach Klassen

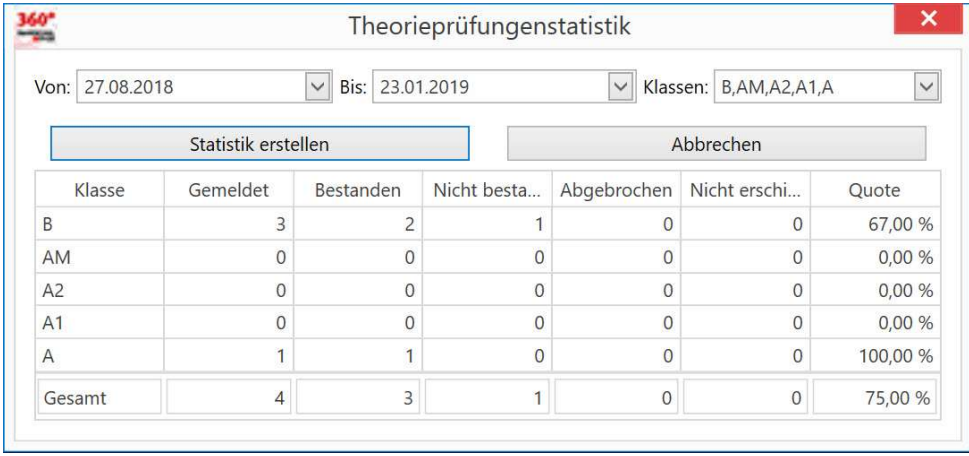

# Fahrzeugauslastung

Über den Menüpunkt "Einstellungen / Fahrzeug / Statistik" wird nach Wahl des Zeitraums die nachstehende Statistik bzgl. Fahrzeugauslastung erstellt.

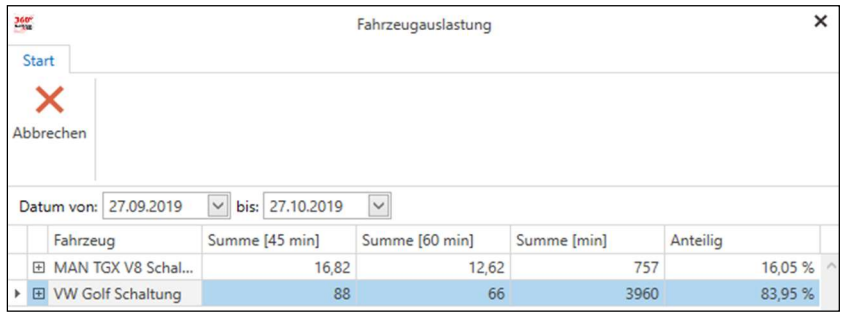

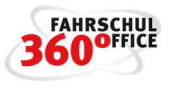

# Dokumentenmanager

Das Fahrschuloffice 360° bietet die Möglichkeit eigene Dokumente und Serienbriefe anzulegen, zu verwalten und zu drucken. Die Dokumente basieren auf dem

- (Brief) Layout
- Text
- Serienbrieffeldern / Feldnamen

Um Ihnen den Start mit dem Dokumentenmanager zu erleichtern, haben wir Beispieldokumente auf dem Dokumentenvorlagen-Server bereitgestellt, die Sie sich vom Server herunterladen können.

Wählen Sie dazu oben links die Schaltfläche **B** aus.

Über den Menüpunkt "Dokumentvorlagen" öffnet sich der nachstehende Dialog, indem die Beispieldokumente heruntergeladen werden können, markieren Sie dazu mit der Maus die gewünschten Dokumente.

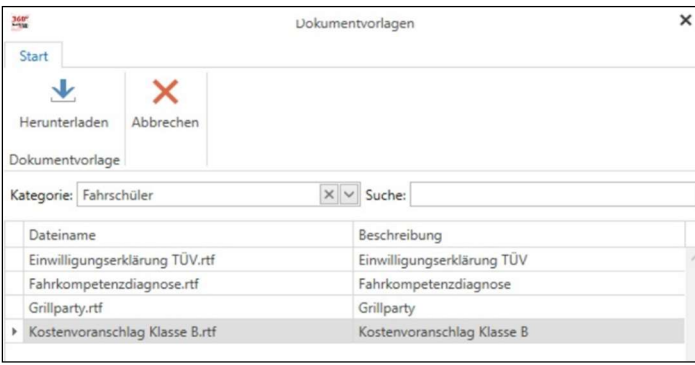

Nach dem erfolgreichen Herunterladen stehen die Beispieldokumente in den Dokumentdialogen zur Verfügung.

Das Dokument "Einführung Dokumentenmanager.rtf" enthält eine Kurzeinweisung, drucken Sie sich diese bitte über die Funktion "Drucken" aus.

# Grundlagen

Mit dem Dokumentenmanager können eigene Dokumente erstellt, importiert und exportiert werden, dabei wird das RTF–Dateiformat verwendet. Spezielle Beispiele stehen für Sie im Dokumentenmanager zur Verfügung.

Der Druck von eigenen Dokumenten ist an den nachstehenden Menüpunkten im Fahrschuloffice möglich

- Fahrschüler (alle oder einzelne Fahrschüler)
- Fahrlehrer
- **•** Prüfungsplaner Theorie
- Prüfungsplaner Praxis
- Gruppenfunktionalität

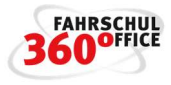

Die Dokumente werden in der Datenbank gespeichert und können so allen Mitarbeitern zur Verfügung gestellt werden.

# Dokumente anlegen

Über die Schaltfläche "Neu" wird ein neues, leeres Dokument erzeugt.

#### Dokumente bearbeiten

Über die Schaltfläche "Bearbeiten" wird ein bestehendes Dokument für die Bearbeitung geöffnet.

### Dokumente importieren

Über die Schaltfläche "Importieren" kann ein extern erstelltes Dokument in den Dokumentenmanager importiert werden.

# Dokumente drucken

Wählen Sie zum Drucken das gewünschte Dokument in der Liste aus, über die Schaltfläche "Drucken" wird das Dokument gedruckt.

#### Dokumente verwalten

Wählen Sie zum Drucken das gewünschte Dokument in der Liste aus, über die Schaltfläche "Drucken"

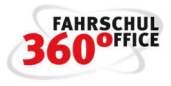

# Buchhaltung

Im Bereich der Buchhaltung befinden sich die Verwaltung der Bestands- und Buchungskonten, Kassen- und Bankbuch, sowie das Buchungsjournal und das Rechnungsausgangsbuch.

### Kontenrahmen verwalten

Über den Menüpunkt Kontenrahmen legen Sie die Bestands- und die Buchungskonten fest. Um ein neues Konto zu erstellen, wählen Sie eine der nachstehenden Funktionalität aus

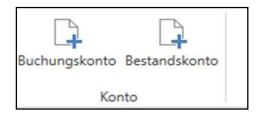

# Buchungskonto anlegen

Ein Buchungskonto wird über die Bezeichnung, die Nummer (SKR03 / SKR04), den Typen (Einnahme / Ausgabe) und den Umsatzsteuersatz definiert.

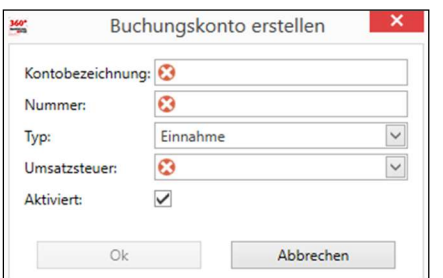

#### Bestandskonto anlegen

Ein Bestandskonto wird über die Bezeichnung, die Nummer (SKR03 / SKR04), den Typen (Kasse / Bank) und den Anfangsbestand zum Zeitpunkt X definiert.

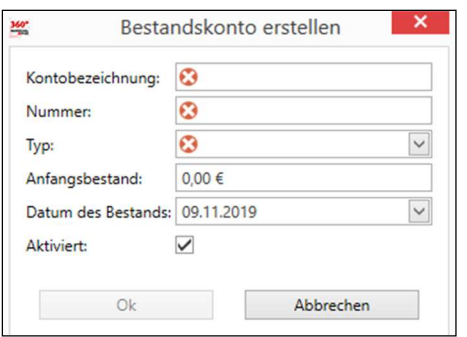

### Einnahmen, Ausgaben und Geldtransfer buchen

Über das Menüband / Finanzen können Einnahmen, Ausgaben und ein Geldtransfer gebucht werden.

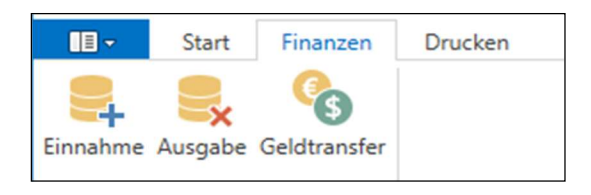

Über den nachstehenden Dialog "Einnahme" können Sie eine Einnahme verbuchen.

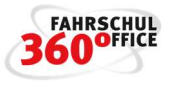

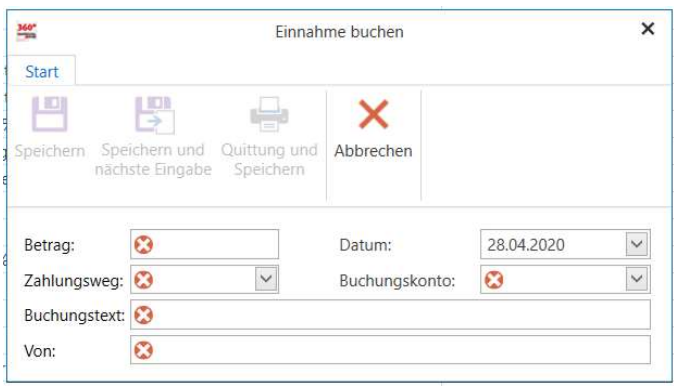

Über den nachstehenden Dialog "Ausgabe" können Sie eine Ausgabe verbuchen.

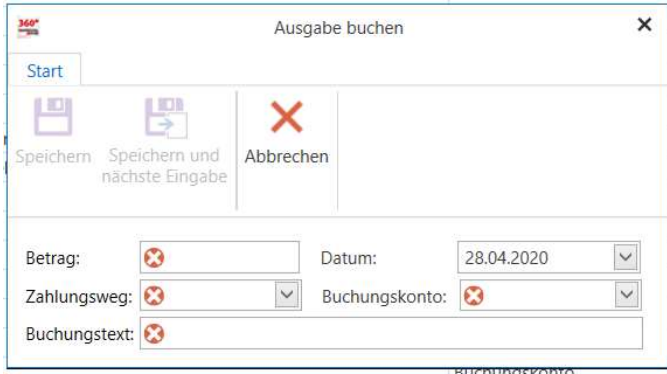

Über den nachstehenden Dialog "Geldtransfer" können Sie einen Geldtransfer verbuchen.

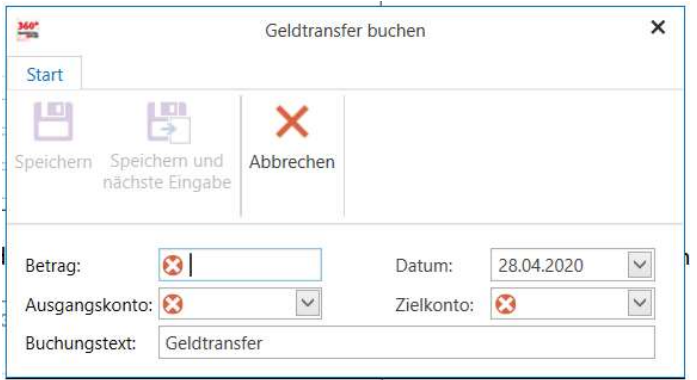

Über die Schaltfläche "Speichern und nächste Eingabe" wird der Dialog nicht geschlossen, die Einstellungen

- Datum
- Zahlungsweg
- Buchungskonto

bleiben für weitere Eingaben erhalten, lediglich der Betrag und der Buchungstext müssen neu eingegeben werden.

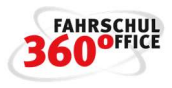

# Einnahmen- und Ausgabenjournal

Über das Buchungsjournal / Bericht kann das Einnahmen- und Ausgabenjournal gedruckt werden, dabei wird der Zeitraum aus der Übersicht des Buchungsjournals entnommen.

Das Einnahmen- und Ausgabenjournal wird in die Umsatzsteuersätze 0%, 7% bzw. 5% und 19% bzw. 16% gruppiert.

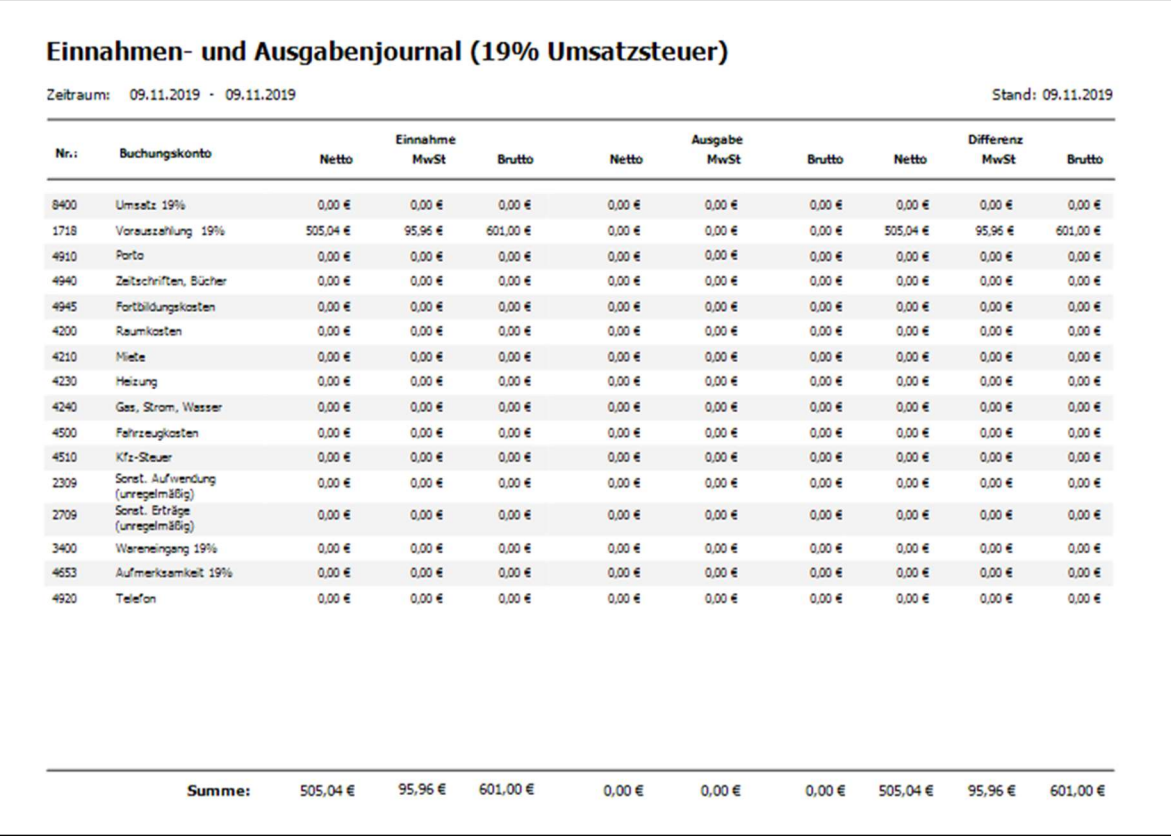

# Umsatz pro Buchungskonto

Im Bereich des Buchungsjournals ist die gezielte Ausgabe der Buchungen eines Buchungskontos möglich, wählen Sie dazu im Dialog neben dem Zeitraum eins oder mehrere interessierende Konten aus.

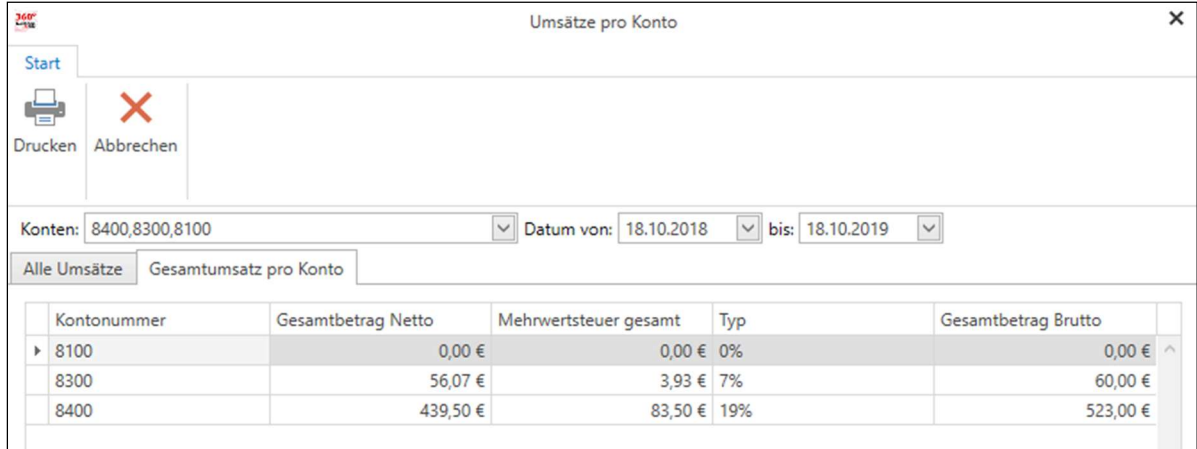

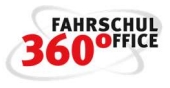

Über die Schaltfläche "Drucken" wird der nachstehende Ausdruck erzeugt.

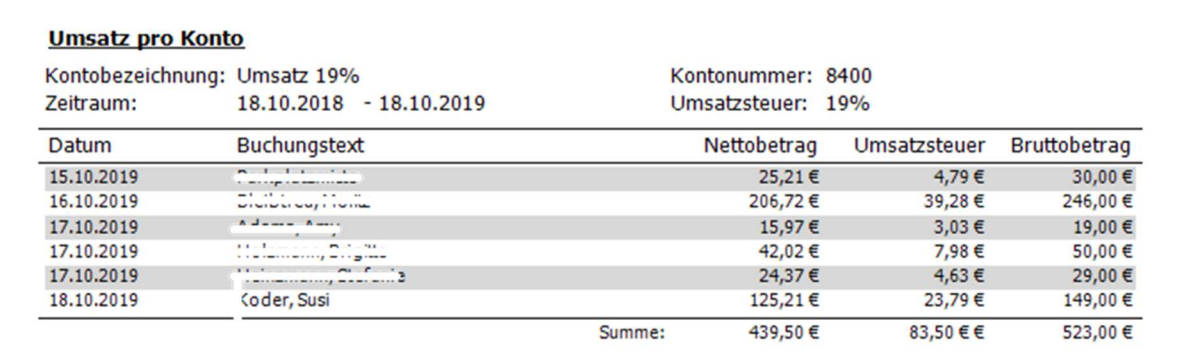

# Einlesen von Kontoauszügen

Kunden, die online Banking machen, können i.d.R. ihre Kontoauszüge als Datei herunterladen bzw. exportieren. Die gängigsten Formate sind dabei

- CSV und das
- CAMT.052-XML- Format

Über die Funktion Buchhaltung > Bankbuch > Bank > "Kontoumsätze importieren" können Sie ihre Kontoauszüge automatisch einlesen und im nachstehenden Dialog darstellen.

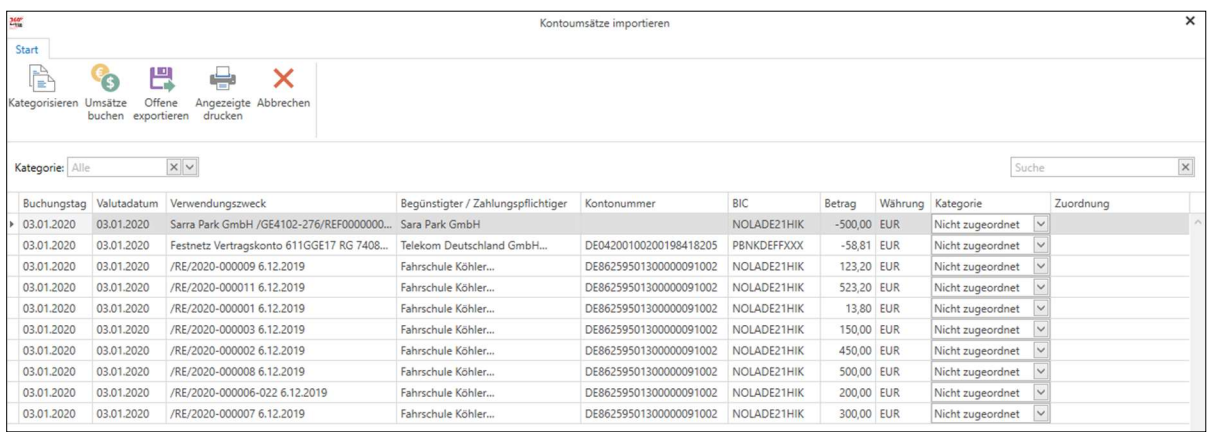

#### CSV Format

Das CSV Format hat die nachstehende Struktur

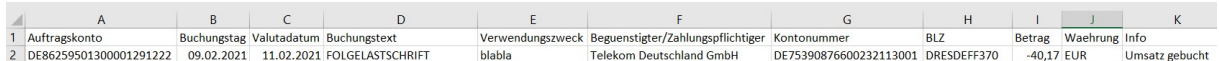

#### Umsätze kategorisieren

Jeder einzelne Umsatz des Kontoauszugs ist zunächst keiner Person oder Kategorie zugeordnet. Über die Funktion "Kategorisieren" werden die Rechnungsumsätze anhand des Verwendungszwecks, die die Rechnungsnummer enthalten muss, identifiziert und automatisch der Kategorie "Rechnungen" zugeordnet.

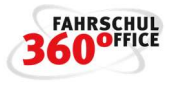

Umsätze, die im Verwendungszweck keine oder eine fehlerhafte Rechnungsnummer beinhalten, können manuell der richtigen Rechnungsnummer zugeordnet werden.

Weiterhin können Umsätze, die sonstige Einnahmen und Ausgaben darstellen, als solche gekennzeichnet werden.

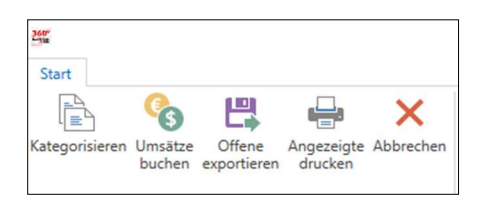

Über den nachstehend aufgeführten Auswahlschalter können Sie zwischen den Kategorien wechseln.

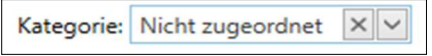

#### Rechnungen zuordnen

Wechseln Sie in die Kategorie "Rechnung".

Im rechten Bereich des Dialogs erscheint der Vorschlag von FSO, der anhand des Verwendungszwecks der Überweisung und der Rechnungsnummer ermittelt wird.

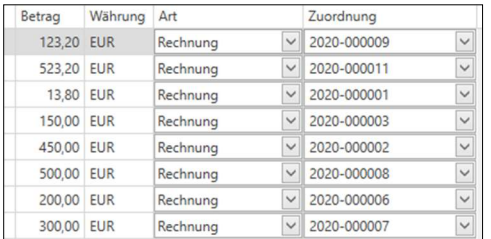

Sind sie mit dem Vorschlag nicht einverstanden, können Sie direkt in den Zellbereich der Zuordnung klicken und erhalten einen Auswahldialog anderer Rechnungsempfänger.

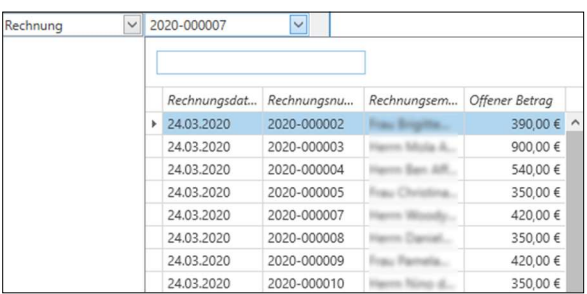

Je präziser der Verwendungszweck, desto besser sind die Ergebnisse bei der automatischen Zuordnung.

Es können nur Rechnungen bezahlt werden, wo der zu zahlende Betrag kleiner oder gleich der offenen Forderung ist.

#### Ausgaben zuordnen

Wechseln Sie in die Kategorie "Ausgabe".

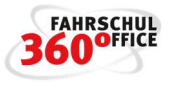

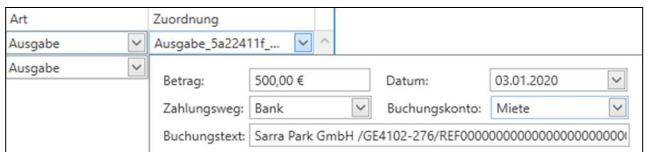

Im rechten Bereich des Dialogs können Sie direkt die Ausgabe "klassifizieren"

### Umsätze buchen

Über die Funktion "Umsätze buchen" werden entsprechend Ihrer Einstellungen die Buchungen automatisch durchgeführt.

### Arbeit unterbrechen

Über die Funktion "offene Exportieren" können die noch offenen Buchungen in einer CSV Datei zwischengespeichert werden.

Wollen Sie die Arbeit fortsetzen, importieren Sie einfach genau die eben gespeicherte Datei.

# Umbuchung von Guthaben / Transfer

Sie können die geleisteten Vorauszahlungen zwischen den verschiedenen Guthabenkonten umbuchen bzw. transferieren.

Beispiel:

Ein Schüler hat ein Guthaben von 550,00 €, welches sich wie folgt aufteilt, € 350,00 € auf 16 % und 200,00 € auf 19 %.

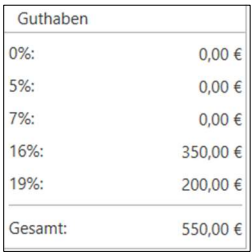

Wenn Sie die Vorauszahlungen auf einem Konto zusammenfassen wollen, können Sie dies über die Funktion "Transfer", die über den Fahrschüler im Menü erreichbar ist, durchführen.

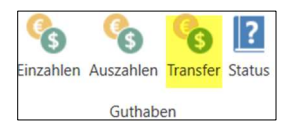

Wählen Sie in dem nachstehenden Dialog die entsprechenden Konten, das Datum und den zu transferierenden Betrag aus.

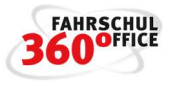

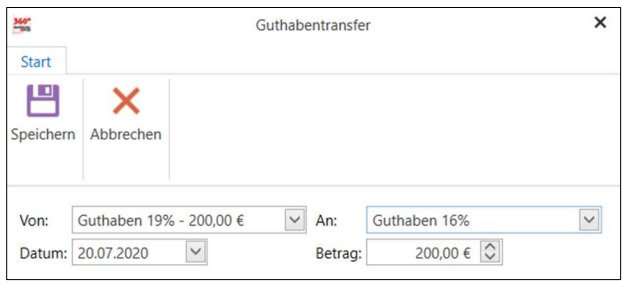

# Report zur Dokumentation der Umbuchungen

Wenn Sie Beträge von einem Guthabenkonto zu einem anderen Guthabenkonto umbuchen / transferieren oder wenn Sie Leistungen oder Rechnungen aus Guthaben bezahlen, werden im Hintergrund automatische Umbuchungen durchgeführt. Der neue Report ist über "Buchhaltung/Buchungsjournal/Bericht/Umbuchungen" zu erreichen und dokumentiert die Umbuchungen in dem gewählten Zeitraum.

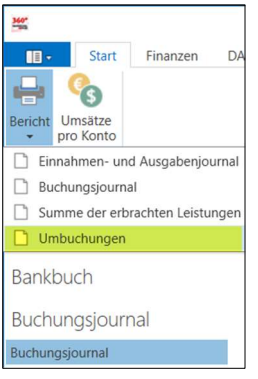

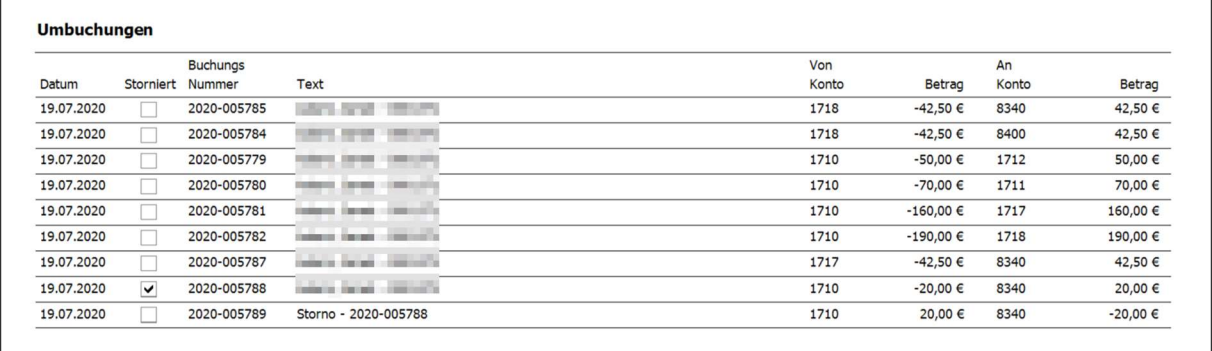

Der Report "Umbuchungen" komplettiert neben dem Kassen- und Bankbuch die Unterlagen für Ihren Steuerberater. In dem DATEV Export bzw. der Schnittstelle sind die Umbuchungen bereits enthalten.

# Rechnungen

Im Fahrschuloffice können Sie Rechnungen gemäß den Anforderungen § 14 UstG schreiben.

Die Rechnung ist eine Auflistung der Forderungen bzw. der offenen Posten eines Schülers mit einem Zahlungsziel. Nach Verstreichen des Zahlungsziels ist der Schüler automatisch im Zahlungsverzug.

Die Rechnung wird im Rechnungsausgangsbuch gespeichert, enthält eine Rechnungsnummer und berechtigt den Rechnungsempfänger gegebenenfalls zum Vorsteuerabzug.

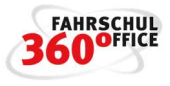

Sie erfüllt die Anforderungen gem. § 14 UstG.

Das Verändern, Editieren oder Löschen von Rechnungen ist nicht möglich, eine Rechnung kann nur mit Angabe eines Grunds storniert werden.

Sie kann wahlweise als

- Gewerbliche Rechnung
- Nicht gewerbliche Rechnung

gedruckt werden.

Rechnungen können einzeln über den Fahrschüler oder als Stapelrechnungslauf über die Buchhaltung / Rechnungsausgangsbuch erstellt werden, weiterhin können die Rechnungspositionen bzw. die Leistungen zusammengefasst dargestellt werden.

#### Gewerbliche Rechnung

Auf der gewerblichen Rechnung werden die Nettobeträge, Umsatzsteuer und Bruttobeträge ausgewiesen.

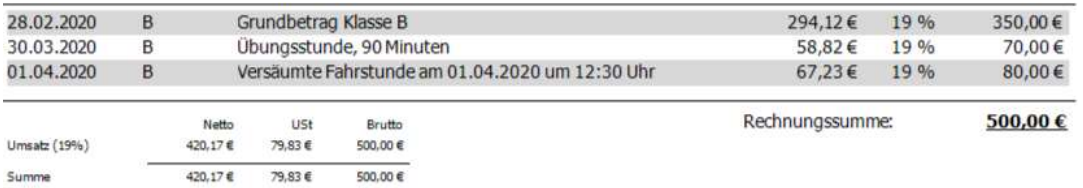

Bitte begleichen Sie die offenen Leistungen bis zum 19.05.2020.

#### Nicht gewerbliche Rechnung

Auf der nicht gewerblichen Rechnung werden die nur Bruttobeträge ohne Umsatzsteuer ausgewiesen.

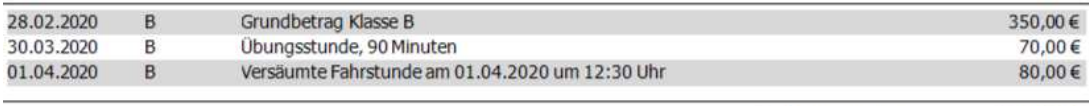

Rechnungssumme:

500,00€

Bitte begleichen Sie die offenen Leistungen bis zum 19.05.2020.

#### **Lastschrift**

Sind die nachfolgenden Bedingungen erfüllt, kann der Fahrschüler an einem Lastschriftverfahren teilnehmen:

- Lastschriftzahlung beim Schüler aktiviert
- Bankinformationen des Schülers liegen vor
- Gläubiger ID der Fahrschule ist eingetragen

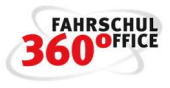

Der Rechnungsunterzeilentext lautet:

"Unsere Forderung in Höhe von [Betrag] € ziehen wir mit der SEPA-Lastschrift zum Mandat [0123456] zu der Gläubiger-Identifikationsnummer [DE321ZZZ01234567890] von Ihrem Konto IBAN [DE1182094054001234567] bei der [Bankname] BIC [XXX] ein. Wir bitten Sie für Kontodeckung zu sorgen."

### Rechnungsausgangsbuch

Alle Rechnungen werden im Rechnungsausgangsbuch gespeichert. Über das Rechnungsausgangsbuch können bspw. Rechnungskopien gedruckt oder Analysen generiert werden.

Die Liste der Rechnungen kann durch die Wahl des Zeitraums eingegrenzt werden.

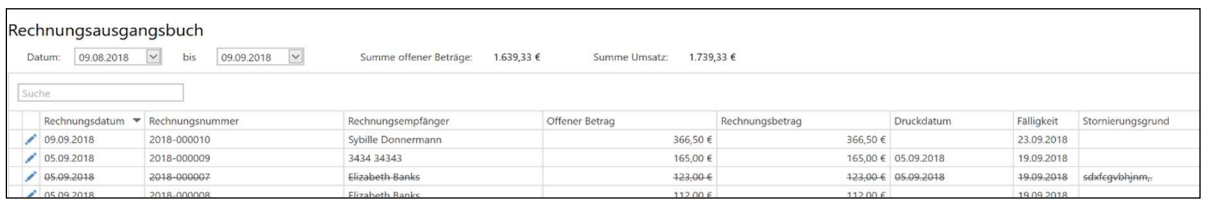

Weiterhin kann das Rechnungsausgangsbuch nach verschiedenen Kriterien gefiltert werden.

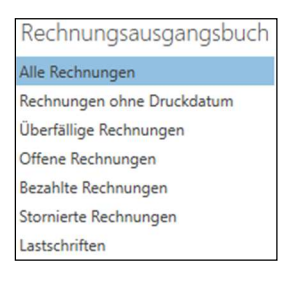

# Assistent für den Rechnungslauf

Unter der Rubrik Buchhaltung / Rechnungsausgangsbuch befindet sich der Assistent zur automatischen Rechnungserstellung. Über den Assistenten werden die nachstehenden Parameter für den automatischen Rechnungslauf eingestellt.

- Rechnungszeitraum
- Rechnungsdatum
- Mindestsaldo
- Zahlungsziel
- Verrechnung mit Guthaben und Guthabenkonto (Umsatzsteuer)
- Filialunterstützung

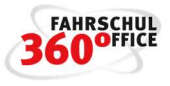

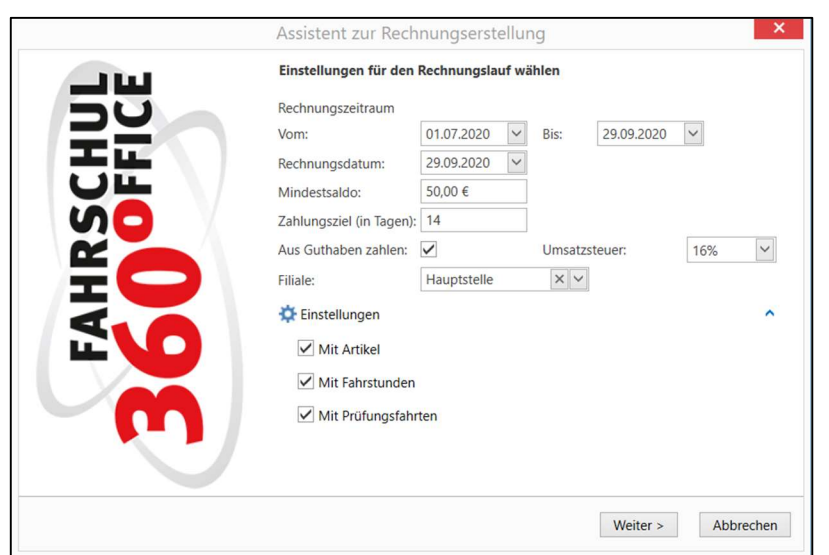

Über die Schaltfläche "Weiter" werden alle möglichen Rechnungen in einer Liste vorgeschlagen.

Jede Rechnung, die mit einem Haken versehen wird, wird in den weiteren Bearbeitungsprozess übernommen. Über die Schaltfläche "Fakturieren" werden die Rechnungen erzeug und können über "Drucken" entsprechend im Stapel ausgedruckt werden.

### Schüler vom automatisierten Rechnungslauf ausnehmen

Durch das Setzen des Attributs "Manuelle Abrechnung" werden Schüler bei der Zusammenstellung des automatisierten Rechnungslauf ausgenommen.

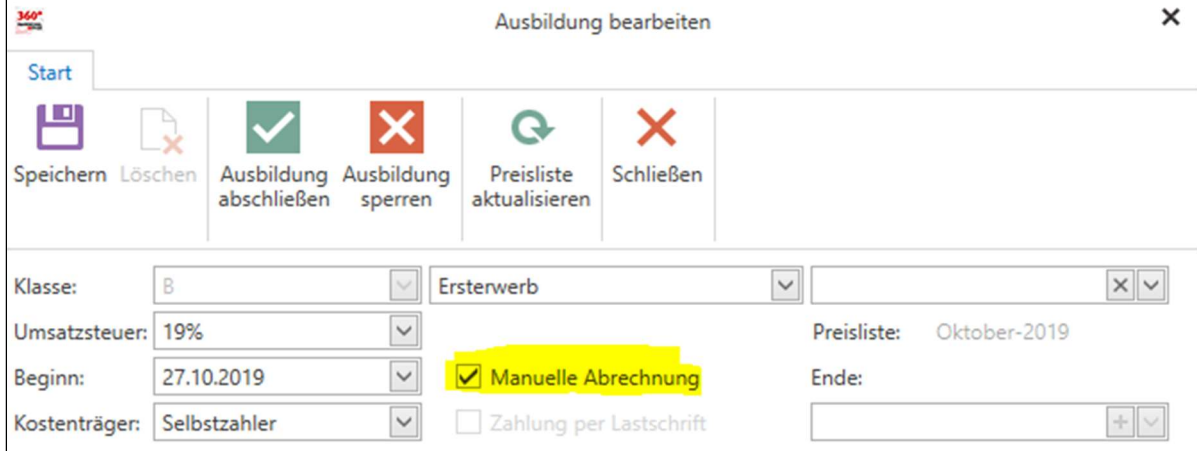

#### Ausweisung der Umsatzsteuer auf Rechnungen und Quittungen

Die Umsatzsteuer auf Rechnungen und Quittungen wird explizit und ausführlich als separater Block ausgewiesen.

Es werden die Summen der verschiedenen Umsatzsteuerkonten

- $0 %$
- $\bullet$  7% bzw. 5%
- 19 % bzw. 16 %
- Durchlaufende Posten (0 %)

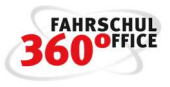

separat summiert und entsprechend der Buchungsart

- Leistung
- Anzahlung / Vorauszahlung
- Rabatt

auf Rechnungen und Quittungen neu zusammengestellt und als eigener Block ausgegeben.

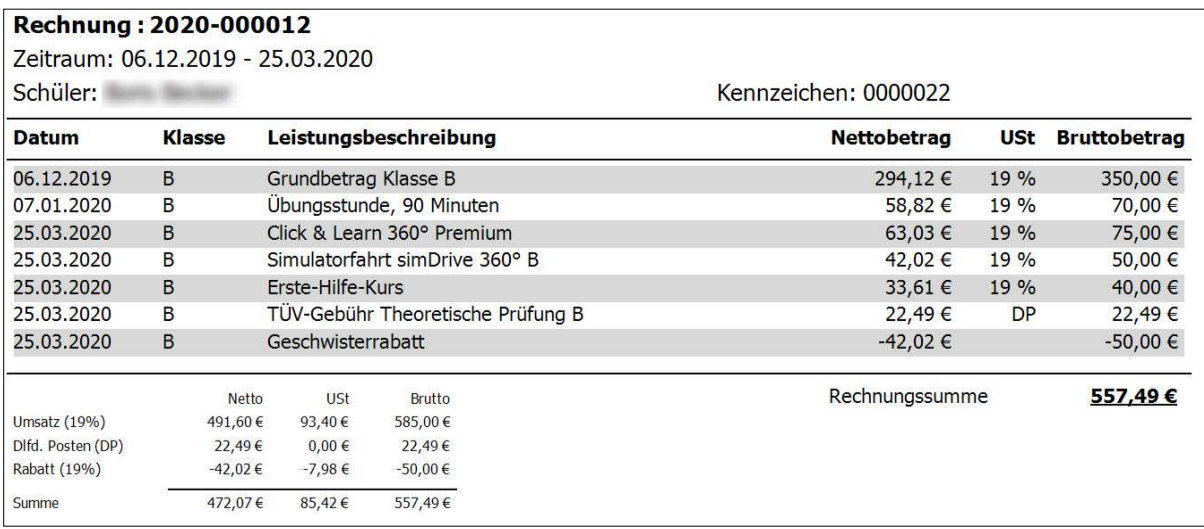

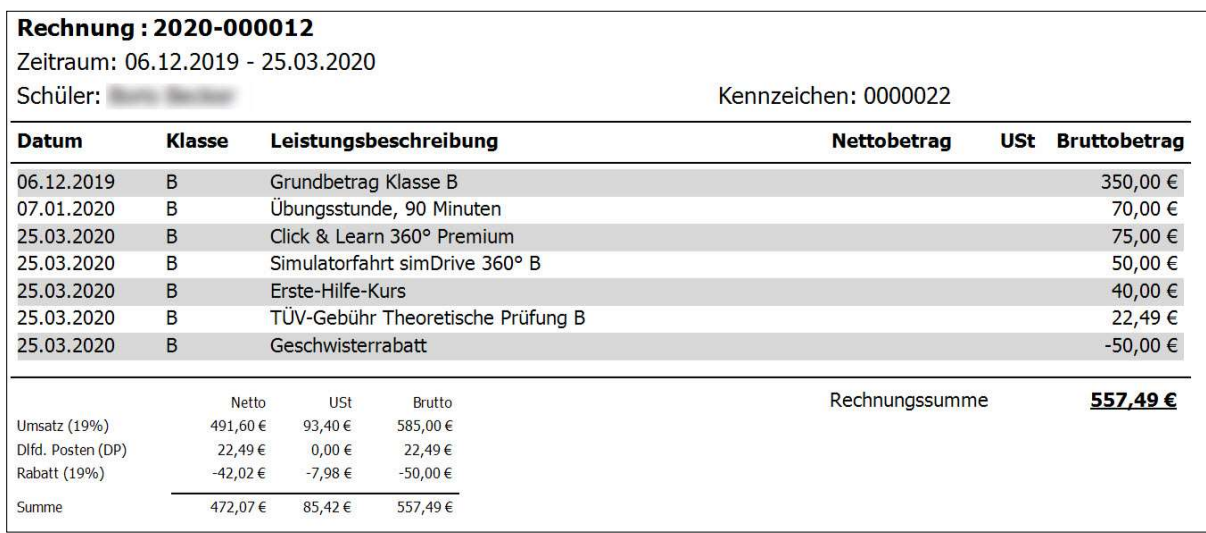

# Lohnvergütung

Unter "Buchhaltung>Lohnliste" können Sie verschiedene Lohnlisten anlegen.

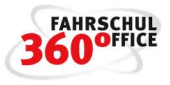

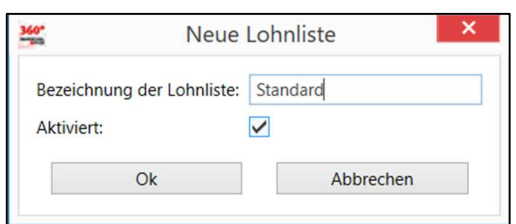

Bei der Eingabe der Vergütungen für Leistungen wird unterschieden zwischen:

- Vergütung im Bereich der Fahrerlaubnisklassen und
- Kursen

Weiterhin wird zwischen Grund- und Spezialunterrichten unterschieden. Sonstige Tätigkeiten werden über Vergütungsarten verwaltet.

# Vergütung bei Fahrerlaubnisklassen

Nach Auswahl der Fahrerlaubnisklasse legen Sie die Basiszeit (in der Regel 45/90 Minuten) und die Vergütungen pro Klasse fest.

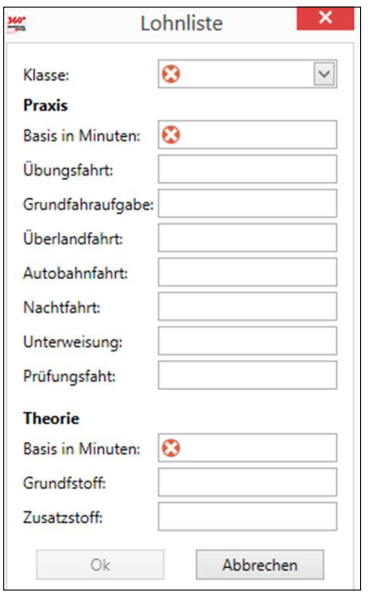

# Vergütung bei Kursen

Nach Auswahl des Kurses legen Sie die Vergütungen für die theoretische und die praktische Ausbildung fest.

# Handbuch

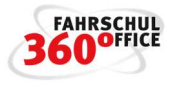

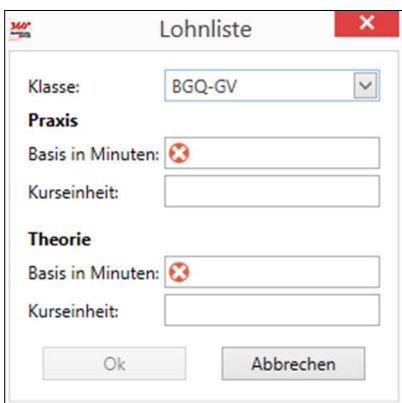

# Vergütung der sonstigen Tätigkeiten

Die zu vergütenden sonstigen Tätigkeiten basieren auf den Vergütungsarten, die über den nachstehenden Dialog definiert werden:

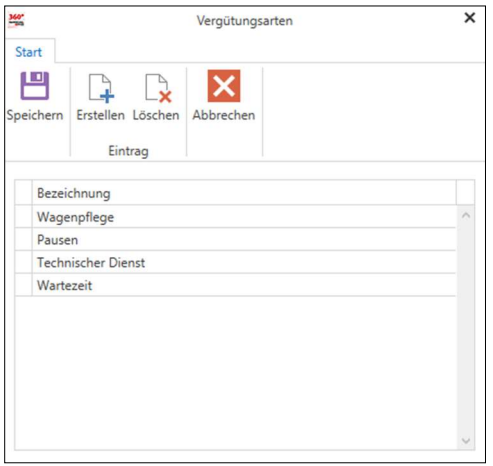

Sind die Vergütungsarten definiert, werden ihnen Zeiten und Vergütungsbeträge zugeordnet.

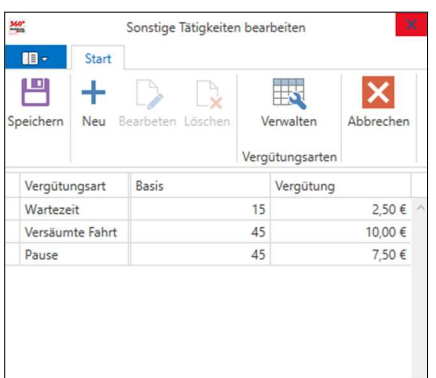

#### Lohnliste zuordnen

Die Lohnliste wird über die Stammdaten des Fahrlehrers zugeordnet, es können mehrere Fahrlehrer der gleichen Lohnliste zugeordnet werden.

### Lohnberechnung

Die Berechnung des Lohns wird über die Stundenaufstellung des Fahrlehrers durchgeführt.

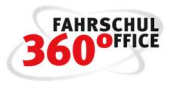

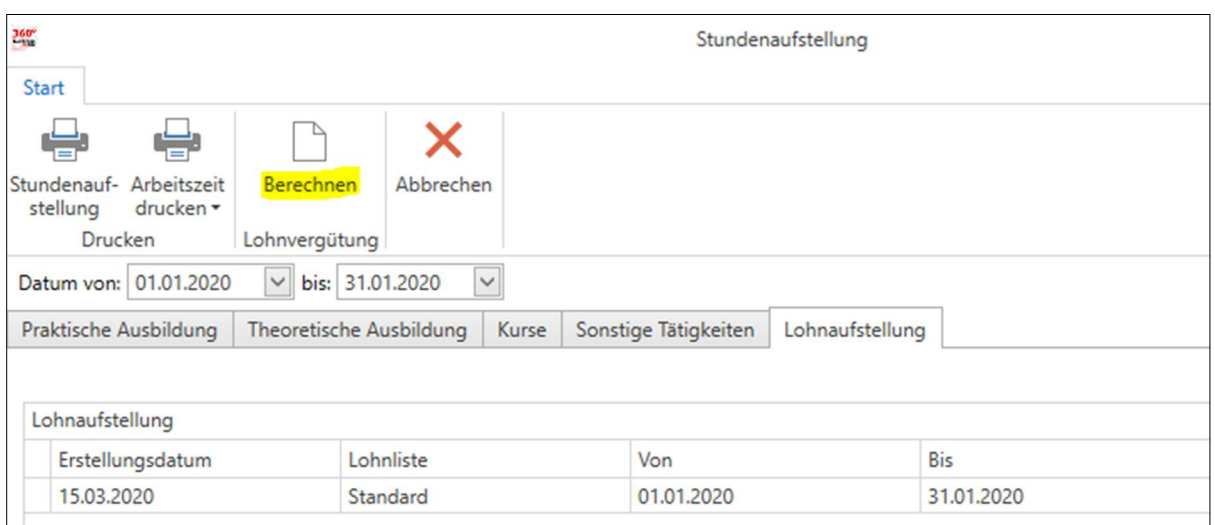

Die Auswertung wird gespeichert und kann jederzeit über den Dialog durch Anwahl und betätigen der rechten Maustaste erneut gedruckt werden.

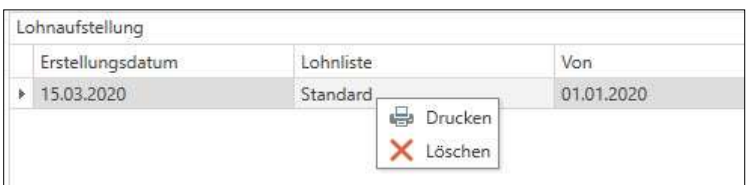

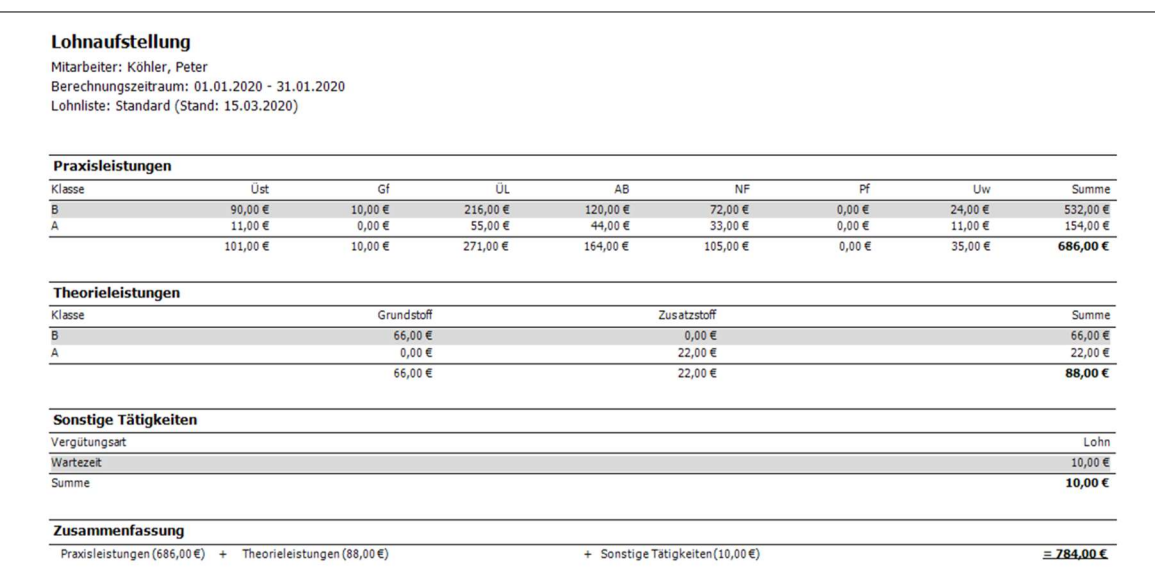

Die gespeicherten Berechnungen zur Lohnaufstellung finden Sie für alle Fahrlehrer auch im Lohnausgangsbuch unter dem Menüpunkt "Buchhaltung>Lohnausgangsbuch".

### Mehrwertsteueranpassung zum 1. Januar 2021

Änderungen zum 1. Januar 2021 - Ende der befristeten Umsatzsteuersenkung

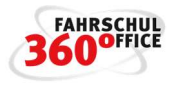

Aufgrund des zweiten Corona-Steuerhilfegesetzes vom 19.6.2020 werden die Umsatzsteuersätze – nach der befristeten Umsatzsteuersenkung während des 2. Halbjahres 2020 – ab dem 1.1.2021 wieder auf 19 % (Regelsteuersatz) und 7 % (ermäßigter Steuersatz) angehoben.

Über die Einstellungen können / müssen Sie die befristete Umsatzsteuersenkung zum 1.1.2021 beenden.

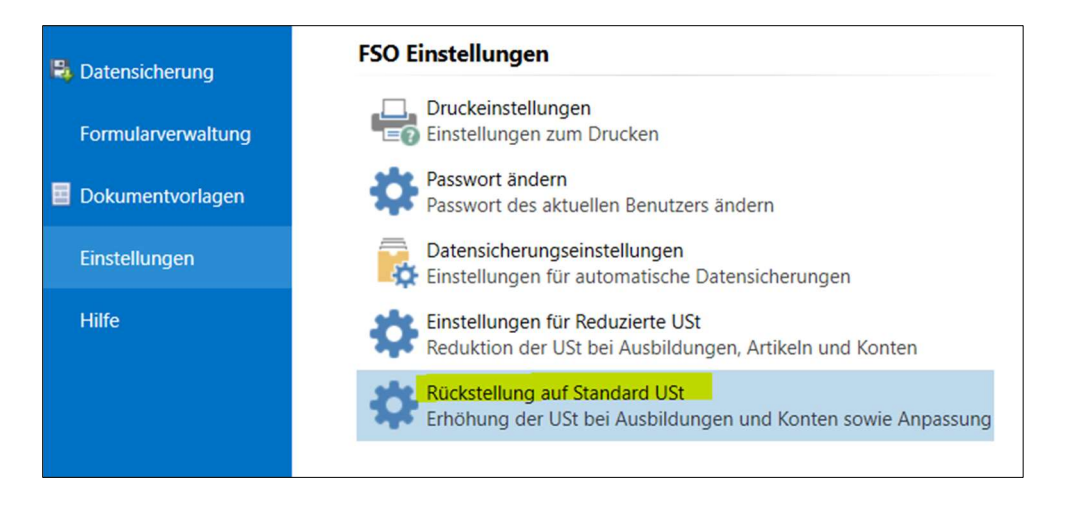

Über den nachfolgenden Dialog legen Sie folgendes fest

- Aktuelle Ausbildungen und die damit in der Zukunft verbundenen Leistungen basieren wieder auf dem Umsatzsteuersatz von 19%. Leistungen, die im zweiten Halbjahr 2020 auf Basis von 16% erfasst wurden, bleiben davon unberührt
- Mit Einführung der Umsatzsteuerreduzierung wurden Buchungskonten dupliziert und mit einem reduzierten Umsatzsteuersatz versehen. Die Buchungskonten mit dem Umsatzsteuersatz von 19% und 7% wurden für das zweite Halbjahr deaktiviert. Diese Option stellt den "Normalzustand" wieder her
- Anpassung der Prüfungsgebühren bei den Prüfungsorganisationen

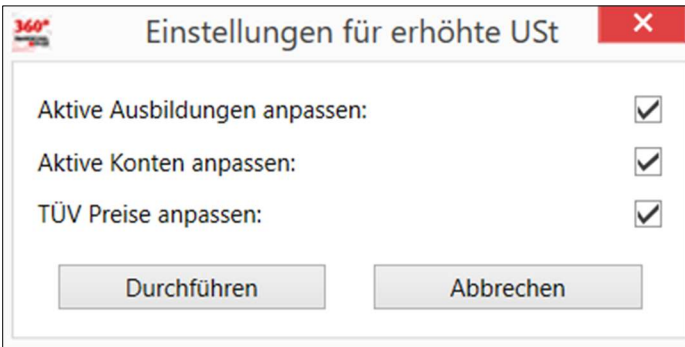